# **INSTRUCTION MANUAL DV-5900M MULTIPLE DVD VCD CD PLAYER** TEXT **DIGITAL AUDIO COMPACT** DIGITAL VIDEO **COMPACT**

# **MULTIPLE DVD VCD CD PLAYER DV-5050M DVF-J6050**  $\frac{D}{\sqrt{D}}$ **COMPACT COMPACT DIGITAL AUDIO** DIGITAL VIDEO TEXT

This instruction manual is for some models. Model availability and features (functions) may differ depending on the country and sales area.

**KENWOOD CORPORATION**

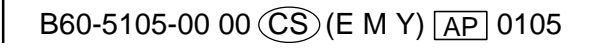

# **0-1 Before applying power**

Units are designed for operation as follows.

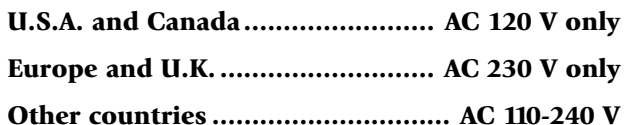

# **Caution : Read this page carefully to ensure safe operation.**

# **For the United Kingdom**

Factory fitted moulded mains plug

- **1.** The mains plug contains a fuse. For replacement, use only a 13-Amp ASTA-approved (BS1362) fuse.
- **2.** The fuse cover must be refitted when replacing the fuse in the moulded plug.
- **3.** Do not cut off the mains plug from this equipment. If the plug fitted is not suitable for the power points in your home or the cable is too short to reach a power point, then obtain an appropriate safety approved extension lead or adapter, or consult your dealer.

If nonetheless the mains plug is cut off, remove the fuse and dispose of the plug immediately, to avoid a possible shock hazard by inadvertent connection to the mains supply.

**IMPORTANT :** The wires in the mains lead are colored in accordance with the following code:

Blue : Neutral Brown : Live

Do not connect those leads to the earth terminal of a three-pin plug.

# **WARNING :** TO PREVENT FIRE OR ELECTRIC SHOCK, DO NOT EXPOSE THIS APPLIANCE TO RAIN OR MOISTURE.

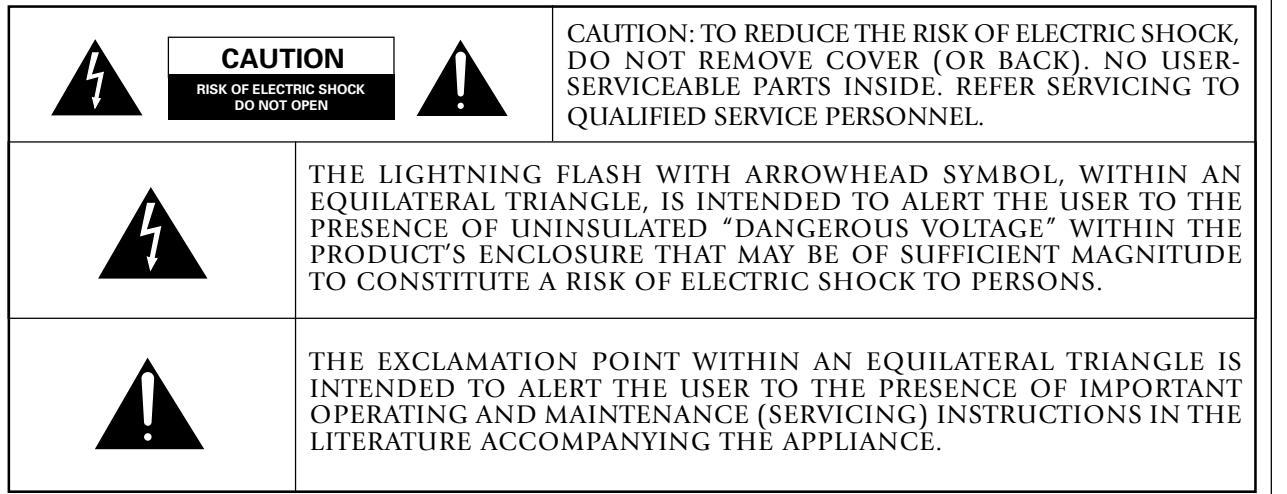

# **The marking of products using lasers (For countries other than U.S.A., U.S.- 1988) Conserverse in the Canada** (For countries other than U.S.A., U.S.- **Military and Canada**)

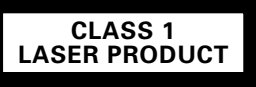

The marking this product has been classified as Class 1. It means that there is no danger of hazardous radiation outside the product.

Location: Back panel

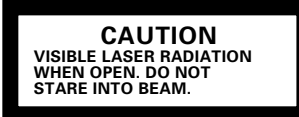

Inside this laser product, a laser diode classified as Class 2 laser radiation is contained as alerted by the internal caution label shown above. Do not stare into beam.

Location: DVD laser pick-up unit cover inside this product

# **0-3 Unpacking**

### **Unpack the unit carefully and make sure that all the accessories are present.**

If any accessories are missing, or if the unit is damaged or fails to operate, notify your dealer immediately. If the unit was shipped to you directly, notify your shipper immediately. Kenwood recommends that you retain the original carton and packing materials in case you need to move or ship the unit in the future.

### **Keep this manual handy for future reference.**

# **0-4 Accessories**

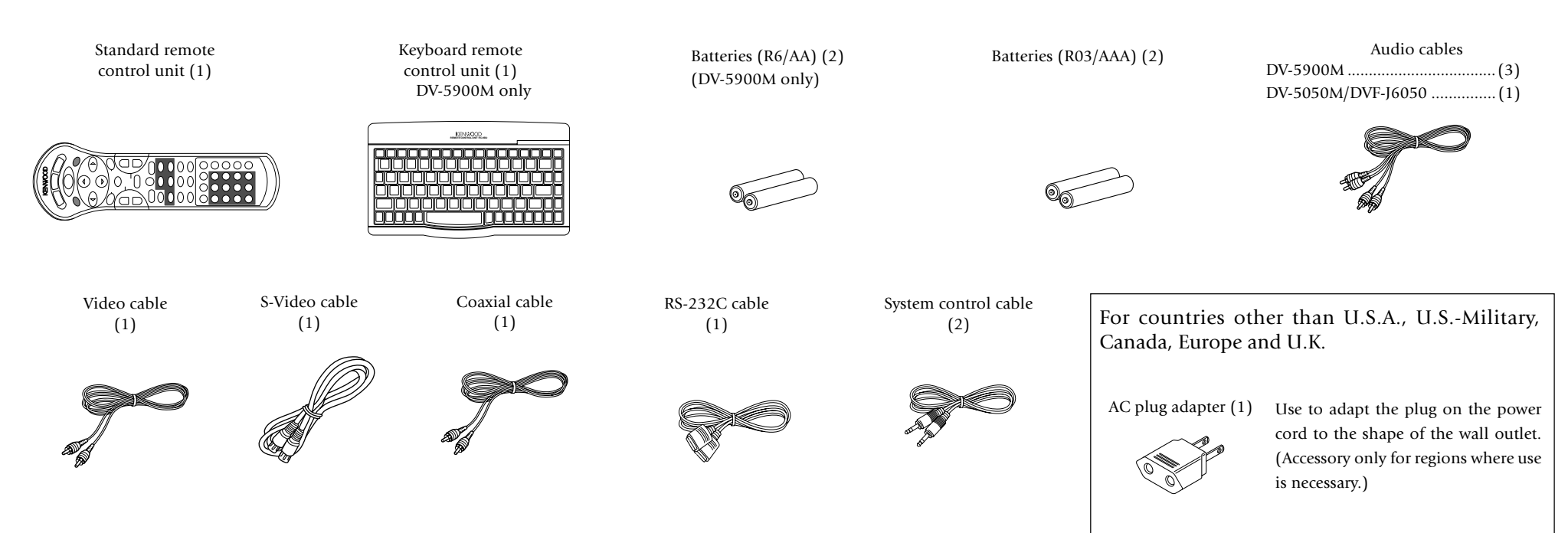

# **0-5 Features**

### **Compatible with DVD AUDIO, one of the latest digital audio formats (DV-5900M only)**

The DVD AUDIO reproduces 2-channel, 192 kHz, 24 bit sampled digital audio or 6-channel, 96 kHz, 24 bit sampled audio. This innovative technology has made possible audio reproduction in unprecedented high quality. Picture information and character information (ALBUM TEXT) are also provided.

### **Versatile DVD VIDEO Functions**

The DVD VIDEO provides horizontal resolution of 430 lines, which exceeds that of DVD or S VHS video (400 lines) or laserdisc (430 lines).

**Multi-audio function:** With DVD discs marked with

the **8** icon, the desired language can be played back by selecting it from up to 8 languages. (The number of available languages is variable depending on the discs.)

**Multi-subtitle function:** With DVD discs marked

with the **<sup>32</sup>** icon, the subtitle language can be selected from up to 32 languages. (The number of subtitle languages is variable depending on the discs.)

**Angle function:** With DVD discs marked with the

**<sup>9</sup>** icon, a single object can be viewed in up to 9

angles by switching. (The number of available angles is variable depending on the discs.)

### **Compatibility with Wide Range of Digital Surround Software**

The unit incorporates Dolby Digital decoder, DTS decoder, MPEG multi-channel decoder and Packed PCM decoder so that the users can enjoy the sound of real cinemas. The unit can also be connected to the user's existing TV set

### **6-Channel Output Terminals (DV-5900M only)**

These output terminals can be connected to an amplifier with 6-channel input compatibility to enjoy high-bit, high-sampling rate multi-channel sound.

### **DVD player with CD-R and CD-RW disc compatibility**

This DVD player can play back tracks recorded in CD-R (Compact Disc Recordable) and CD-RW (Compact Disc Rewritable) as well as those in music CD.

\* Only finalized discs can be played back.

### **MP3 file playback capabilities**

This DVD player can also play back the MP3 files which are the latest formats for storage of music data.

### **400-Disc mega changer**

The DVD mega changer accommodates 400 plus 3 discs, the largest number in the industry.

### **Daisy chain connection**

Up to three units can be played, making it possible to play up to 1200 discs continuously.

### **Progressive scanning (NTSC area only)**

The video projection method can be switched between "Interlaced" and "Progressive" scanning according to the area in which this unit is used.

### **Two-side playback**

Double-sided DVD disc can be played back without the troublesome disc return operation. The played side of disc can simply be switched with a one-touch operation (DISC FLIP).

### **Title input facility**

Character information such as the disc and track titles can be input on this unit.

### **Keyboard remote control unit (DV-5900M only)**

This facilitates the title input operations.

### **PLUS1 - PLUS3 slots**

The discs in these slots can be played or ejected with one-touch operation, without the need of designating the disc number. In addition, these slots are provided with wider areas around the grooves to facilitate insertion and ejection of discs.

### **DVD control function** (Except for Asia)

The basic operations of this unit, such as playback and stop, can be remote controlled from the LCD remote control unit provided with a KENWOOD AV receiver.

This instruction manual is for some models. Model availability and features (functions) may differ depending on the country and sales area.

# **0-6 Contents**

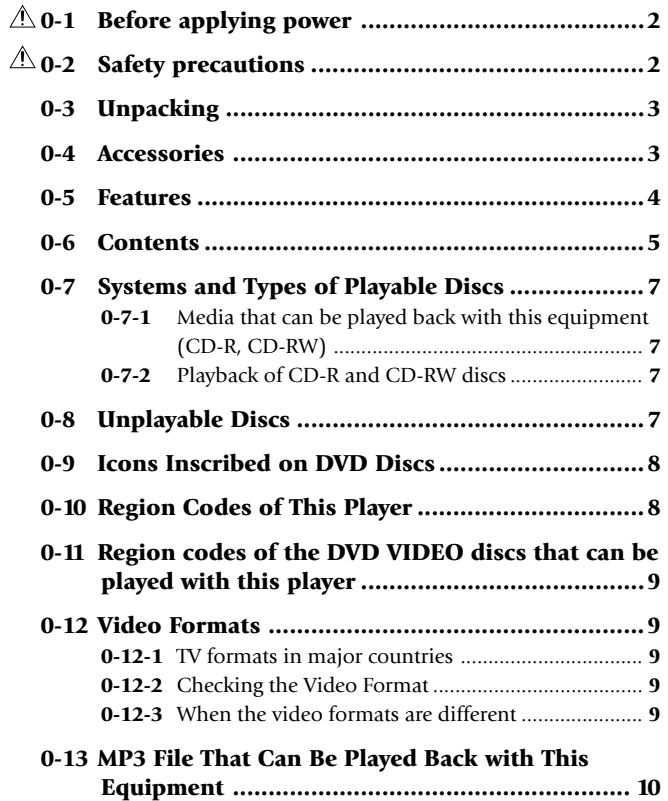

# **Chapter 1: Connection of Equipment**

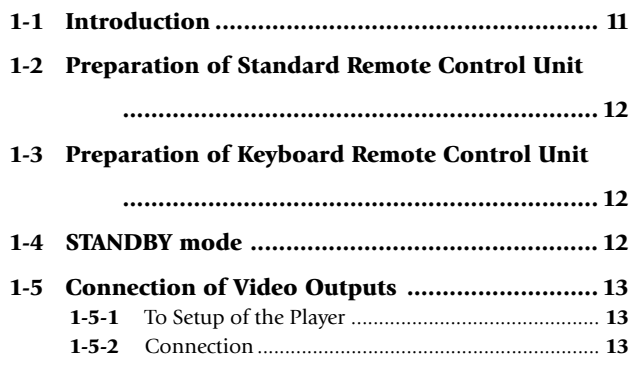

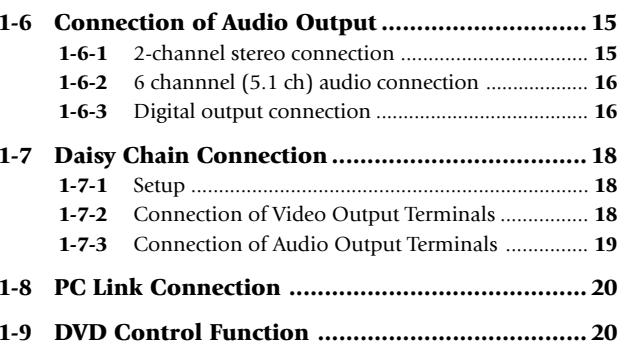

# **Chapter 2: Controls and indicators**

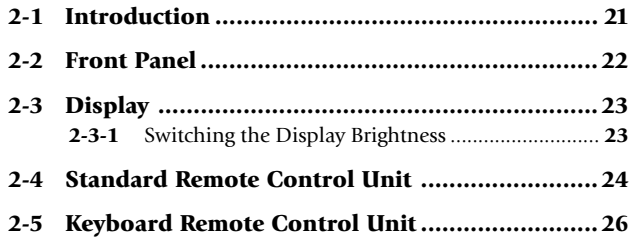

# **Chapter 3: Basic Operation**

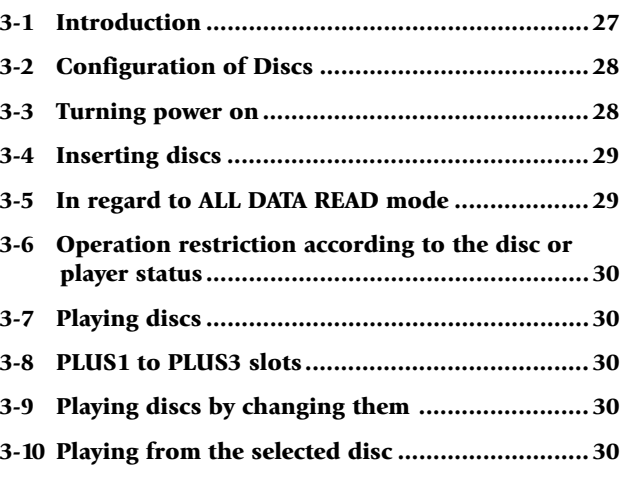

# Caution : Read the pages marked  $\bigwedge$  carefully to ensure safe operation.

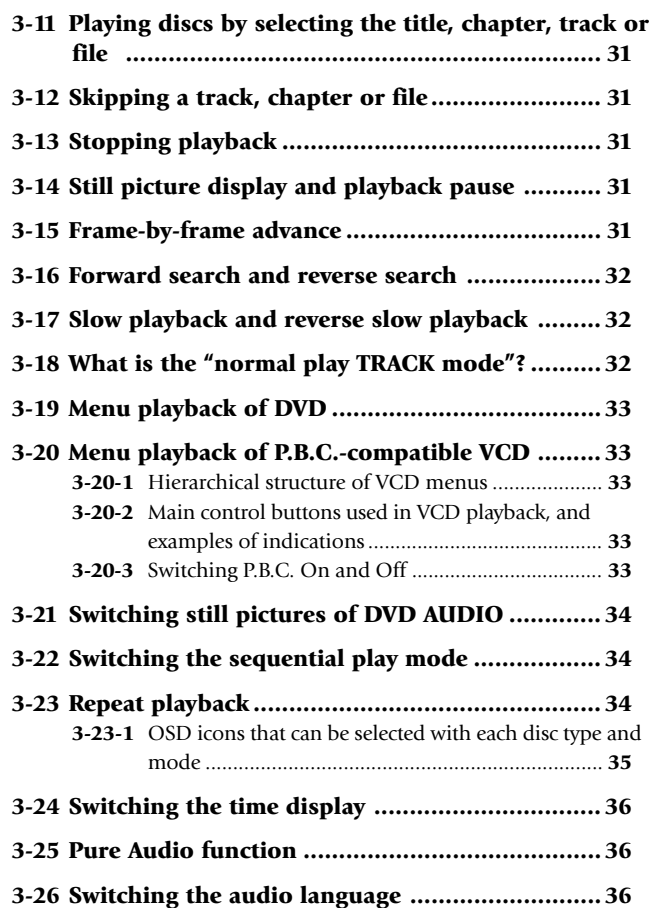

# **Chapter 4: OSD Operation**

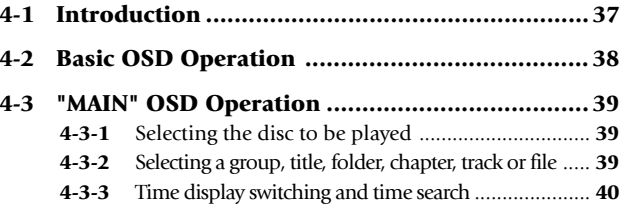

# **Caution : Read the pages marked**  $\bigwedge$  **carefully to ensure safe operation.**

# **0-6 Contents**

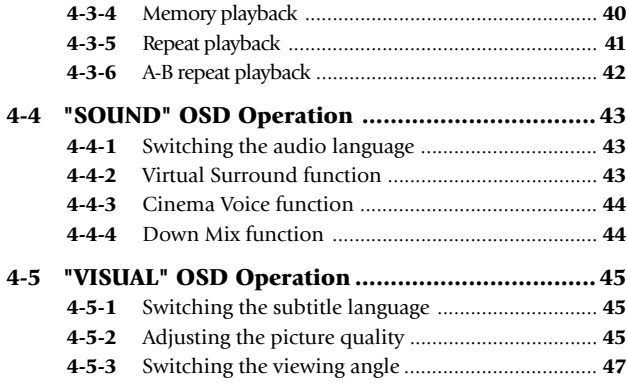

### **Chapter 5: Applied Operations**

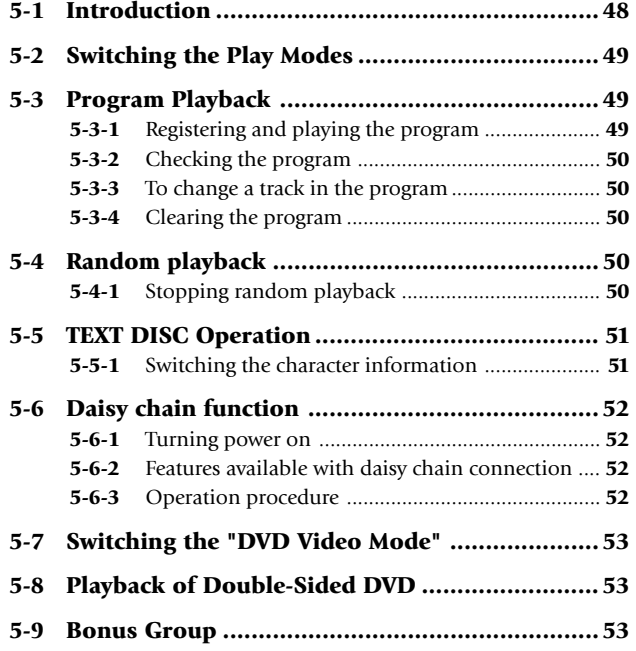

# **Chapter 6: Specifying and Using Disc or Track Data**

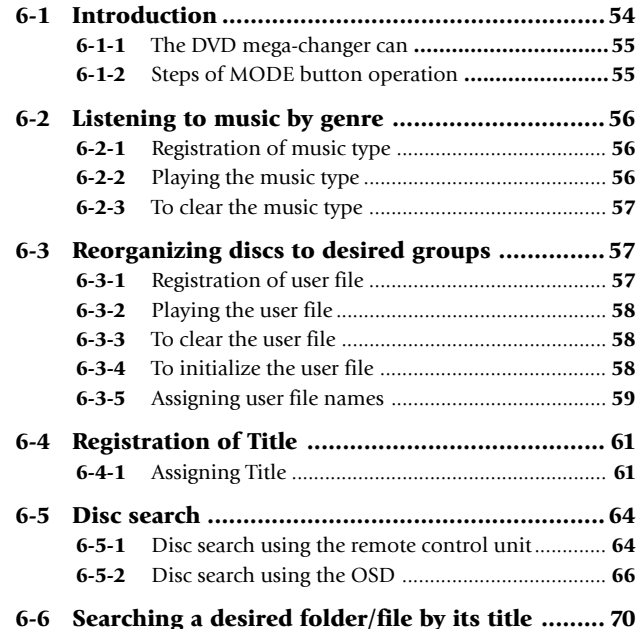

**7-5 "VISUAL" Setting ............................................... 82 7-5-1** When "VISUAL" is selected in "SET UP MENU" ........ **82 7-5-2** Disc Language Code Table ...................................... **85**

# **Chapter 8: Other Information**

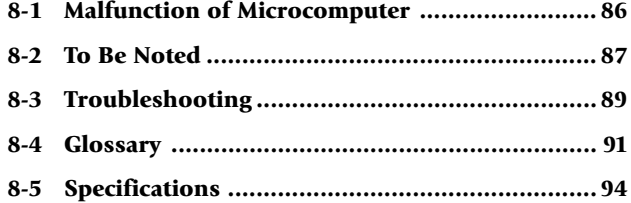

# **Chapter 7: Various Setups**

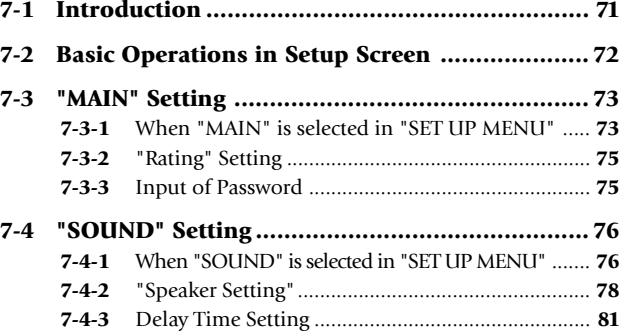

# **0-7 Systems and Types of Playable Discs**

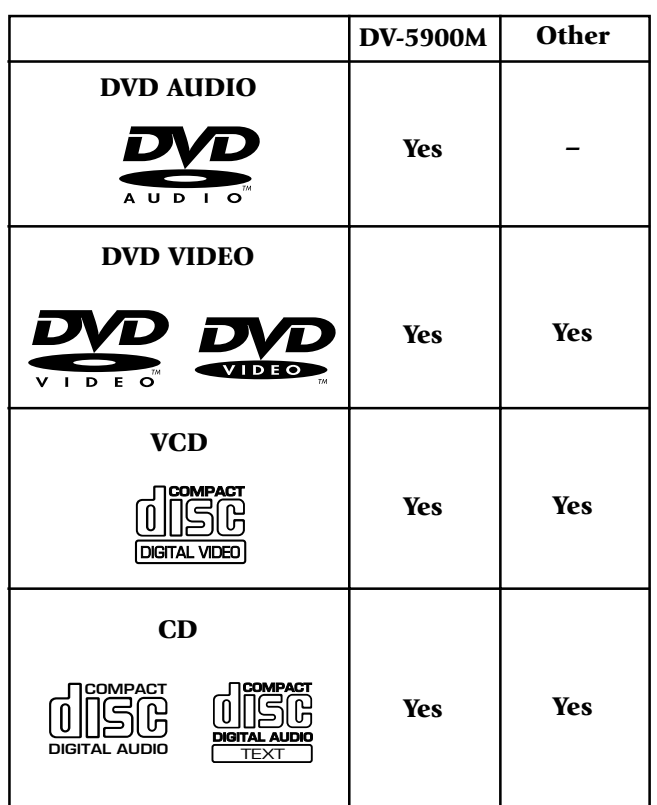

**0-7-1** Media that can be played back with this equipment (CD-R, CD-RW)

Usable media apart from audio CDs (CD-DA)

Usable media : CD-ROM, CD-R, CD-RW

Usable formats : ISO9660 level 1 (excluding expanded formats)

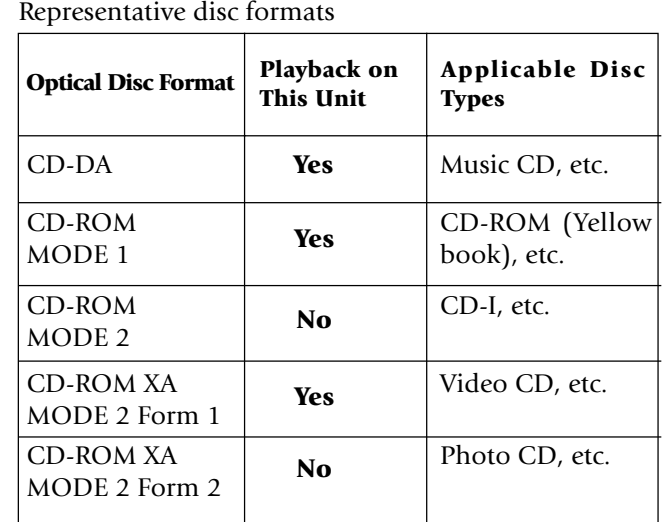

# **0-7-2** Playback of CD-R and CD-RW discs

The playback of these discs may be restricted depending on the status of data written in the discs. Certain CD-R and CD-RW discs may be unable to be played back on this unit even when they have been written according to the above condition as described below.

- This unit cannot play back a disc written with packet writing.
- This unit can play back the discs written with the following writing methods:

### **Disc At Once**

**Track At Once**

### **Session At Once**

- This unit can play back only the closed sessions.
- This unit can play back only the finalized discs.

# **0-8 Unplayable Discs**

### **Never attempt to play a 8 cm disc on this unit. Otherwise, the disc data may be destroyed.**

Other discs which cannot be played on this unit:

● Photo CD, SACD, DVD-ROM, DVD-R/RAM, DVD-RW, VSD, CDV\*, CD-G\*, CD-EG\*, CD-EXTRA\*, etc.

\* Only the audio part can be reproduced.

- A DVD VIDEO disc with a region code which does not match this unit or without a region code. For details, see "**Region Codes of This Player**".  $\rightarrow \infty$
- When the video format of a disc differs from that of the TV in use, the disc cannot be played normally. For details, see "**Video Formats**".  $\rightarrow$  9

# **0-9 Icons Inscribed on DVD Discs**

Indicates the playable region code.

Indicates the number of languages in the audio. The figure in the icon shows the number (max. 8 languages).

**32** Indicates the number of available subtitle languages. The figure in the icon shows the number (max. 32 subtitle languages).

**9** Indicates the number of viewing angles which can be viewed with the angle function. The figure in the icon shows the number (max. 9 angles).

**16:9 LB** Indicates the number of available aspect ratios. LB stands for Letter Box and PS stands for Pan & Scan. (The example shown means that the 16:9 video can be converted into letterbox.)

# **0-10 Region Codes of This Player (DVD VIDEO disc only)**

A region code defined for each country or area is assigned for each DVD VIDEO player, so it cannot play a DVD VIDEO disc if its region code do not match that of this unit. Also, a disc which does not contain any region code may sometimes be unable to be played on the player.

When purchasing a DVD VIDEO disc, make sure that it has a region code which can be played on your player.

# **Region Code of Player: <sup>1</sup>**

**Usable Country or Area : Canada, United States,** American Samoa, Bermuda, Johnston Island, Midway Islands, Puerto Rico, St. Pierre and Miquelon, United States Virgin, Wake Island

**Region Code of Player : <sup>2</sup>**

**Usable Country or Area :** Albania, Andorra, Austria, Bahrain, Belgium, Bosnia and Herzegovina, Bulgaria, Croatia, Cyprus, Czech, Denmark, Egypt, Finland, France, Germany, Greece, Hungary, Iceland, Iran, Iraq, Ireland, Israel, Italy, Japan, Jordan, Kuwait, Lebanon, Lesotho, Liechtenstein, Luxembourg, Macedonia, Malta, Monaco, Netherlands, Norway, Oman, Poland, Portugal, Qatar, Romania, San Marino, Saudi Arabia, Slovakia, Slovenia, South Africa, Spain, Swaziland, Sweden, Switzerland, Syrian Arab Republic, Turkey, United Arab Emirates, United Kingdom, Vatican City State, Yemen, Yugoslavia, Channel Islands, Faeroe Islands, Gibraltar, Greenland, Isle of Man, Svalbard and Jan Mayen Islands

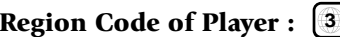

**Usable Country or Area :** Brunei Darussalam, Cambodia, Indonesia, Korea, Laos, Malaysia, Myanmar, Philippines, Singapore, Thailand, Viet Nam, East Timor, Hong Kong, Macau, Taiwan

# **Region Code of Player : <sup>4</sup>**

**Usable Country or Area :** Antigua and Barbuda, Argentina, Australia, Bahamas, Barbados, Belize, Bolivia, Brazil, Chile, Colombia, Costa Rica, Cuba, Dominica, Dominican Republic, Ecuador, El Salvador, Fiji, Grenada, Guatemala, Guyana, Haiti, Honduras, Jamaica, Kiribati, Marshall Islands, Mexico, Micronesia, Nauru, New Zealand, Nicaragua, Palau, Panama, Papua New Guinea, Paraguay, Peru, Saint Christopher and Nevis, Saint Lucia, Saint Vincent and the Grenadines, Samoa, Solomon Islands, Suriname, Tonga, Trinidad and Tobago, Tuvalu, Uruguay, Vanuatu, Venezuela, Anguilla, British Virgin Islands, Cayman Islands, Christmas Island, Cocos Islands, Cook Islands, Falkland Islands, French Guiana, French Polynesia, Guadeloupe, Guam, Martinique, Montserrat, Netherlands Antilles, New Caledonia, Niue, Norfolk Island, Northern Mariana Islands, Pitcairn, Tokelau, Turks and Caicos Islands, Wallis and Futuna Islands

# **Region Code of Player : <sup>5</sup>**

**Usable Country or Area :** Afghanistan, Algeria, Angola, Armenia, Azerbaijan, Bangladesh, Belarus, Benin, Bhutan, Botswana, Burkina Faso, Burundi, Cameroon, CapeVerde, Central Africa, Chad, Comoros, Congo, Cote d'Ivoire, Djibouti, Equatorial Guinea, Eritrea, Estonia, Ethiopia, Gabon, Gambia, Georgia, Ghana, Guinea, Guinea-Bissau, India, Kazakhstan, Kenya, Kyrgyz Republic, Latvia, Liberia, Libya, Lithuania, Madagascar, Malawi, Maldives, Mali, Mauritania, Mauritius, Moldova, Mongolia, Morocco, Mozambique, Namibia, Nepal, Niger, Nigeria, North Korea, Pakistan, Russia, Rwanda, Sao Tome and Principe, Senegal, Seychelles, Sierra Leone, Somalia, Sri Lanka, Sudan, Tadzhikistan, Tanzania, Togo, Tunisia, Turkmenistan, Uganda, Ukraine, Uzbekistan, Zaire, Zambia, Zimbabwe, British Indian Territory, Jammu and Kashmir, Mayotte, Reunion, St. Helena ex. dep., Western Sahara

# **Region Code of Player : <sup>6</sup>**

**Usable Country or Area :** ChinaCaicos Islands, Wallis and Futuna Islands

**Region Code of Player : <sup>8</sup>**

Professional use disc (Air Line cabin service)

# **0-11 Region codes of the DVD VIDEO discs that can be played with this player**

This player can play back a DVD VIDEO disc which carries the corresponding code to the region code of the player shown in the table above, a marking containing the region code of the player or the "ALL" marking shown below. Even when a DVD VIDEO disc does not carry any indication of the region code, it may sometimes unable to be played on this player due to certain restrictions.

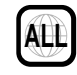

# **0-12 Video Formats**

The TV picture display and disc signal systems can be divided roughly into two TV formats (NTSC and PAL). They are variable depending on countries and areas.

This unit reproduces NTSC discs in NTSC format and PAL discs in PAL format. If the video formats of the disc and TV do not match, the disc cannot be reproduced correctly. It is therefore required to select the disc according to the TV set in use (country and area). <br> **•** Correct video cannot be reproduced if the video formats

### **0-12-1** TV formats in major countries

- **NTSC :** Japan, Taiwan, Korea, USA, Canada, Mexico, Philippines, Chile, etc.
- **PAL :** China, U.K., Germany, Australia, New Zealand, Kuwait, Singapore, etc.

# **0-12-2** Checking the Video Format

Check the video format of the VCD and DVD discs to be played on the player as described below.

- **1.** Check if the video formats of the TV to be used and disc to be played match each other.
	- For details, refer to the instructions provided with the TV and disc.
- **2.** When the TV is switchable between NTSC and PAL, set the TV format according to the disc format.

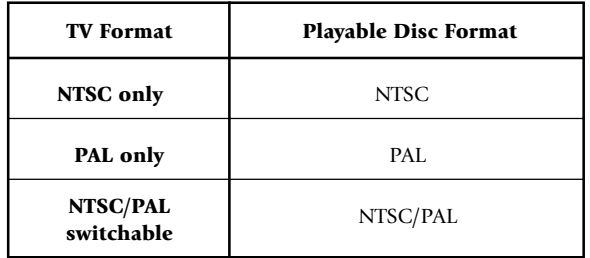

of the TV and disc do not match.

# **0-12-3** When the video formats are different

Try playing the disc. If the video formats of the disc and TV do not match, the played video may be black and white or become as shown below.

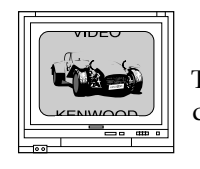

Top and bottom edges are not displayed.

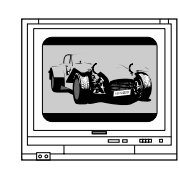

Top and bottom areas are dark.

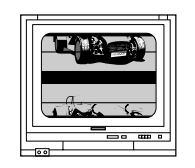

Picture turbulence due to sync unmatching.

# **0-13 MP3 Files That Can Be Played**

# Compressing MP3 files

Please set up the transfer bit rate setting for the compression software when compressing MP3 files as follows:

### **MP3 file**

128kbps recommended (32 kbps-320 kbps)

• This unit is compatible with 32kHz, 44.1kHz (recommended) and 48 kHz samplimg frequencies.

### **Categorizing folders**

As MP3 files are compressed into high-quality sound files at an extremely high rate of compression, it is possible to record several times more tracks than audio CDs onto a single medium. It is therefore convenient to split the tracks into different folders by genre, artist or album for retrieval and repeat playback purposes.

- A maximum of 999 folders or a maximum of 999 files can be stored on a single media.
- There are cases where it is not possible to save folders in the desired sequence depending on the software being used.

# Additional information

Usable formats : ISO9660 level 1 (excluding expanded formats)

### **Text display**

Both file and folder names are displayed in up 8 uppercase alphanumeric characters.

### **Time display**

With a MP3 files, only the "**Single Time**" information is displayed.

### **ID3-TAG infomation**

This unit is not compatible with this function.

### **"Digital" output from MP3 files**

This unit does not output the "Digital" signal when it plays back an MP3 files.

# Restriction by session

This unit can play back only the closed sessions.

### With CD-DA

With a multi-session disc, this unit plays back the first session only.

### With MP3 files

Note on the multi-session disc and CD-DA (music data)

- This unit is compatible with multi-session discs.
- The music CD data (CD-DA data) can be played only when its first session is composed of music CD data (CD-DA data).

The second and later sessions are not played back.

However, when "the number of sessions is '2'" and "its second session is composed of music CD data (CD-DA data)", the music CD data (CD-DA) can be played back.

**Back with This Equipment** Meditional information Mever add the MP3 extension logs to any files other than MP3 files of the MP3 extension logs are added to any files of the MP3 extension logs are added to any files other than MP3 files, the equipment will assume that they can be played back, and this will produce loud noises in the speakers, resulting in damage of adverse effects.

> Check to ascertain that MP3 files can be played back correctly on the personal computer in use prior to saving them onto the media. Check to ensure that the saved file can be played back normally.

 $\bullet$  It is not possible to confirm that files can be played back correctly while they are being saved onto the media.

Ensure that the session is closed or finalized when data has been written on media. There are cases where media on which the session has not be closed or finalized will not be played back correctly with this equipment.

- There are cases were the folder names and file names will not be displayed correctly depending on the software used to save them.
- There are cases where playback is not possible when MP3 files (CD-ROM) and music CD information (CD-DA) are saved on the same media.
- $\bullet$  When a disc contains a mixture of different formats such as the CD-DA and MP3, the data in the CD-DA format will be played in priority.

# **1-1 Introduction**

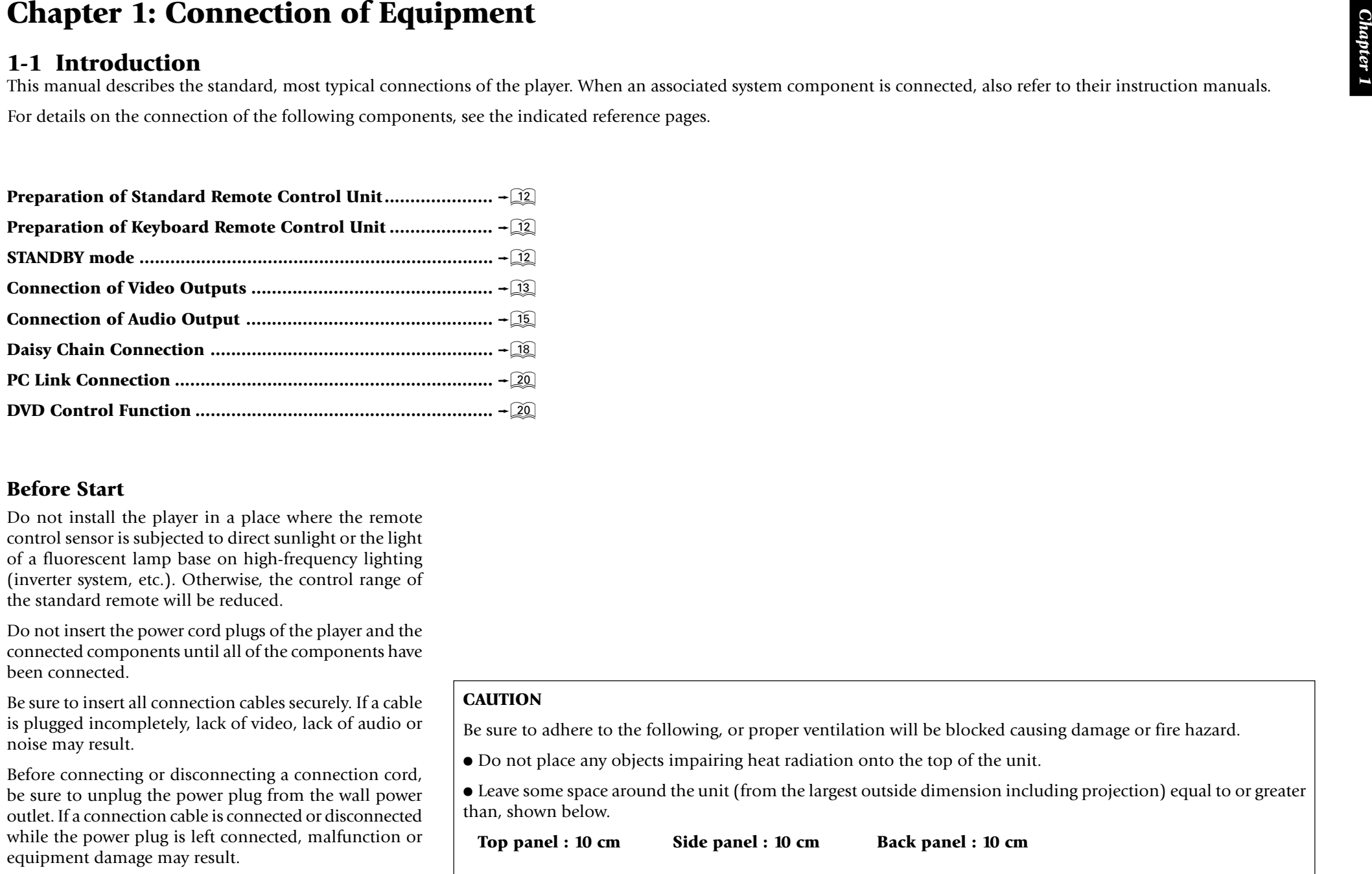

### **CAUTION**

Be sure to adhere to the following, or proper ventilation will be blocked causing damage or fire hazard.

• Do not place any objects impairing heat radiation onto the top of the unit.

• Leave some space around the unit (from the largest outside dimension including projection) equal to or greater than, shown below.

**Top panel : 10 cm Side panel : 10 cm Back panel : 10 cm**

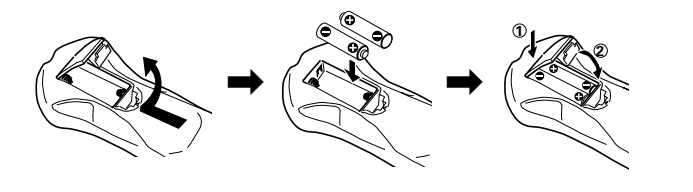

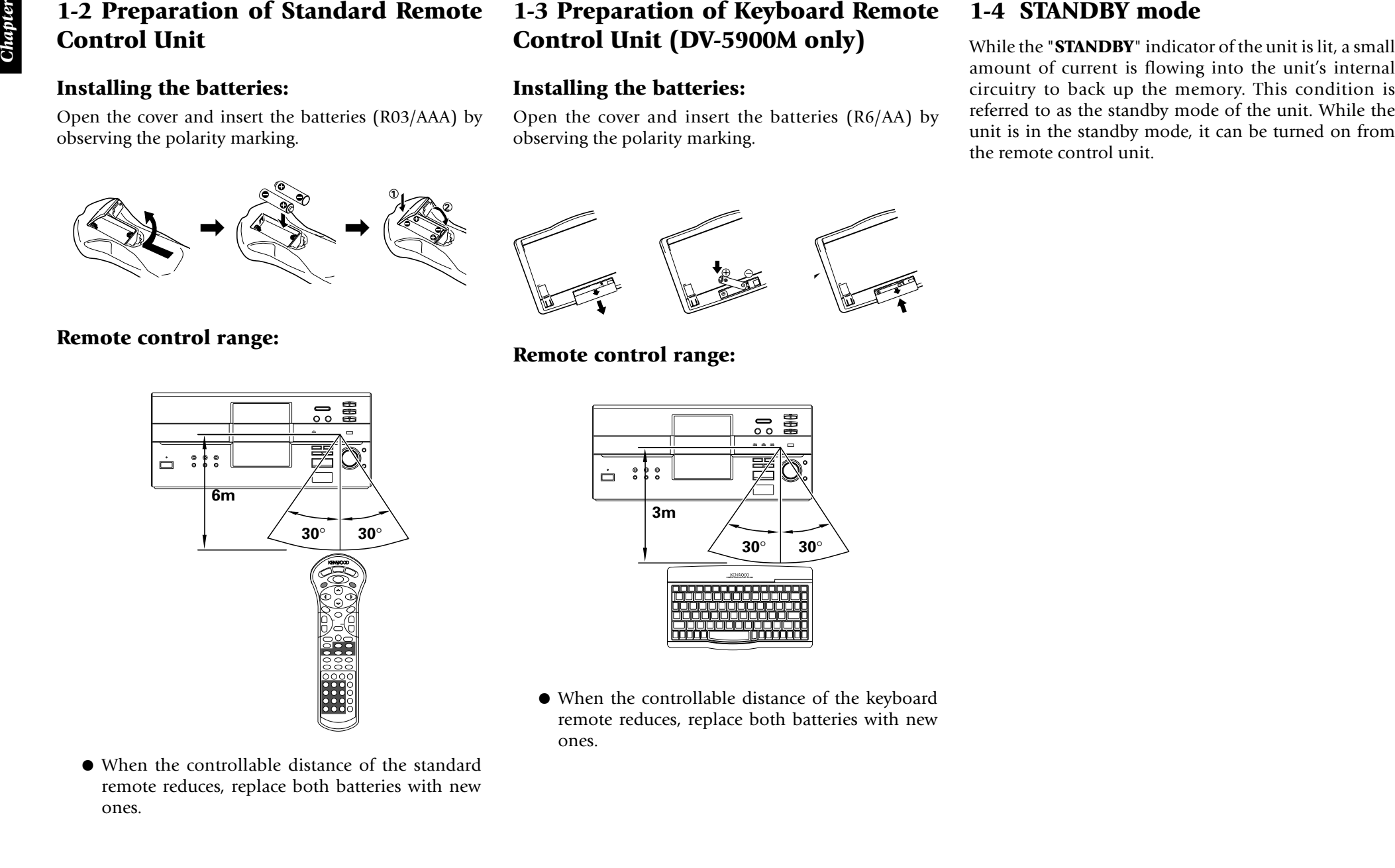

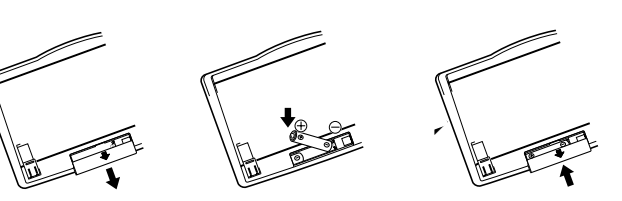

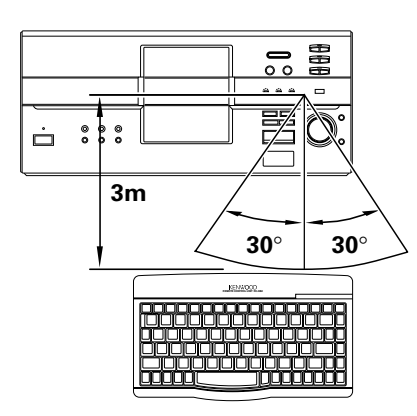

- 
- 

# **1-5 Connection of Video Outputs**

This unit can be connected to a TV through the following connections.

Composite VIDEO OUTPUT connectors

S-VIDEO OUTPUT connectors

COMPONENT VIDEO OUTPUT connectors

SCART connector (For Europe and U.K.)

Select the connection according to the TV to be connected.

After connecting the TV, be sure to change the setup of the unit according to the TV.

- Do not insert the power cord plugs of the player and the connected components until all of the components have been connected.
- $\bullet$  For details on the connection terminals and functions of the TV, refer to its instruction manual.

# **1-5-1** To Set Up of the Player

**Setup of Menu screen:** The language to be used in the menus of the player can be selected.

**"Player Menu Language" Setting**  $\rightarrow$  82

- $\bullet$  The default language set at the factory is English.
- **Setups Related to TV:** The following setups can be made according to the TV connected to the player.

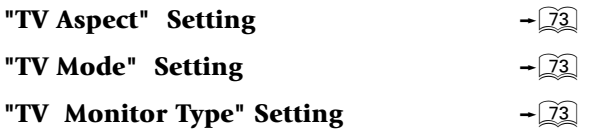

**Setup of SCART output signals:** The signals output from the **TV SCART** connector of the player can be selected.

**"SCART Output Select" Setting**  $-\sqrt{84}$ 

# **1-5-2** Connection

# **a :** Composite video connection

Connect the **VIDEO OUTPUT** terminal to the video input of the TV using the provided video cable.

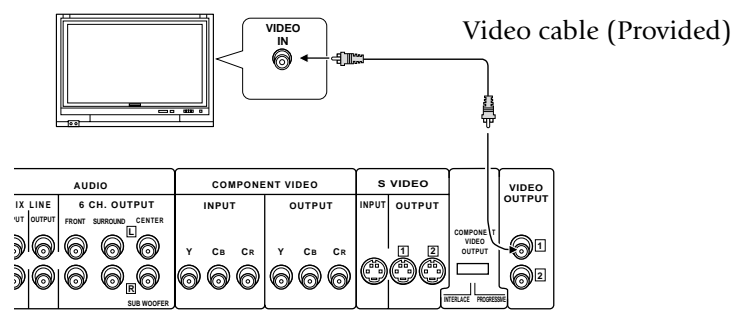

Illust Model : DV-5900M

# **b**: **S** Video connection

If the TV has an S Video input connector, connect the **S VIDEO OUTPUT** connector of the player to it using the provided S Video cable.

 $\bullet$  As S Video separates video signal into the brightness signal (Y) and color signal (C), it can provide sharper pictures than composite video connection.

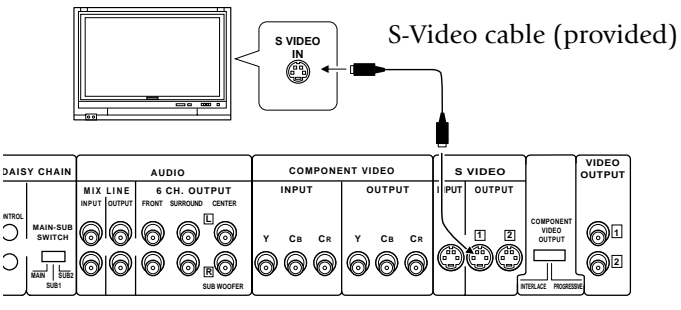

Illust Model : DV-5900M

- <sup>÷</sup> If both connections "**Composite video connection**" and "**S Video connection**" are made, "**S Video connection**" is used in priority on the main unit.
- For details on the connection terminals and functions of the TV, refer to its instruction manual.

- 
- 
- 

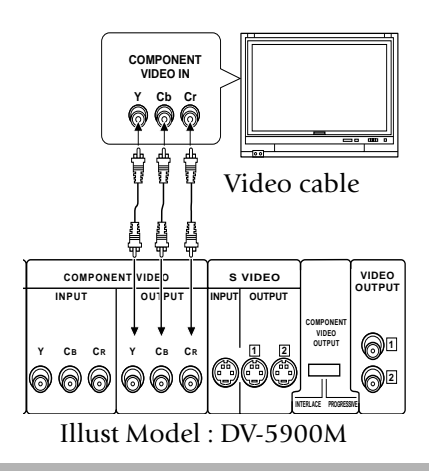

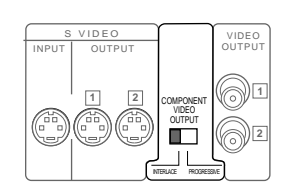

- 
- 
- 
- 

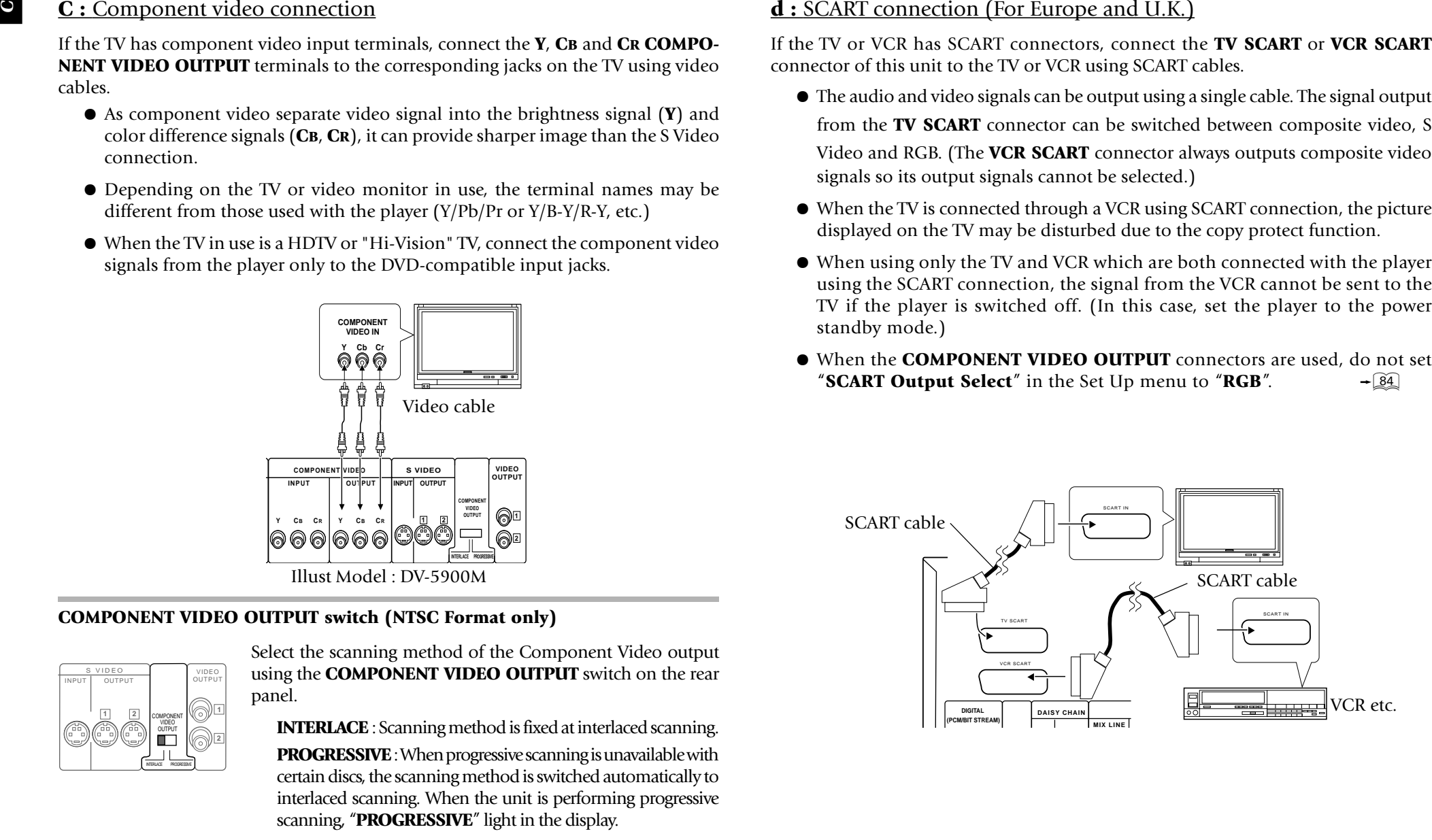

# **1-6 Connection of Audio Output**

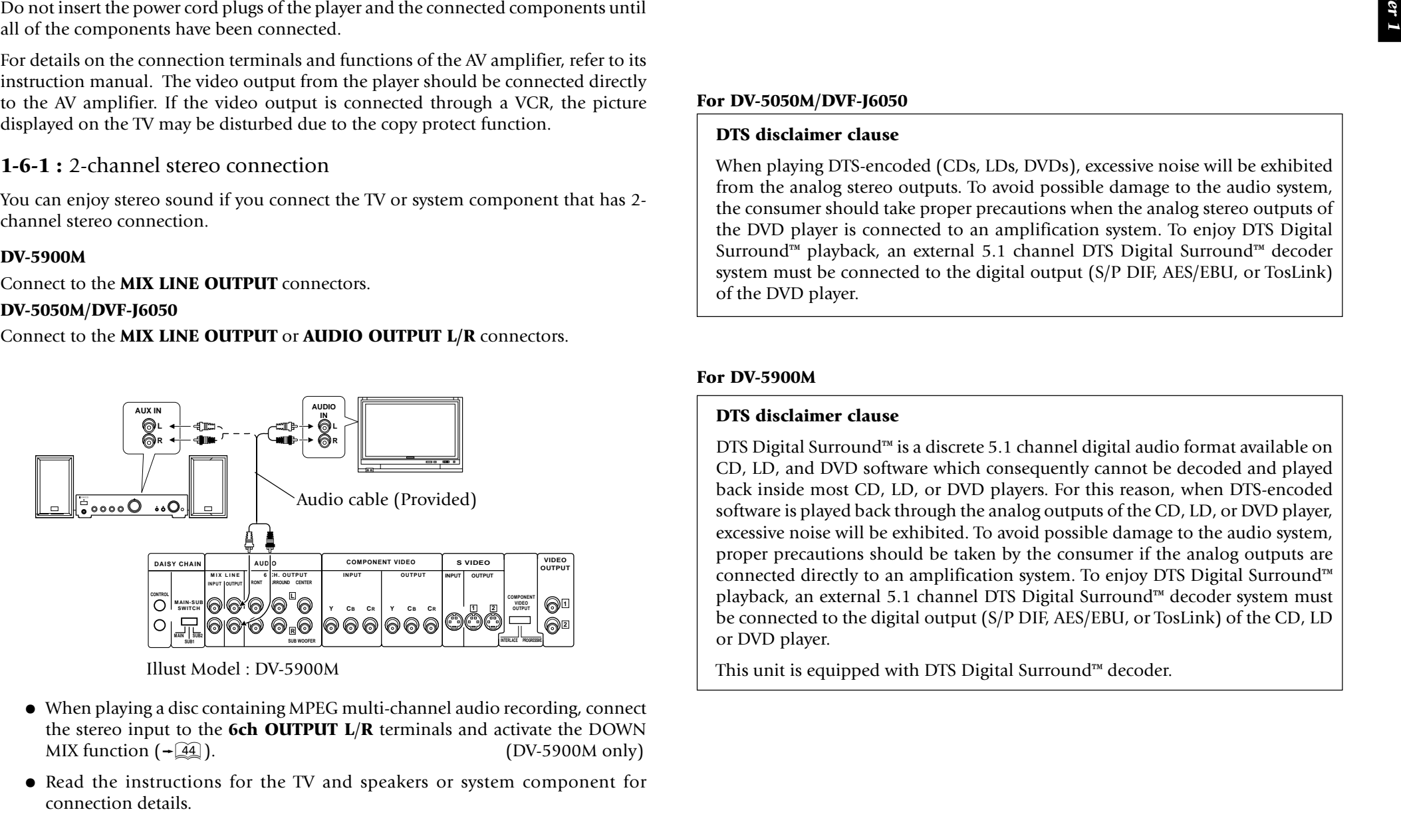

Illust Model : DV-5900M

- When playing a disc containing MPEG multi-channel audio recording, connect the stereo input to the **6ch OUTPUT L**/**R** terminals and activate the DOWN MIX function  $\left(-\widehat{44}\right)$ . r). (DV-5900M only)
- Read the instructions for the TV and speakers or system component for connection details.

### **For DV-5050M/DVF-J6050**

### **DTS disclaimer clause**

When playing DTS-encoded (CDs, LDs, DVDs), excessive noise will be exhibited from the analog stereo outputs. To avoid possible damage to the audio system, the consumer should take proper precautions when the analog stereo outputs of the DVD player is connected to an amplification system. To enjoy DTS Digital Surround™ playback, an external 5.1 channel DTS Digital Surround™ decoder system must be connected to the digital output (S/P DIF, AES/EBU, or TosLink) of the DVD player.

### **For DV-5900M**

### **DTS disclaimer clause**

DTS Digital Surround™ is a discrete 5.1 channel digital audio format available on CD, LD, and DVD software which consequently cannot be decoded and played back inside most CD, LD, or DVD players. For this reason, when DTS-encoded software is played back through the analog outputs of the CD, LD, or DVD player, excessive noise will be exhibited. To avoid possible damage to the audio system, proper precautions should be taken by the consumer if the analog outputs are connected directly to an amplification system. To enjoy DTS Digital Surround™ playback, an external 5.1 channel DTS Digital Surround™ decoder system must be connected to the digital output (S/P DIF, AES/EBU, or TosLink) of the CD, LD or DVD player.

This unit is equipped with DTS Digital Surround™ decoder.

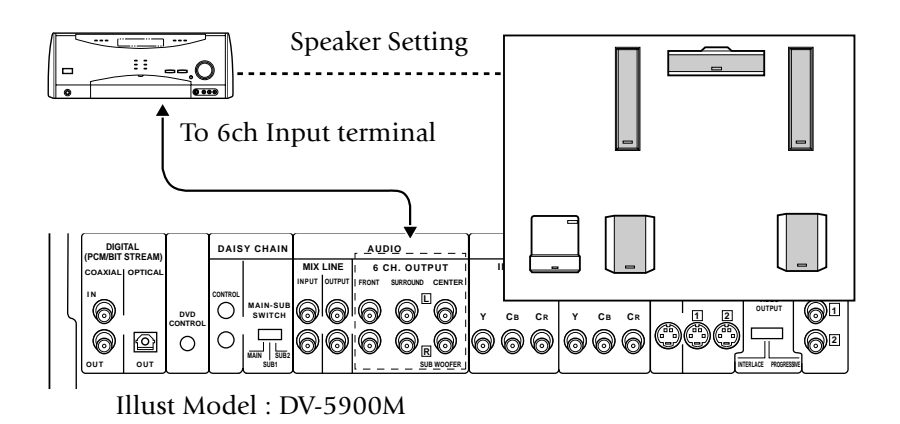

- 
- 
- 

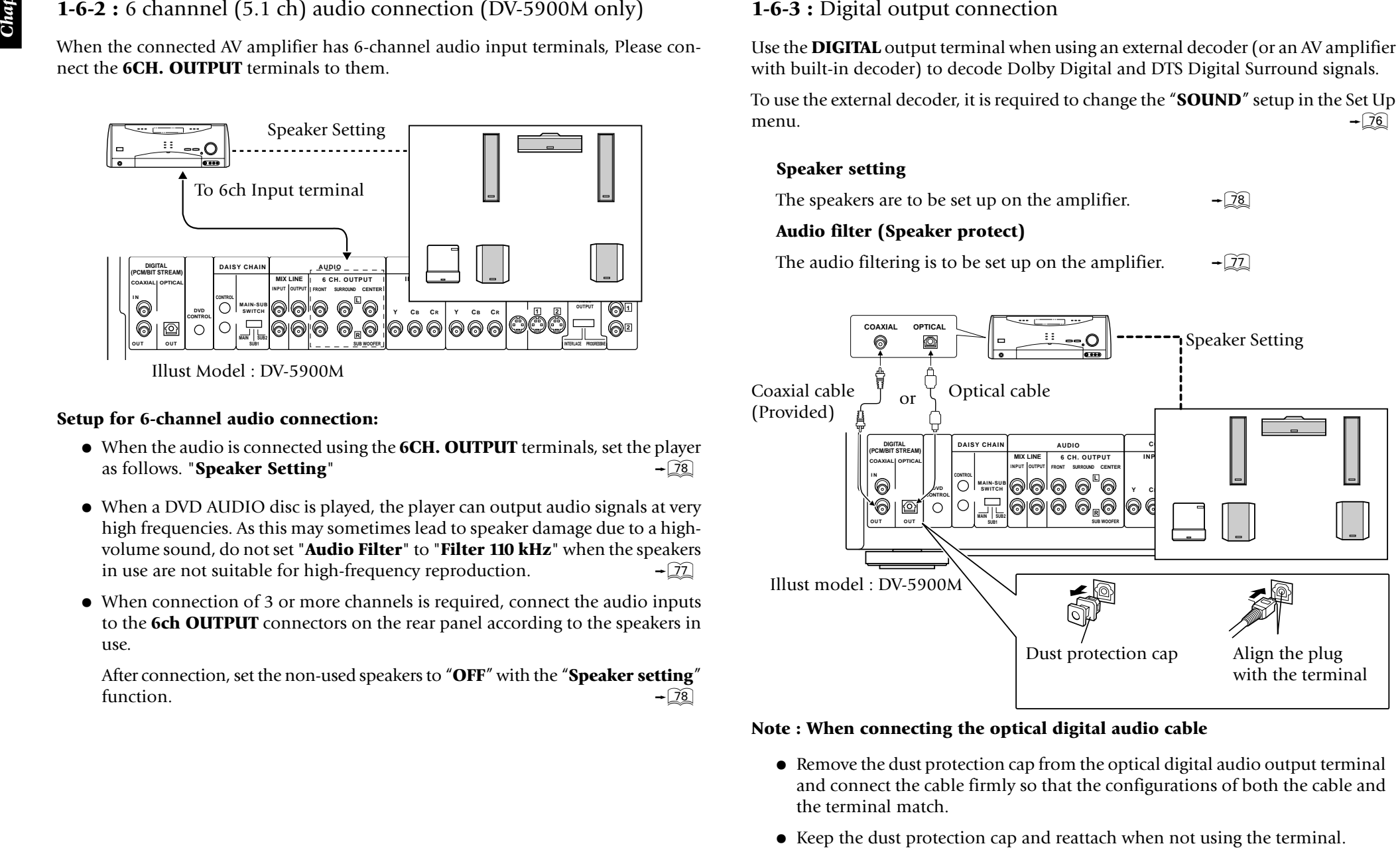

- 
- 

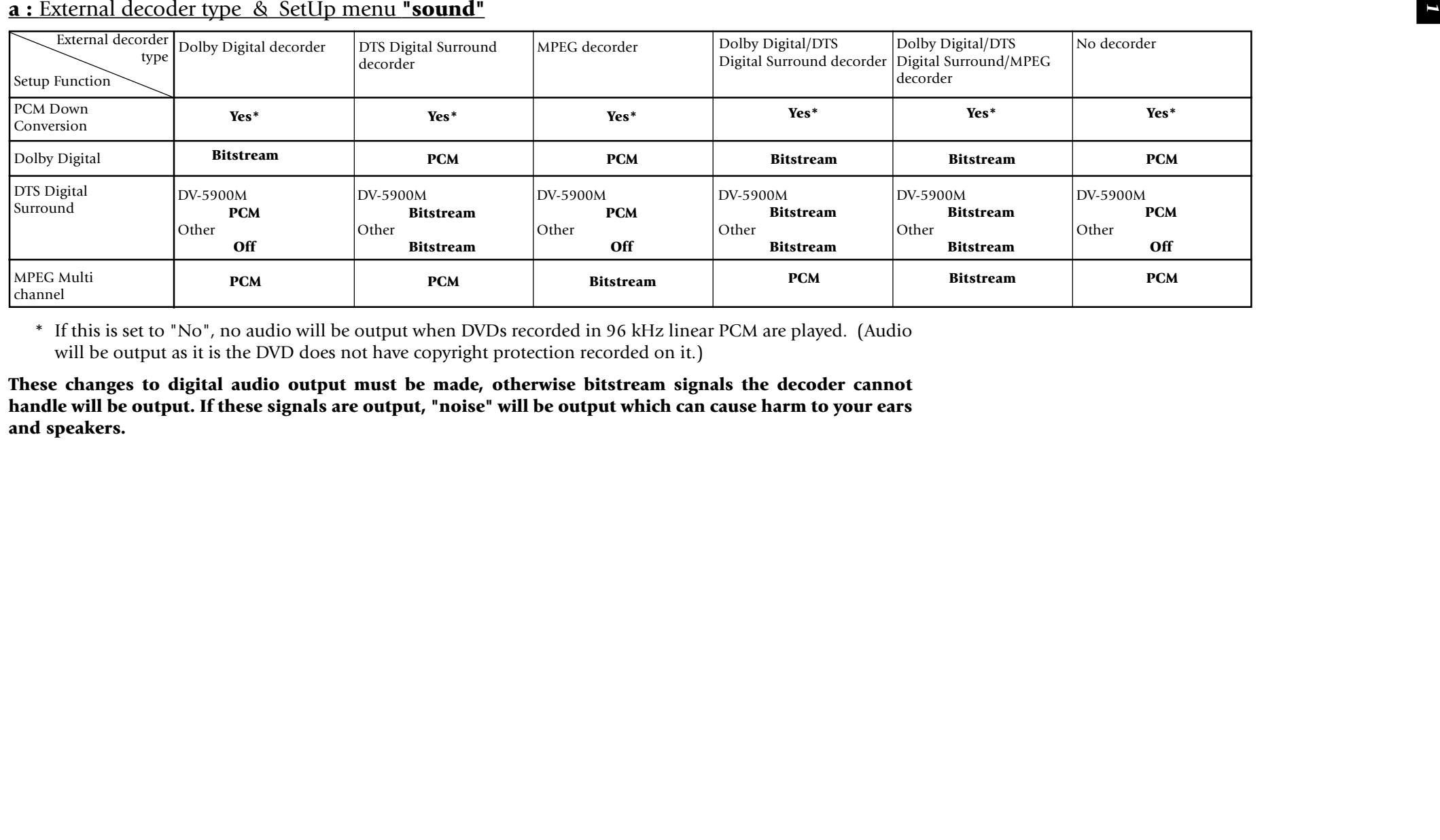

- 
- 
- 

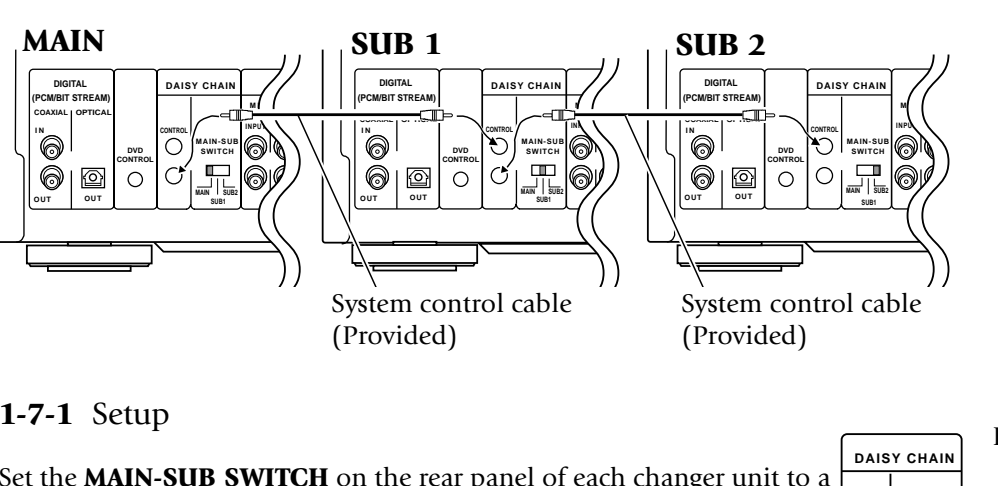

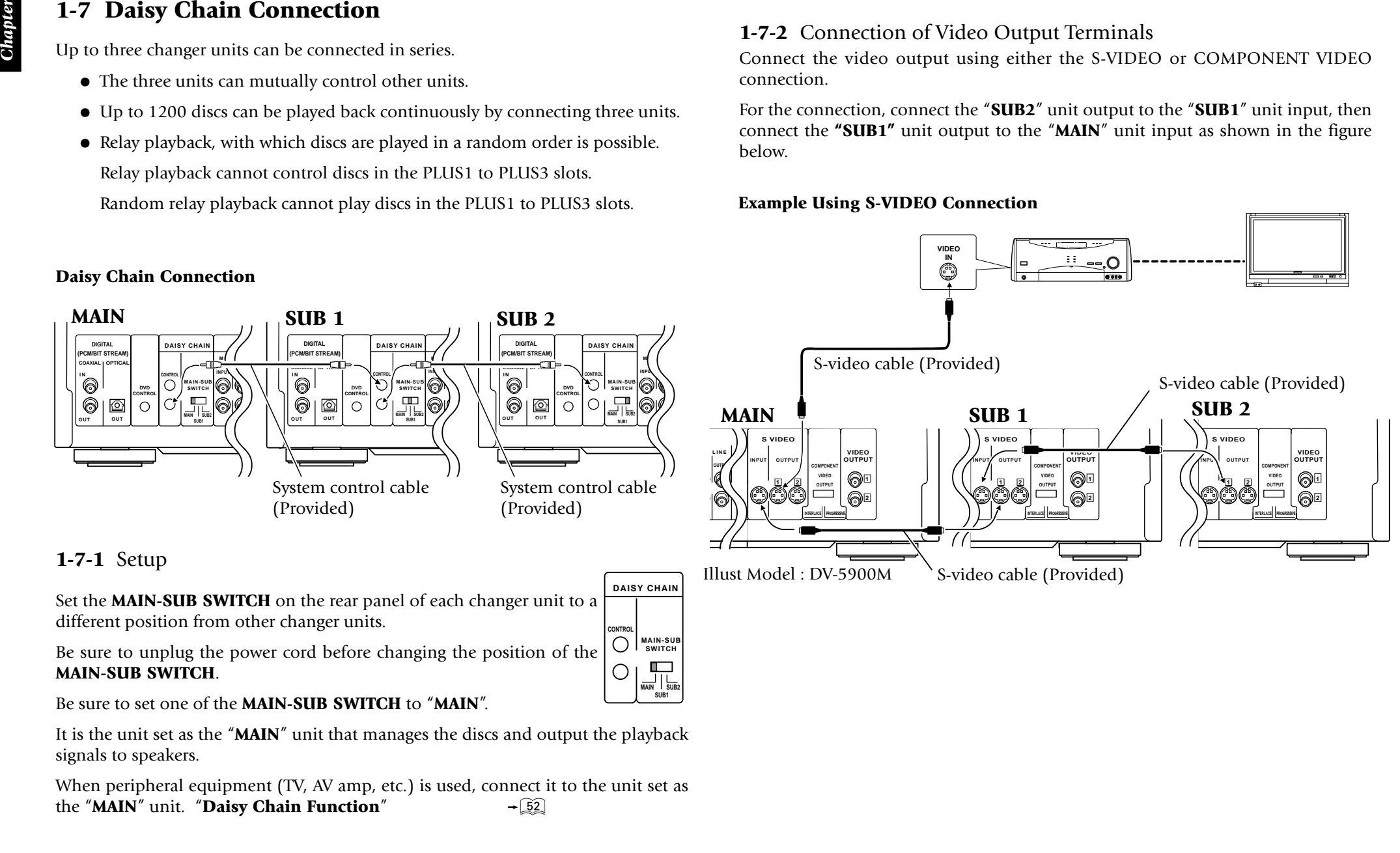

*Chapter 1*

**1-7-3** Connection of Audio Output Terminals

Connect the audio output using either the "**Digital**" or "**Analog**" connection (see figure on the right).

For the connection, connect the "**SUB2**" unit output to the "**SUB1**" unit input, then connect the "**SUB1**" unit output to the "**MAIN**" unit input.

### **Connection and Setup**

Use the "**Analog**" connection when any of the following types of discs is included.

A disc containing the recording of MP3 files.

DVD-AUDIO disc (DV-5900M only)

When using the "**Digital**" connection:

Set the "**PCM Down conversion**" setup to " $On"$ .

When both "**Analog**" and "**Digital**" connections are connected :

The Digital connection is used in priority when the input mode of the receiver is set to the "**AUTO**" position.

To use the Analog connection, switch the input mode of the receiver to "Analog" position.

# **Analog Audio Connection**

• When playing a disc containing MPEG multi-channel audio recording, connect the stereo input to the **6ch OUTPUT L**/**<sup>R</sup>** terminals and activate the DOWN MIX function  $($ - $\sqrt{44})$ . (DV-5900M only)

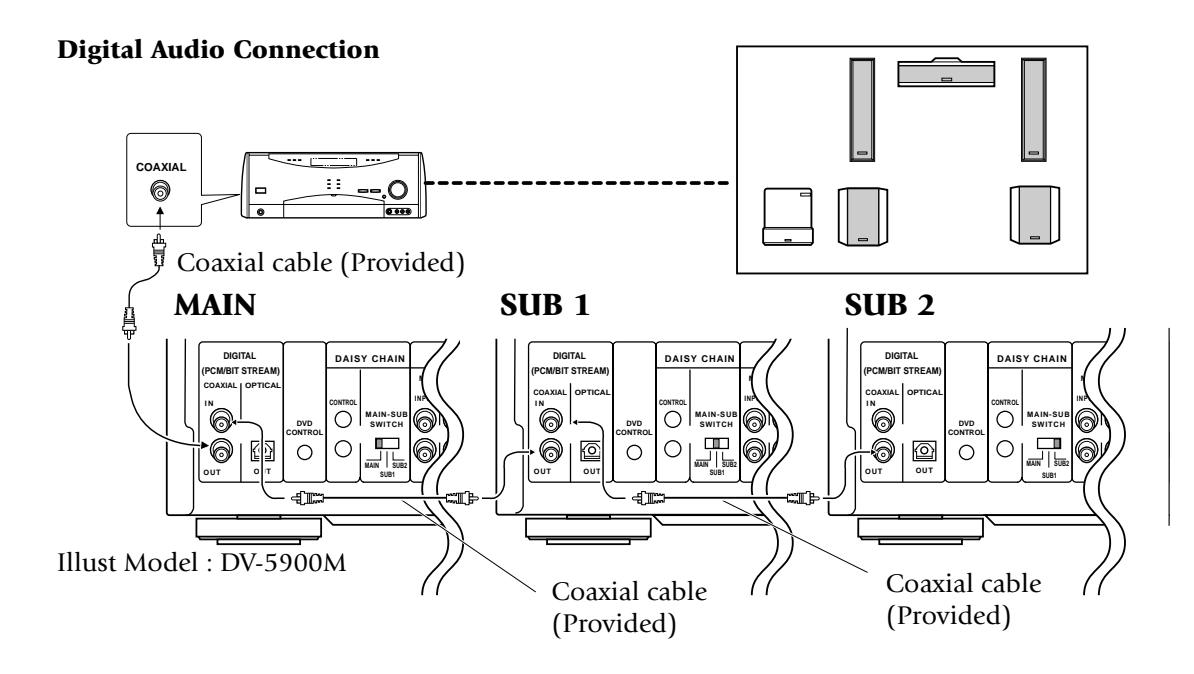

# **Analog Audio Connection**

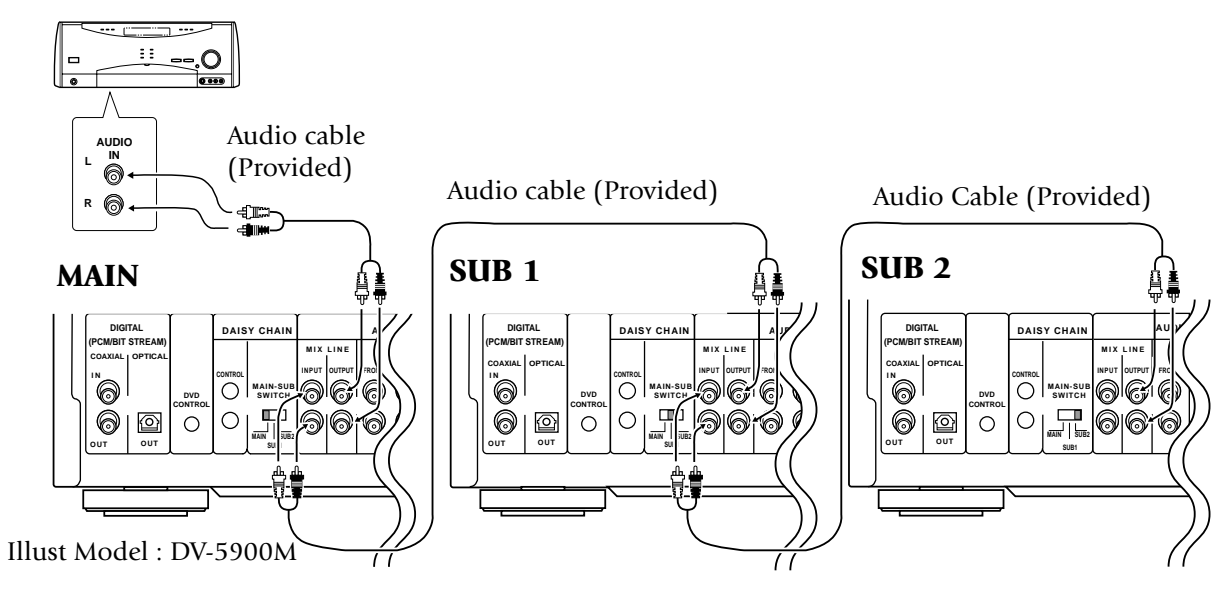

- 
- 

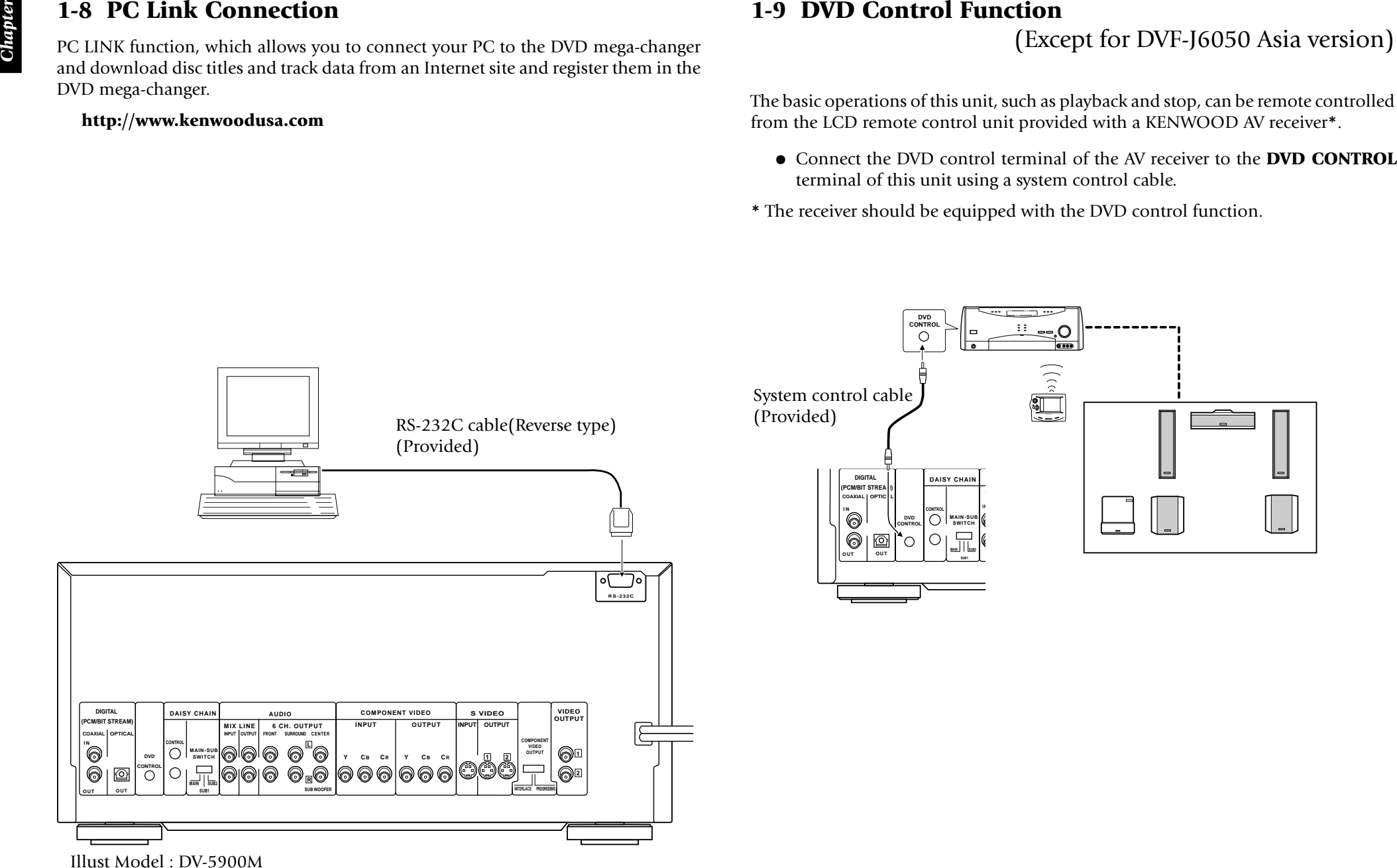

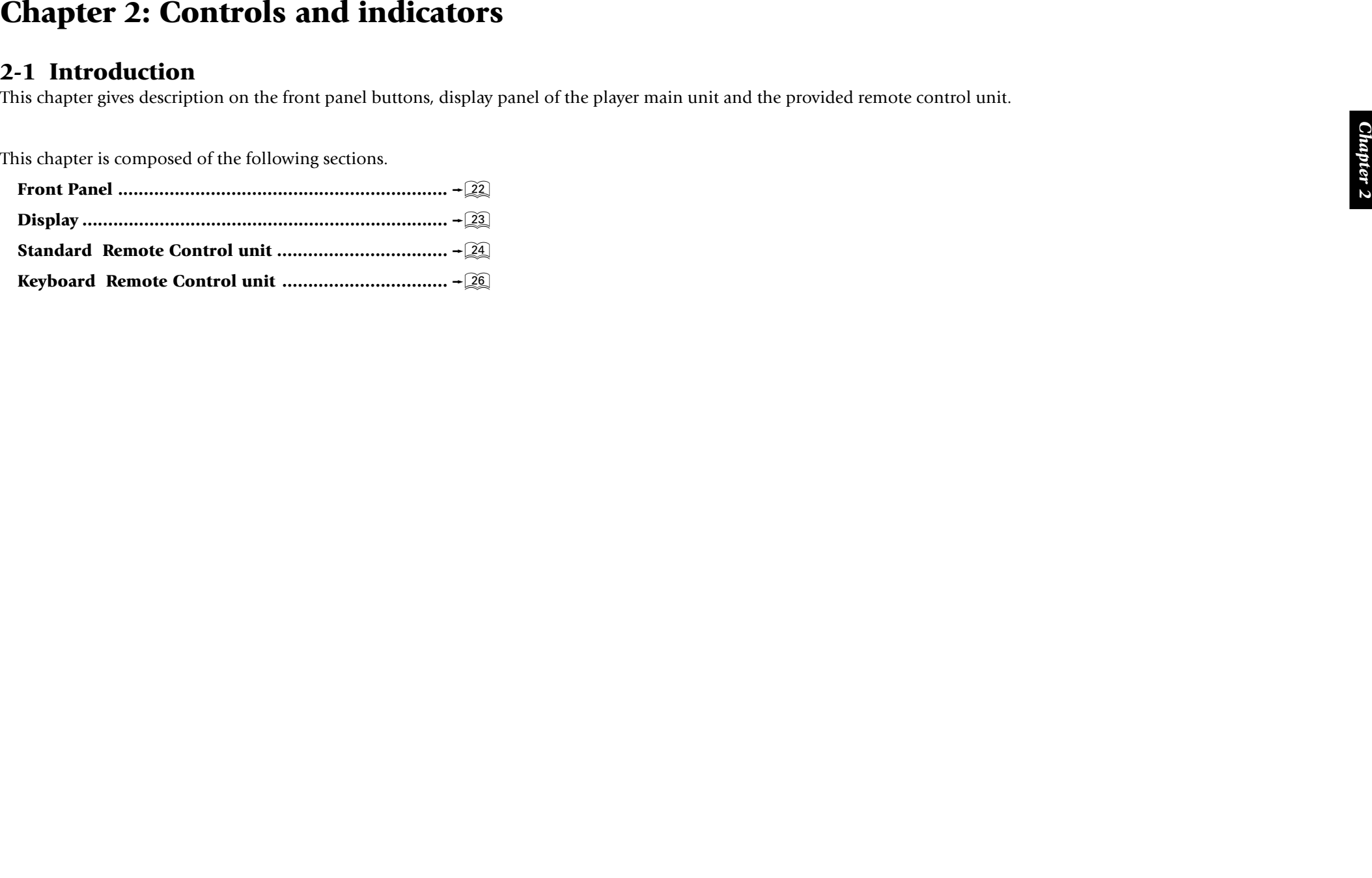

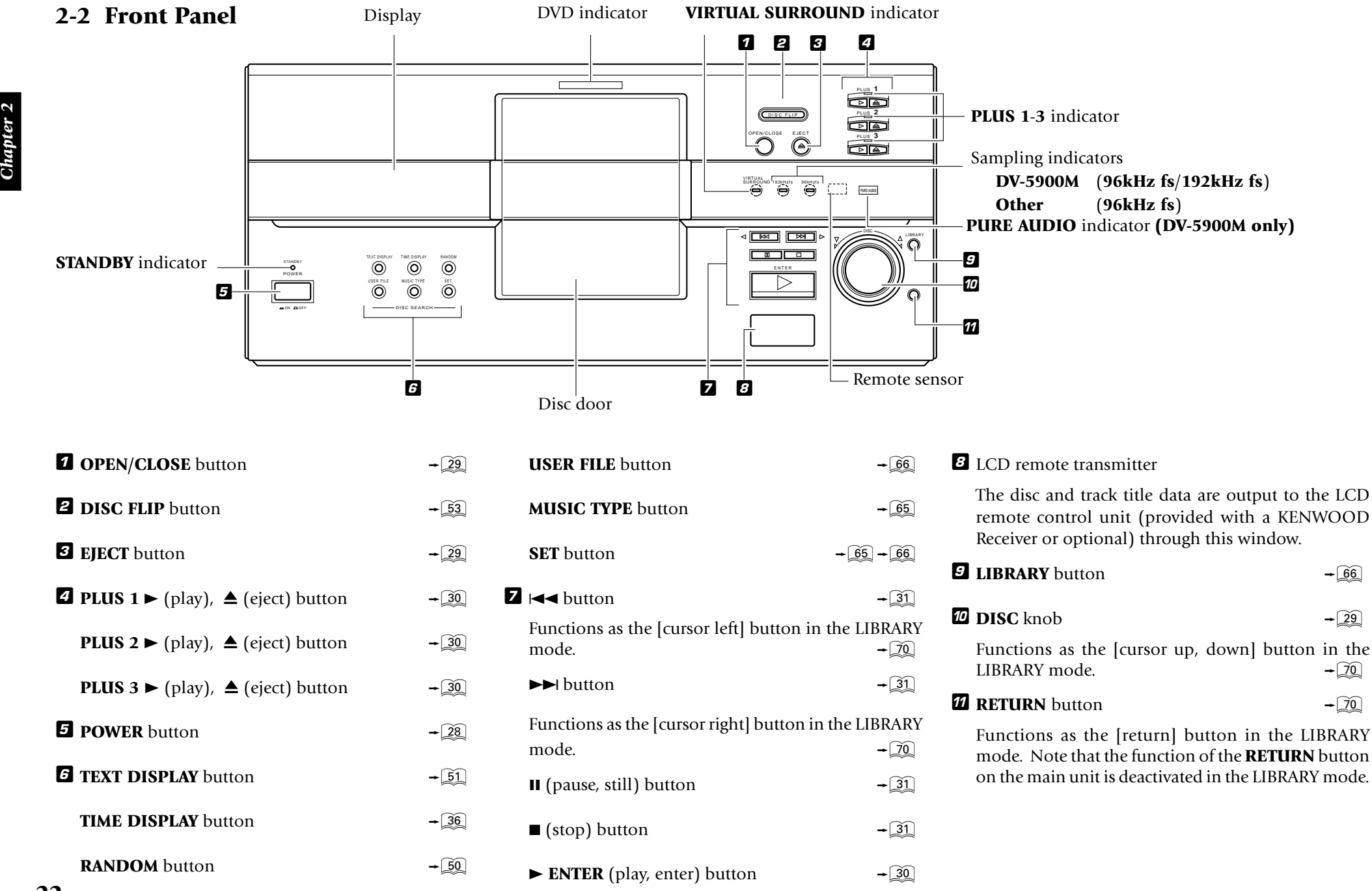

Download from Www.Somanuals.com. All Manuals Search And Download.

*Chapter 2*

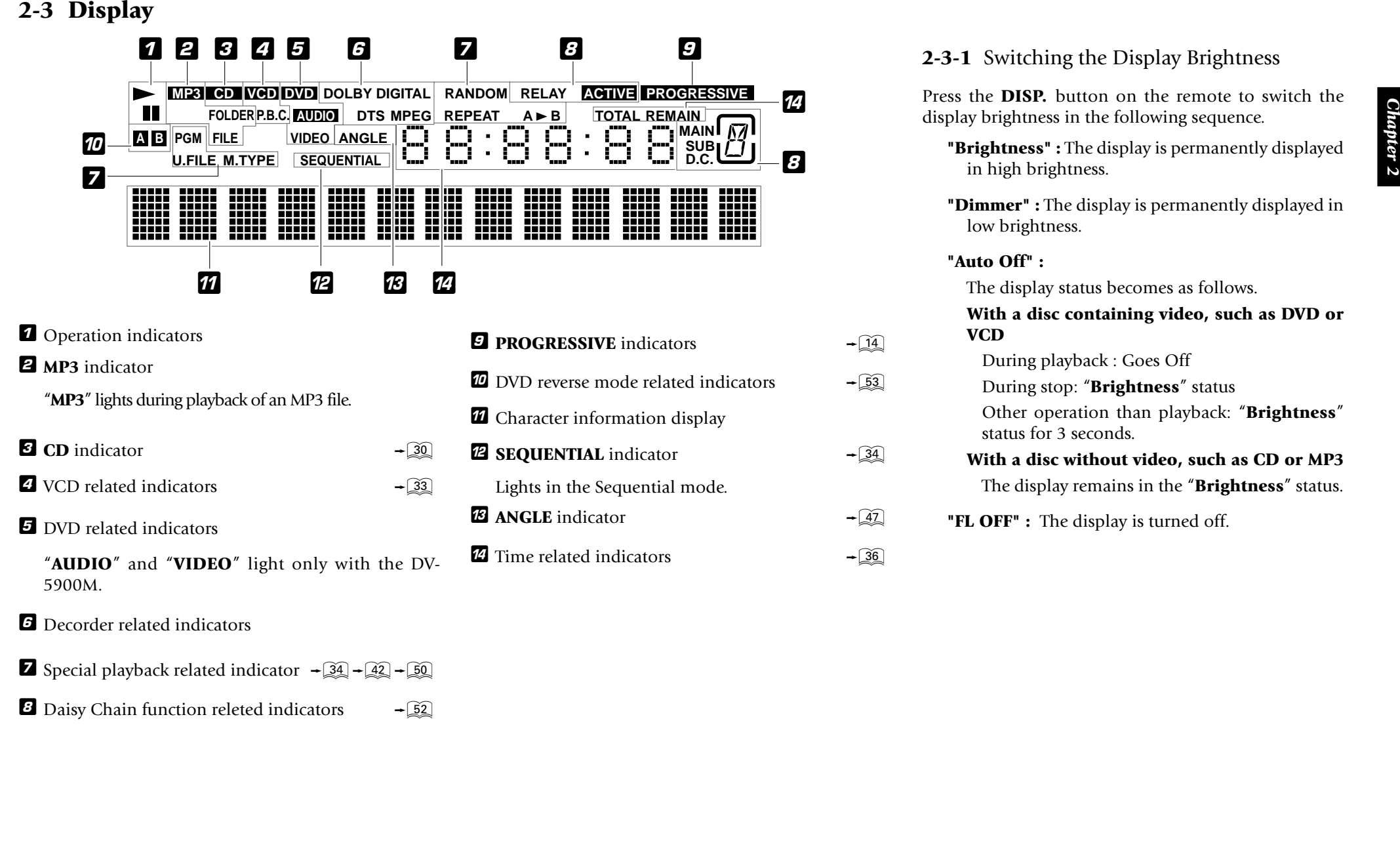

**8** Daisy Chain function releted indicators  $\overline{-52}$ 

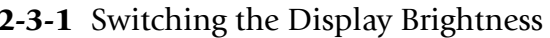

14

8

 $\rightarrow \widehat{14}$ 

 $-\sqrt{53}$ 

 $\div$  34

 $\overline{+22}$ 

 $\overline{\phantom{0}}$   $\overline{\phantom{0}}$   $\overline{\$ 

- 
- 
- 

# **2-4 Standard Remote Control Unit**

The buttons with the same names as those on the player main unit have the same functions as the main unit buttons.

# **For DV-5900M**

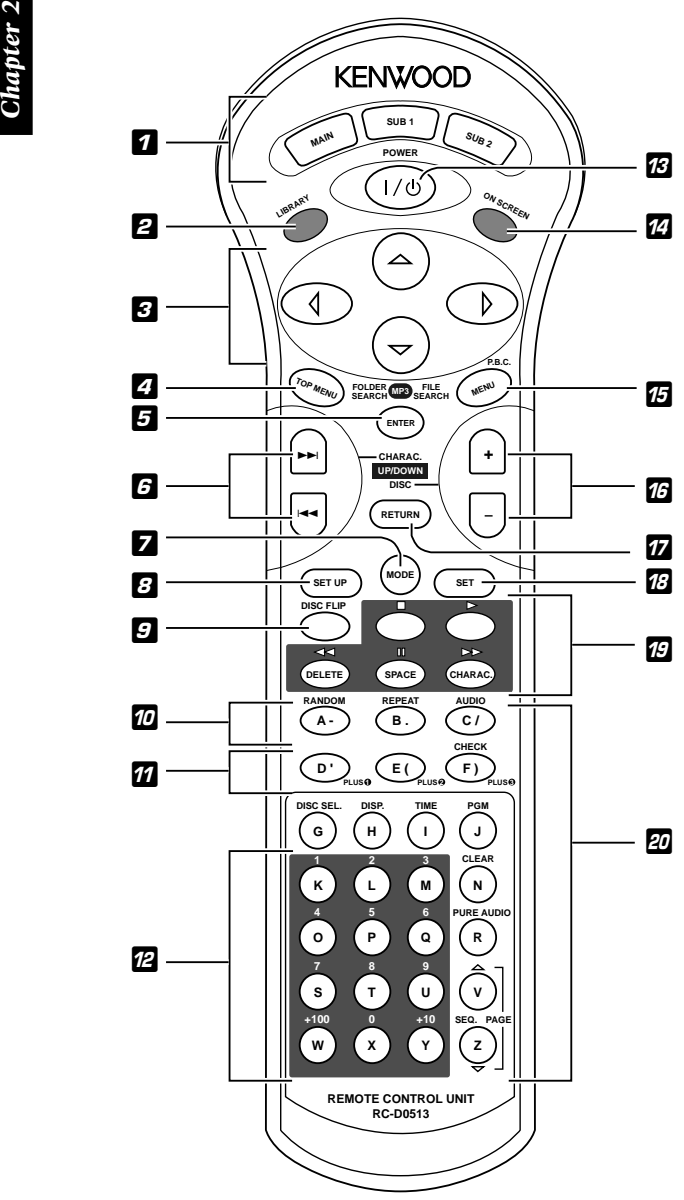

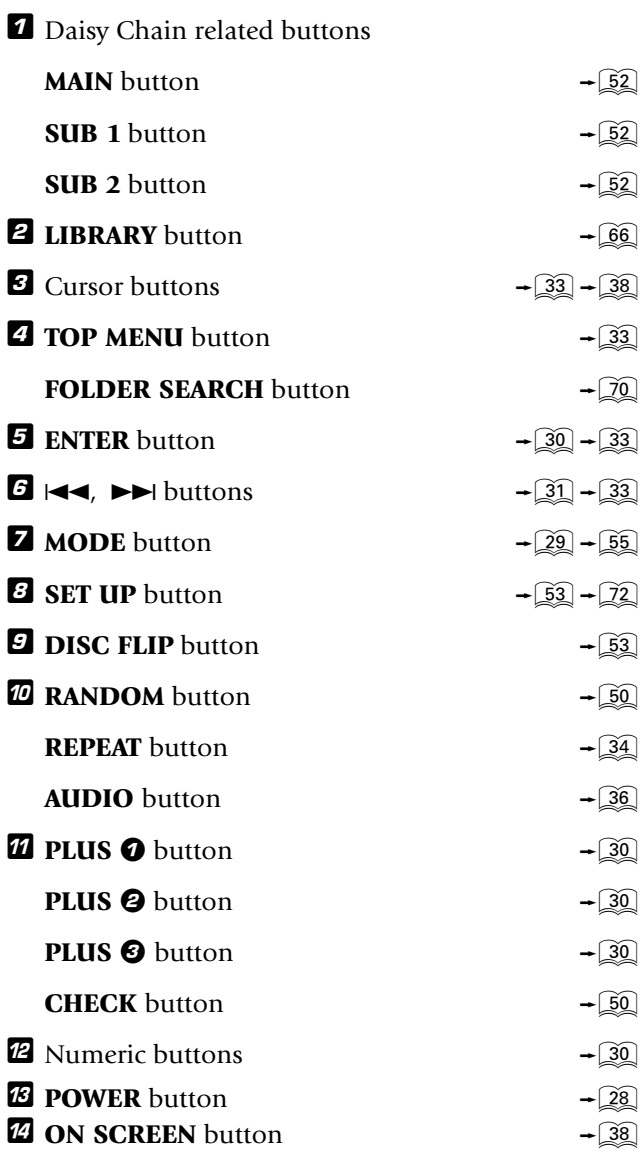

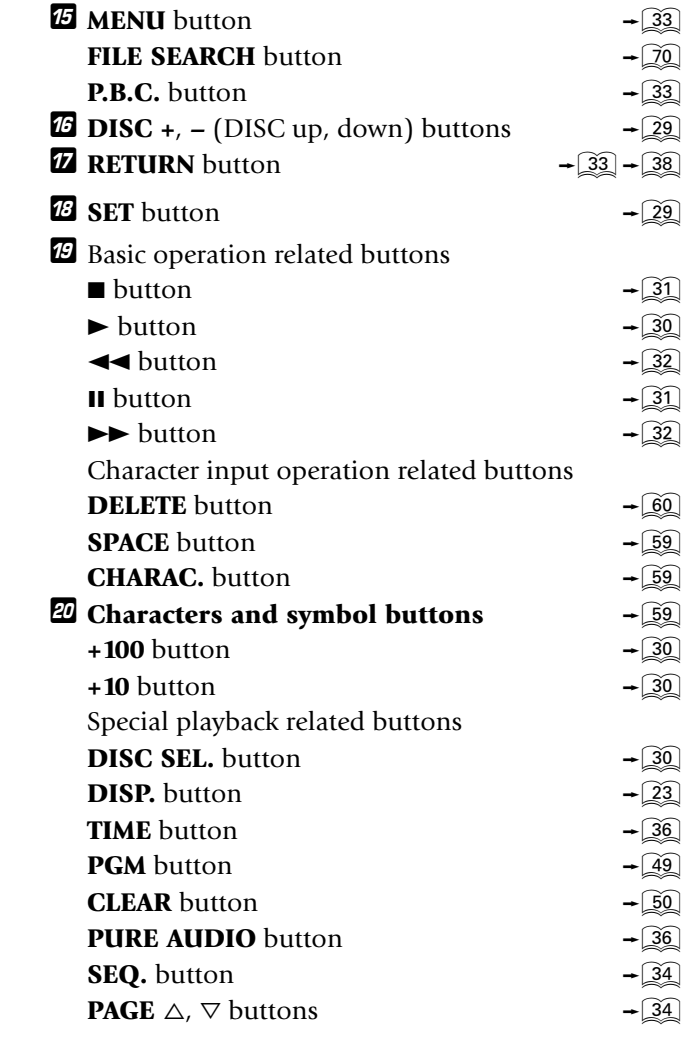

The buttons with the same names as those on the player main unit have the same functions as the main unit buttons.

# **For DV-5050M/DVF-J6050**

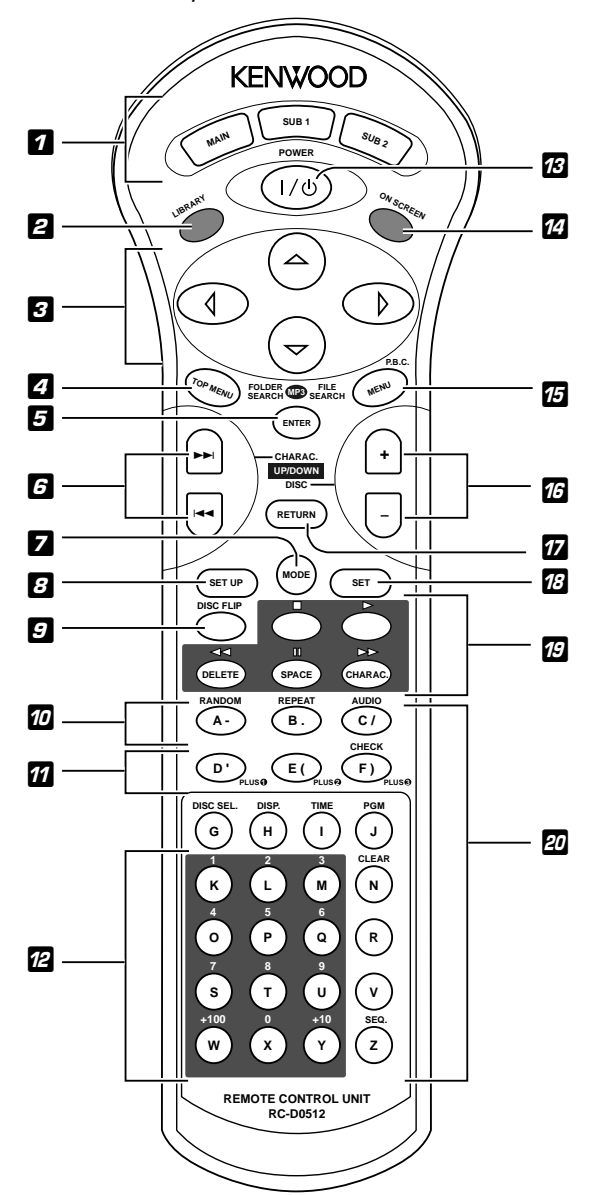

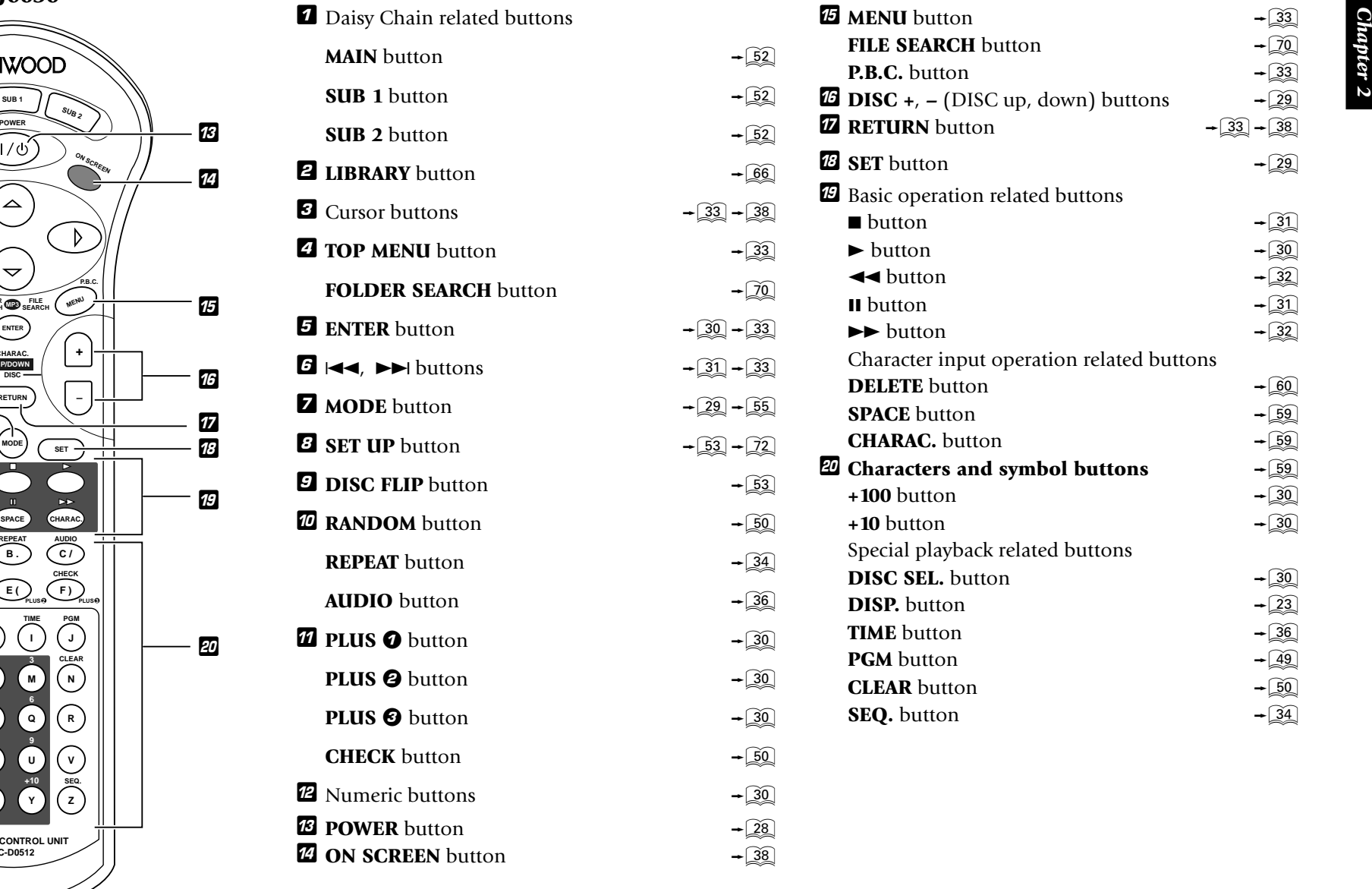

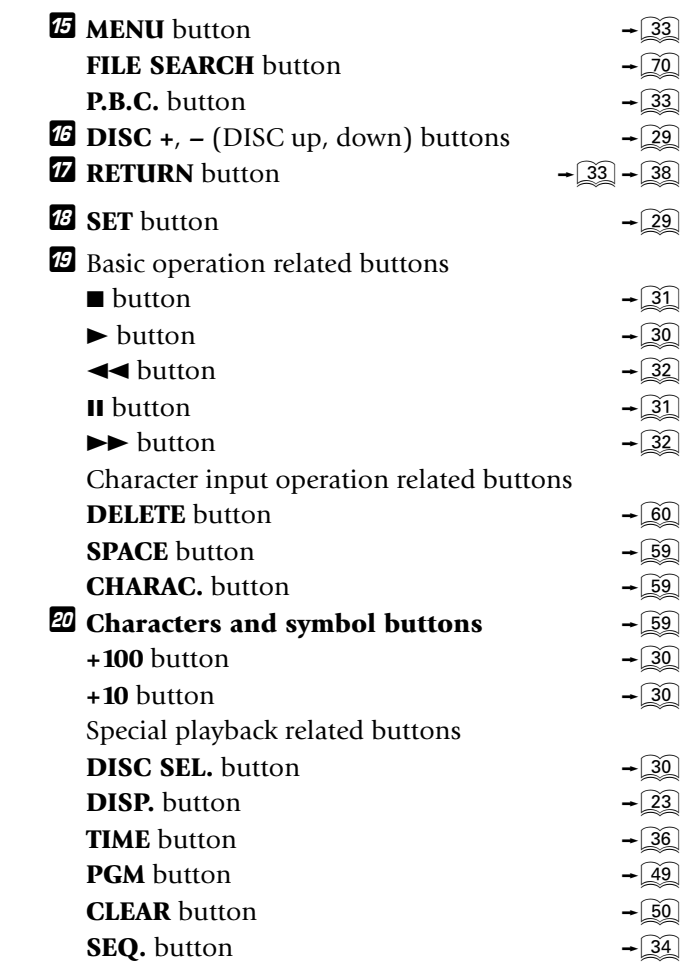

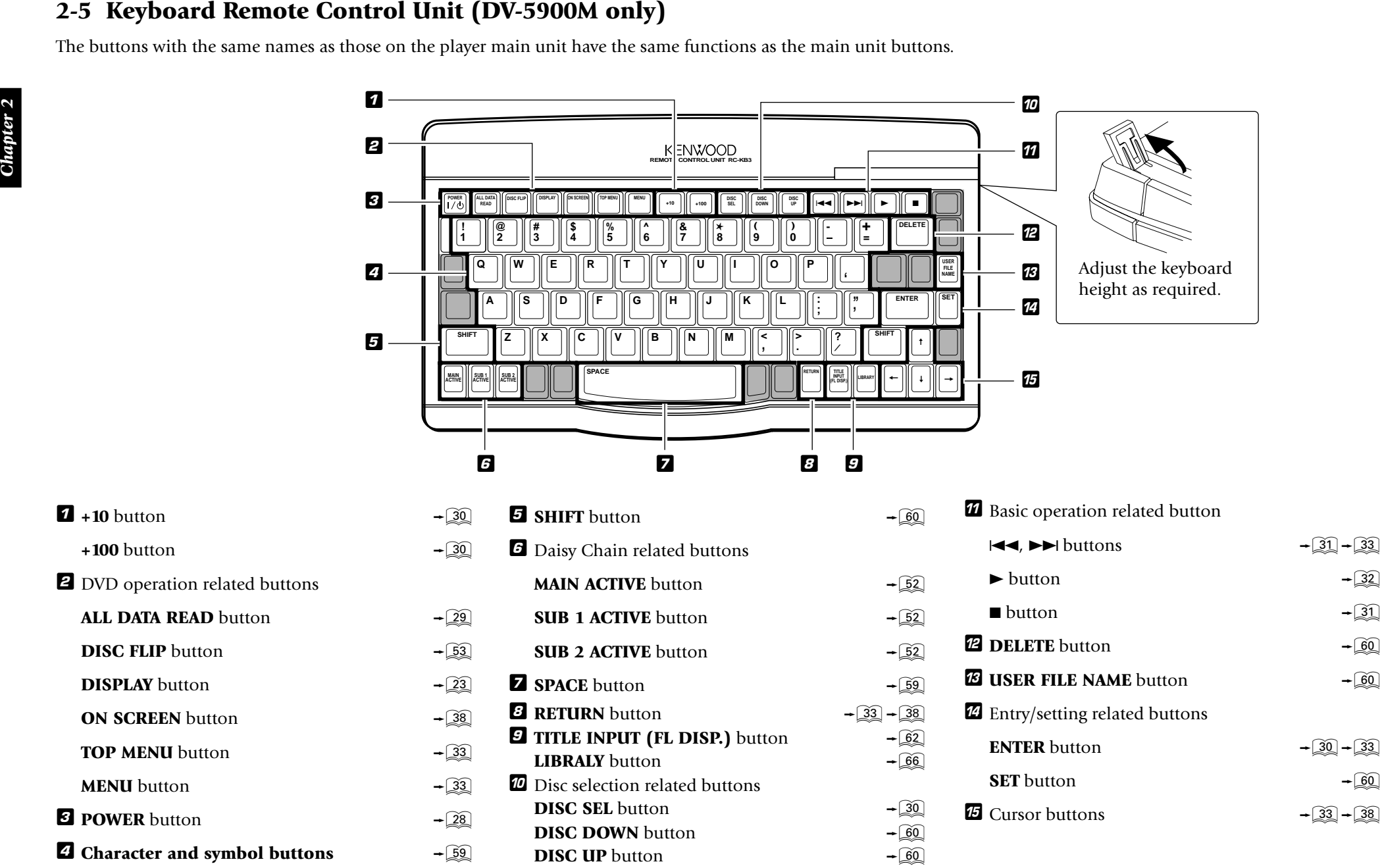

# **Chapter 3 : Basic Operation**

# **3-1 Introduction**

This chapter gives description on the basic operations of the control buttons on the player main unit and remote.

This chapter is composed of the following sections.

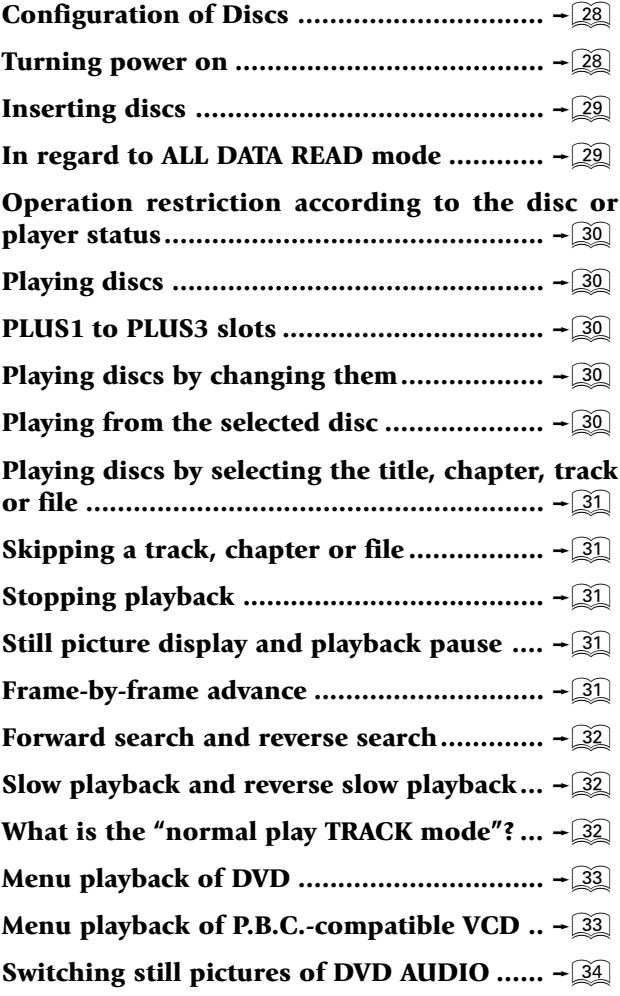

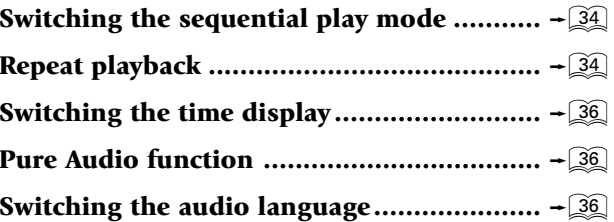

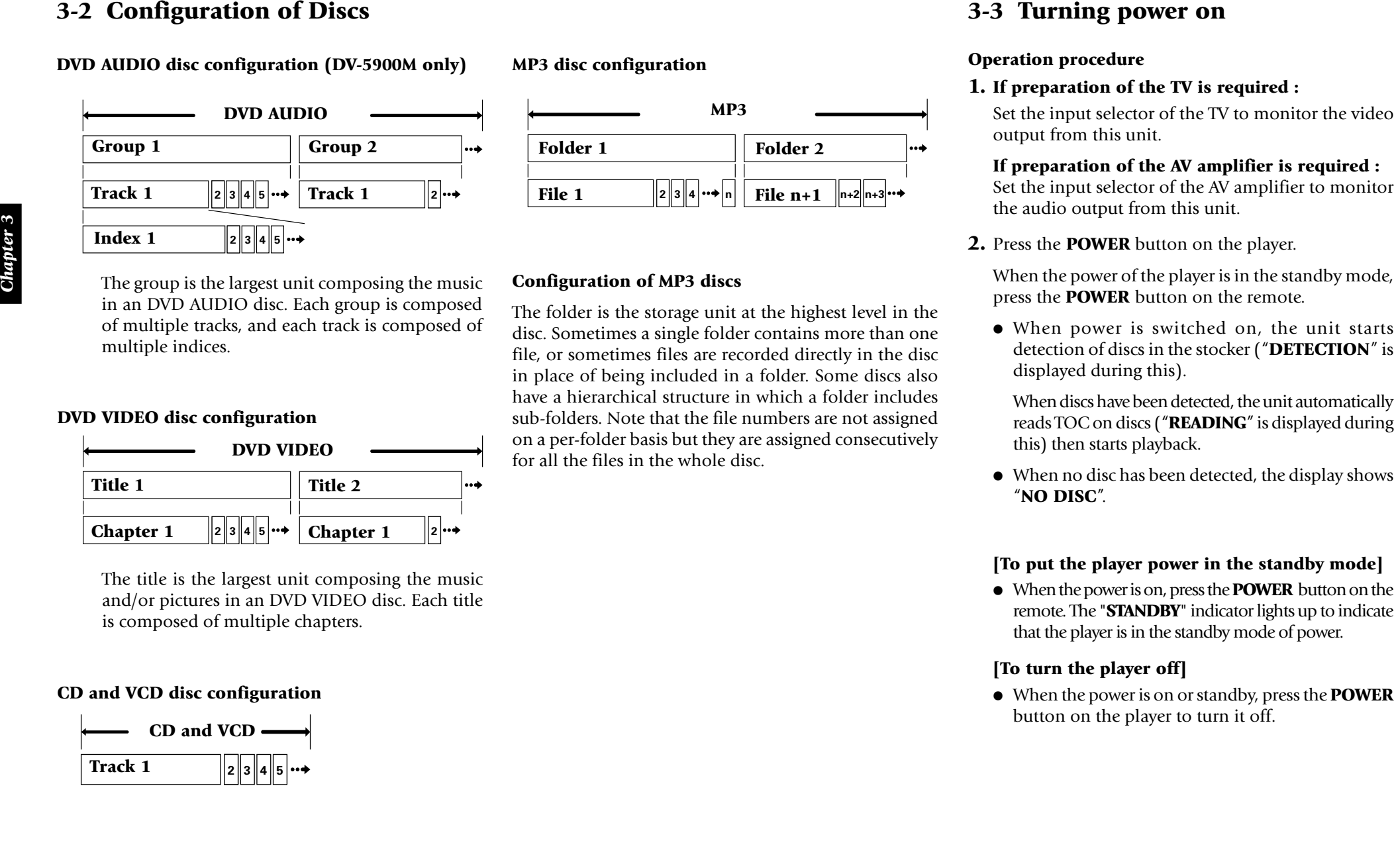

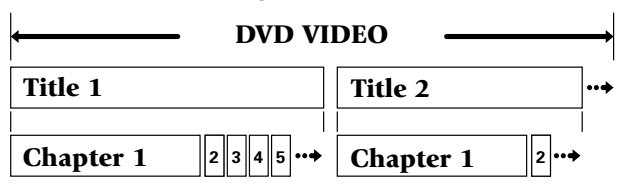

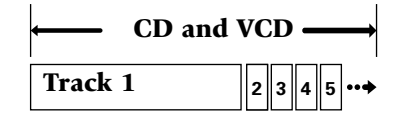

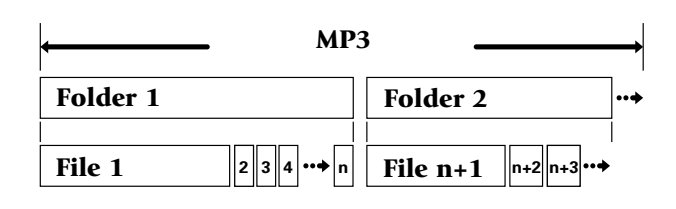

# **3-4 Inserting discs**

Up to 403 discs can be loaded in the stocker. Disc exchange also is possible during playback.

The discs can be changed during playback without stopping the currently played disc.

**Be sure to operate a button when opening/closing the disc door or rotating the stocker. Never attempt to move the stocker with your hand. Never let your hand or any object enter inside the unit.**

### **Operation procedure**

**1.** Press the **OPEN/CLOSE** button on the player main unit to open the disc door. (Pressing the button again closes the disc door.)

**This unit cannot play back 8 cm discs. Do not attempt to play an 8 cm disc for this may result in malfunction.**

- Place the disc to be played along the groove on the slot.
- Do not insert more than one disc in a slot.
- When handling a disc, take care not to touch the disc surface.
- Please do not use discs which are not round because they may cause malfunction.
- **2.** Turn the **DISC** knob and bring the slot with the disc to be placed to the front.
	- If you are operating the remote, press the **DISC <sup>+</sup>**(up), **–** (down) button.
- **3.** Insert the disc vertically.
	- Insert it so that the side to be played back faces leftward.

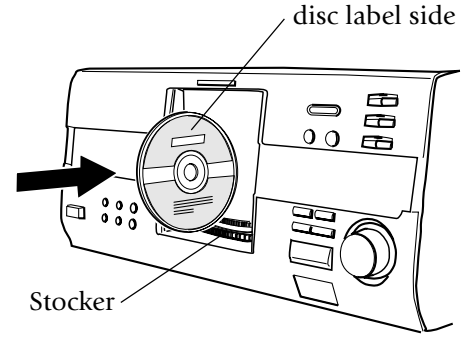

- **4.** Repeat **2** and **3** to insert discs.
- **5.** Press the **OPEN/CLOSE** button on the player to close the disc door.
	- When the disc door closes :

The unit starts detection of discs in the stocker ("**DETECTION**" is displayed during this).

# **Ejecting the disc**

# **Operation procedure**

- **1.** Turn the **DISC** knob on the main unit to select a disc.
- **2.** Press the **EJECT ≜** button.

# **When "REMOVE DXXX" is displayed :**

A disc is inserted in the slot with the same disc number as the disc being loaded. It is not permitted to insert another disc in a slot from which the disc has been loaded. Remove the inserted disc and insert it in an idle slot.

# **3-5 In regard to ALL DATA READ mode**

The disc information for all discs will be read. We recommend to execute this mode before playback after discs have been exchanged.

Close the disc door before operation.

### **Operation procedure** (remote)

**1.** Press the **MODE** button.

- **2.** Press the **DISC +**(up), **–** (down) button, then select "**ALL DATA READ**".
- **3.** Press the **SET** button.
	- To display the title on a LCD remote control unit (provided with a KENWOOD Receiver or optional), perform the all data read operation first, and operate the LCD remote control unit with the disc door closed. For the operation of the LCD remote control unit, refer to the instruction manual provided with your receiver or LCD remote control unit.
	- If you are operating the keyboard remote, press the **ALL DATA READ** button. (DV-5900M only)
	- $\bullet$  To quit ALL DATA READ mode, Press the  $\blacksquare$  button.

3-6 Operation restricted natus contains and the contains call distants and a subsection of the set of the set of the set of the set of the set of the set of the set of the set of the set of the set of the set of the set

- 
- 
- 
- 
- 
- 

- 
- 
- 
- -
	-

- 
- 
- 

- 
- -
	-
- -
	-

# **3-11 Playing discs by selecting the 3-13 Stopping playback title, chapter, track or file.**

Input the number of the title, chapter, track or file using **0** to **9**, **+10** and **+100** on the remote.

- With a DVD, when a number is input during playback, playback of the chapter or track having the same number as the input number in the same group or title starts. When a number is input in stop mode, playback the first chapter or track in the group or title having the same number as the input number starts.
- With a CD or VCD (when P.B.C. is off), playback starts with the beginning of the track having the same number as the input number.
- $\bullet$  With a MP3 file, playback starts with the beginning of the file having the same number as the input number.

# **3-12 Skipping a track, chapter or file**

Press the  $\blacktriangleleft\blacktriangleleft$  or  $\blacktriangleright\blacktriangleright$  button on the player.

- A track is skipped and playback starts from the beginning of the skip destination track, chapter or file.
- $\bullet$  When the  $\blacktriangleleft$  button is pressed once during playback, playback restarts from the beginning of the current track, chapter or file.
- With a VCD and P.B.C. is on, these buttons function as the l**⊲⊲** (Previous) and ►► (Next) button.

Press the ■ button during playback. The first press activates the resume function and the second press stops playback.

• With certain DVDs, the inhibition icon is displayed and playback cannot be stopped even when the  $\blacksquare$ button is pressed. In this case, turn the **DISC** knob to select another disc then press the ■ button to stop playback.

If there is only one disc in the stocker, open the disc door, place another disc, close the disc door, turn the **DISC** knob to select the second disc, then press the ■ button to stop playback.

- When you are operating the remote, press the  $\blacksquare$ button.
- The resume function stores the position where playback is stopped in memory. Later, playback can be restarted from that position by pressing the  $\blacktriangleright$  button.
- While the resume function is activated, the " $\blacktriangleright$ " indicator in the display blinks and shows the time of the stored position.
- The resume function cannot be activated during random playback, MUSIC TYPE PLAY mode and USER FILE PLAY mode.

# **3-14 Still picture display and playback pause**

Press the  $\blacksquare$  button during playback.

- This operation is not available with a MP3 disc. (DV-5900M only)
- <sup>÷</sup> The TV screen shows "**Pause**" or "**Still**" and the 8 indicator in the display lights up.
- $\bullet$  To restart normal playback, press the  $\triangleright$  button on the player.
- <sup>÷</sup> When the "**IPB Display**" is set to On, the TV screen shows "**Still (I)**", "**Still (P)**" or "**Still (B)**" with every still picture.  $\widehat{74}$

# **3-15 Frame-by-frame advance**

While a still picture of DVD or VCD is displayed, press the **II** button .

- The picture returns to still picture when the **II** button is released.
- $\bullet$  The picture frame is advanced for the same number of times as the button is pressed. Hold the button when you want to advance picture frames sequentially.
- $\bullet$  To restart normal playback, press the  $\blacktriangleright$  button on the player.
- <sup>÷</sup> When the "**IPB Display**" is set to On, the TV screen shows "**Still (I)**", "**Still (P)**" or "**Still (B)**" every time the picture frame is advanced.  $\rightarrow$   $\boxed{74}$

- 
- 
- 

- 
- 
- 3-16 Forward search and reverse  $\frac{3-1}{2}$ <br>
tearch and reverse slow and  $\frac{3-1}{2}$ <br>
tearch and reverse slow and  $\frac{3-1}{2}$ <br>
tearch and reverse the state of the state of the state of the state of the state of the state

- 
- 
- 

- 
- 
- 
- 

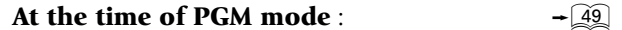

$$
\rightarrow \boxed{56} \rightarrow \boxed{57}
$$

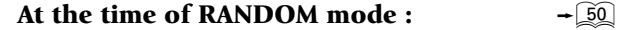

- -

# **3-19 Menu playback of DVD**

When a DVD containing the recording of the top menu or menu is played, the top menu or menu is displayed.

These menus allow you to select the position you want to play easily based on an interactive method. The following operation procedure is the basic procedure. The functions vary depending on certain softwares.

### **Operation procedure**

- **1.** Press the **TOP MENU** button to display the top menu.
	- When the **TOP MENU** button is pressed again while the top menu is displayed during playback, the played position returns to the position where the button was pressed for the first time and playback restarts from there.
- **2.** Select the scene to be played by pressing the cursor button on the remote. (The scene may sometimes be selected using the numeric buttons.)
- **3.** Press the **ENTER** button to play the DVD from the selected title.
	- To display multiple menus sequentially, repeat steps **<sup>2</sup>** and **3** above. If the menus are provided in a hierarchical structure, this operation allows you to move to the menus in the lower hierarchy level.
	- The **MENU** button on the remote is pressed, the menu is displayed. The operation is the same as that of the top menu.

# **3-20 Menu playback of P.B.C. compatible VCD**

When a P.B.C. (PlayBack Control) capable VCD is played with P.B.C. on, the menu is displayed. Perform operation according to the procedure indicated by the menu. (For details on the operation method and control buttons, refer to the manual provided with the played software.)

# **3-20-1** Hierarchical structure of VCD menus

When a P.B.C.-compatible VCD containing menus is played and an item is selected in the displayed menu, a menu with more detailed items may sometimes be displayed. Such a structure in which multiple menus are distributed in different levels and interconnected is referred to as the hierarchical structure. In this structure, the target scene can be reached by repeatedly selecting items in multiple menus.

Example of hierarchical structure

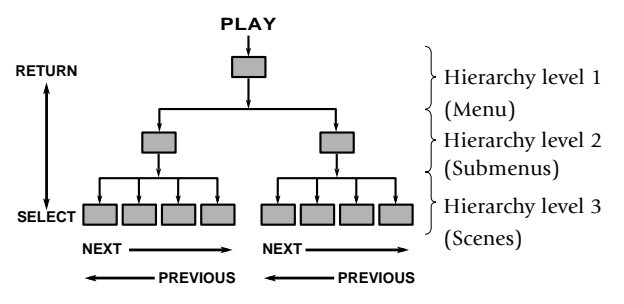

- **To advance in the hierarchy:** When an item is selected in the menu using the **ENTER** (**Select**) button or numeric buttons, you can advance to the menu at the level immediately below the current level. When the selected item is a [scene], the scene will be played back.
- **To return in the hierarchy:** You can return to the level immediately above the current level every time you press the **RETURN** button.

• When there are multiple menus (scenes) in a hierarchy level, they can be switched over by pressing the  $\blacktriangleleft$  (**Previous**) button or  $\blacktriangleright$  (**Next**) button.

**3-20-2** Main control buttons used in VCD playback, and examples of indications

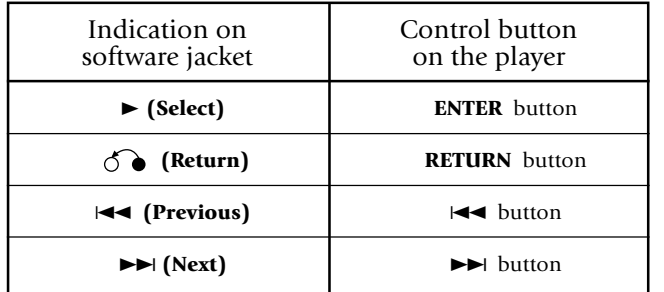

 $\bullet$  The indication on the jacket is variable depending on the software.

# **3-20-3** Switching P.B.C. On and Off

- When there is a VCD in the played position of the stocker and the player is in stop mode, press **P.B.C.** button to switch P.B.C. on or off.
- **P.B.C. on:** The TV screen shows "**P.B.C. On**" and the P.B.C.-compatible VCD is played according to P.B.C.

The "**P.B.C.**" indicator in the display lights up.

**P.B.C. off:** The TV screen shows "**P.B.C. Off**" and the P.B.C.-compatible VCD is played in normal playback without P.B.C.

The "**P.B.C.**" indicator in the display turns off.

• P.B.C. is switched off automatically when the sequential play mode is set to "**Sequential On**" or when the play mode is set to the program or random mode.  $\div 34$ 

3-21 Switching still pictures of DVD<br>
(DV-5900M only)<br>
Weights of the special algorithm is the special algorithm of the special algorithm is the special algorithm of the special algorithm is the special and the special al

- -
- -
	-
	-
	-

- 
- 
- 
- 
- 

**3-23-1** OSD icons that can be selected with each disc type and mode

### **[During playback of DVD AUDIO] (DV-5900M only)**

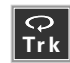

**Trk** : Repeat playback of the track being played.

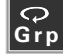

**Grp** : Repeat playback of the group being played.

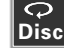

**Disc** : Repeat playback of the disc being played.

<sup>÷</sup> "**Disc**" is displayed only when "**SEQUENTIAL**" indicator is lit.

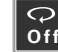

**Off** : Repeat playback Off.

# **[During playback of DVD VIDEO]**

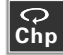

**Chp** : Repeat playback of the chapter being played.

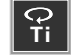

**Ti** : Repeat playback of the title being played.

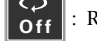

**OFF** : Repeat playback Off.

# **[During playback of CD or VCD]**

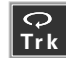

**Trk** : Repeat playback of the track being played.

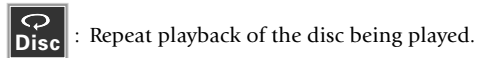

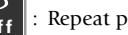

**Off** : Repeat playback Off.

# **[During playback of MP3]**

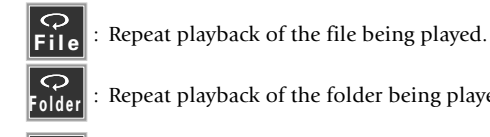

**Folder** : Repeat playback of the folder being played.

- **Disc** : Repeat playback of the disc being played.
- **Off** : Repeat playback Off.

**[In the program mode]**

**Pgm** : Repeat playback of programmed contents.

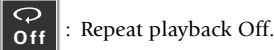

**[In the random mode]**

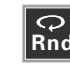

**R**<sub>nd</sub> : Repeat playback according to the current random play

mode.

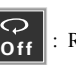

**Off** : Repeat playback Off.

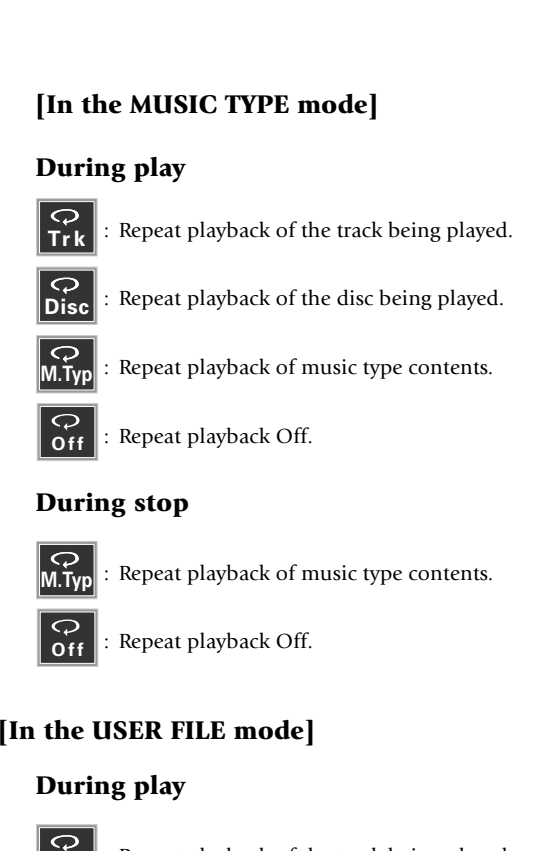

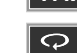

 $\div$  49

 $\div 50$ 

**Trk** : Repeat playback of the track being played.

- 
- **Disc** : Repeat playback of the disc being played.

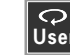

**Dansa :** Repeat playback of user file contents.

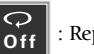

**Off** : Repeat playback Off.

### **During stop**

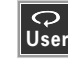

**IQ** : Repeat playback of user file contents.

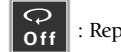

**Off** : Repeat playback Off.

 $\overline{-58}$ 

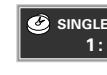

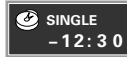

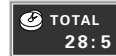

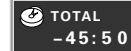

- 
- 
- 
- 

3-24 Switching the time of laply  $\alpha$ <br>
The information is the relationship of the distribution (DV-5900M 3-26 Switching the autobox properties)<br>
The intermediate respectively to the color interest of the state of the stat

- 
- 
- 

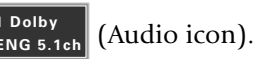

- 
- 
- 
- 
- 
-
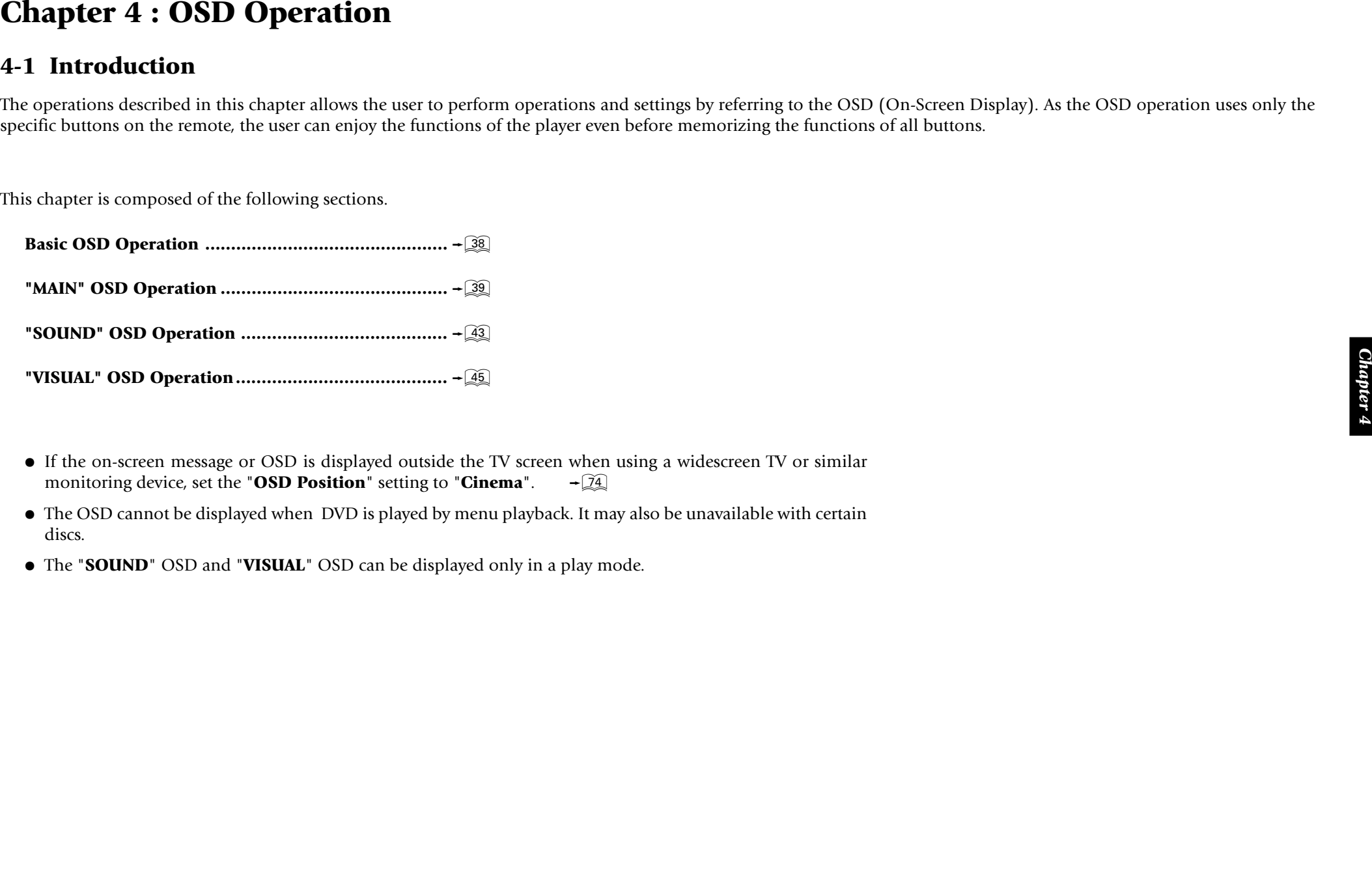

- 
- 
- 

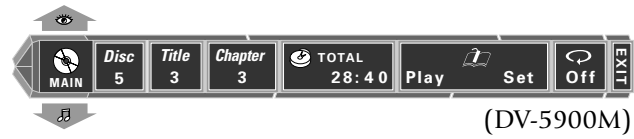

Only the "**MAIN**" OSD can be displayed when the button is pressed in stop mode. (The up and down arrows shown in the above figure are not displayed.) When the button is pressed in a play mode, the OSD can be changed by pressing the cursor up/down button.

### **"SOUND" OSD :**

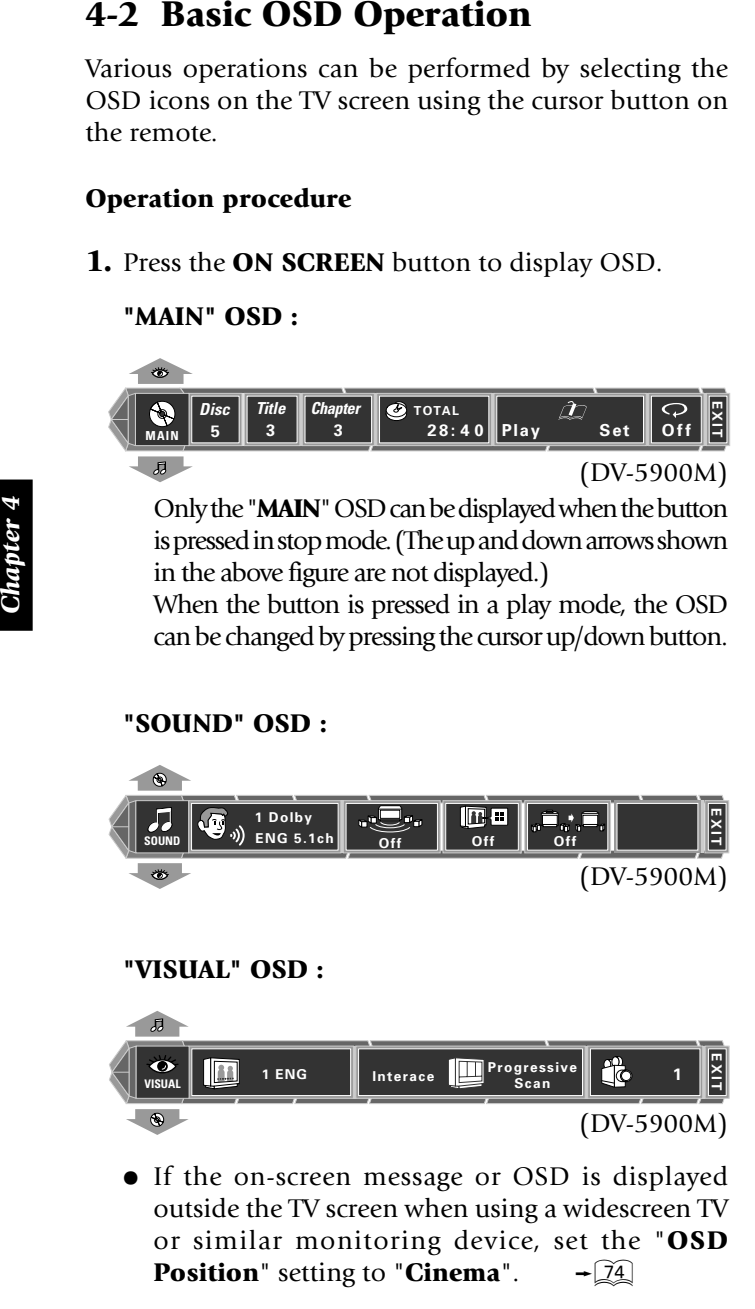

### **"VISUAL" OSD :**

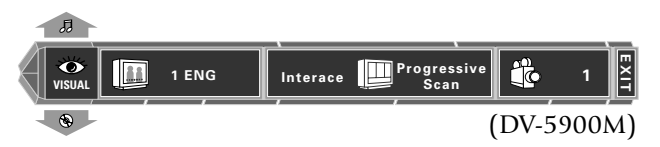

• If the on-screen message or OSD is displayed outside the TV screen when using a widescreen TV or similar monitoring device, set the "**OSD Position**" setting to "**Cinema**".  $\rightarrow$   $\widehat{[74]}$ 

- **2.** Select an OSD icon by pressing the cursor up/down button, then press the **ENTER** button to display the pull-down menu.
	- Press the cursor button to move the cursor. But the cursor cannot be moved to the icons of currently unavailable functions.
	- The OSD includes icons with a variety of functions. The displayed icons are variable depending on the player status and played disc.
	- $\bullet$  When the cursor is located on the left or right end. if you attempt to move the cursor toward the outside, the cursor will move to the opposite end.
	- To clear the OSD display, move the cursor to the **EXIT** icon and press the **ENTER** button. (The same effect can also be obtained by pressing the **ON SCREEN** button.)
- **3.** From the displayed pull-down menu, select the desired item by pressing cursor button up/down button or by inputting the desired item number using **0** to **9** , **+10** and **+100** button.

### **Example of pull-down menu display:**

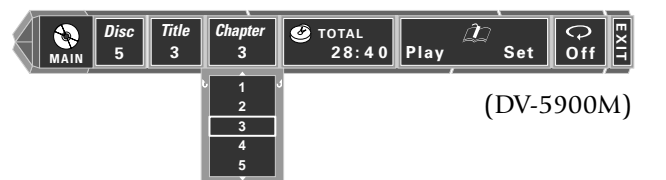

### **Example of menu display when a number is input:**

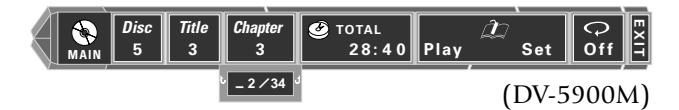

When a group, title, chapter, track, folder, or file number is input using numeric buttons, the pull-down menu display changes and the input number blinks in it. (The figure on the right of the input number shows the number of chapters in the disc.)

If you commit a mistake in the numeric button input, press the **RETURN** button and restart the input from the beginning.

- When  $\blacktriangle$  and  $\nabla$  are displayed on the top and bottom of the pull-down menu, the menu has more pages above or below the current page. When the cursor is located on the bottom edge, press the cursor down button makes it possible to advance to the next page. (When the cursor is located on the top edge, press the cursor upward makes it possible to return to the previous page.)
- " $\mathbf{L}$ " and " $\mathbf{J}$ " on the left and right edges of pulldown menu indicates that pressing the cursor button makes it possible to clear the pull-down menu and move the cursor to the originally pressed icon. (The same effect is also available by pressing the **RETURN** button.)
- **4.** Press the **ENTER** button to enter the selection in memory.
	- The OSD icon display varies depending on the content of change.

## **4-3 "MAIN" OSD Operation**

This section describes the display contents and controllable items of the "**MAIN**" OSD. (Note that certain items may not be controllable depending on the played disc and player status.)

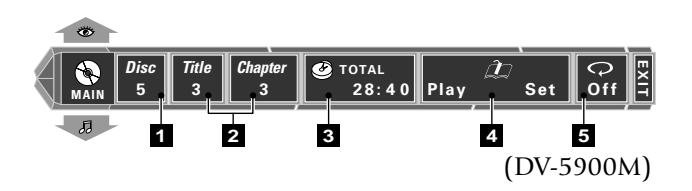

- **Z** Disc icon: Shows the disc number. Select to change the disc.
- **2 Group icon:** Shows the group number in DVD AU-DIO disc. (DV-5900M only)

**Track icon:** Shows the track number in DVD AU-DIO, VCD or CD disc.

**Title icon:** Shows the title number in DVD VIDEO disc.

**Chapter icon:** Shows the chapter number in DVD VIDEO disc.

**Folder icon:** Shows the folder number in MP3 file. **File icon:** Shows the file number in MP3 file. Select an icon to change its content.

- $\blacksquare$  **Time display icon:** Shows the disc time. Select to perform time search or change the time display.  $-$  40
- 4 **Memory Play/Memory Set icon:** Select to register or recall memory.  $\rightarrow$  40
- 5 **Repeat icon:** Shows the repeat mode. Select to use repeat play mode.  $\rightarrow$  41

### **4-3-1** Selecting the disc to be played

Use the following procedure to select a new disc to be played using OSD.

• Rotate the **DISC** knob on the front panel to select the disc number. The disc number can also be selected using the **DISC SEL.** and numeric buttons on the remote.

### **Operation procedure**

**1.** Press the **ON SCREEN** button to display the "**MAIN**"

OSD.

- **2.** Move the cursor to the  $\begin{bmatrix} \frac{Disc}{5} \\ 0 \end{bmatrix}$  (Disc icon) by pressing
	- the cursor left/right button, then press the **ENTER**

button.

- This operation is not available in the all random and program mode.
- **3.** Select the disc number (1~400, PLUS1~3) by pressing

the cursor up/down button, then press the **ENTER** button to start playback.

- The cursor is displayed on the currently selected disc number. **1 2 3 4 5**
- The disc number can be selected directly by using the numeric buttons.

 $\blacktriangleright\blacktriangleright\blacktriangleright$  button.  $\div[\widetilde{31}]$ 

When performing this operation with a P.B.C. compatible VCD, set P.B.C. to off.  $-33$ 

### **Operation procedure**

**1.** Press the **ON SCREEN** button during playback to

display the "**MAIN**" OSD.

**2.** Move the cursor to the "**Group**", "**Track**", "**Title**",

"**Chapter**", "**Folder**" or "**File**" icon by pressing the cursor left/right button, then press the **ENTER** button.

### **DVD AUDIO** (DV-5900M only) **:**

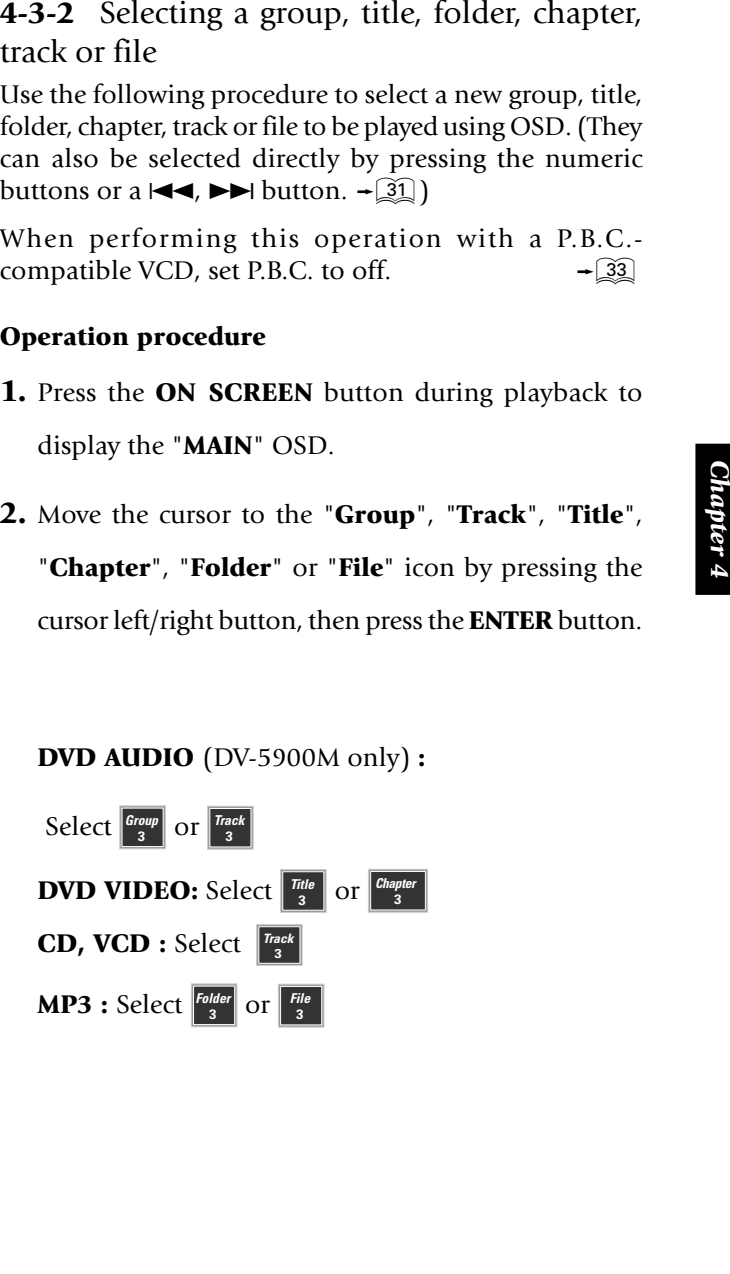

*Chapter 4*

**3.** Select the number by pressing the cursor up/down button, then press the **ENTER** button to start playback.

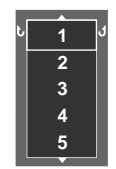

During playback, the cursor is located on the current group, title, folder, chapter, track or file number. (In this figure, the last number can be displayed by pressing the cursor up button.)

The number can also be selected by composing the number with numeric buttons on the remote.

• Only the title or group icon can be selected in stop mode of DVD.

**4-3-3** Time display switching and time search<br>
Use the following procedure to switch the type of<br>
information shown by the time display shown in the<br>
OSD or player display. Time search is also available<br>
for specifying t

 $\overline{-33}$ 

• This operation is not available with a MP3 file.

### **Operation procedure**

**1.** Press the **ON SCREEN** button during playback to

display the "**MAIN**" OSD.

**2.** Move the cursor to  $\left[\frac{\bigcircled{}}{28.50}\right]$  (Time Display icon)

by pressing the cursor left/right button, then press

### the **ENTER** button.

**3.** Select the type of time display information by pressing the cursor up/down button, then press the **ENTER** button.

If time search is required, move the cursor to the time display icon to select the type of time display information, then perform the operations in step **4**.

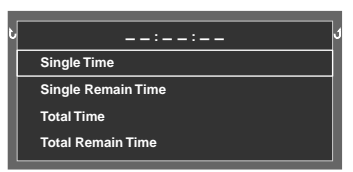

- <sup>÷</sup> In the program or random play mode, only "**Single Time**" and "**Single Remain Time**" can be switched over.
- The time display icon in the OSD and the time display in the player display varies according to the change.
- <sup>÷</sup> When "**Total Time**" or "**Total Remain Time**" is selected, the "**TOTAL**" indicator in the display light up.
- **4.** Input the time to start playback using **0** to **9**, then press the **ENTER** button.

### Input examples:

1 hr. 05 min. 00 sec. (with a DVD):

**1**, **0**, **5**, **0**, **0**

65 min. 00 sec. (with a CD or VCD):

**6**, **5**, **0**, **0**

1 min. 28 sec.: **1**, **2**, **8**

• If you commit a mistake in the numeric button input, press the **RETURN** button and restart the input from the beginning.

### **4-3-4** Memory playback

When you register a scene you like in memory, you can start playback from that scene any time you want. Up to 10 scenes can be registered in memory.

Memory registration and deletion are not available during menu playback of DVD or with a DVD VIDEO for which time display is disabled.

When performing this operation with a P.B.C. compatible VCD, set P.B.C. to off.  $\overline{-33}$ 

- This function may be unavailable with certain discs.
- This operation is not available with a MP3 file.

### **a :**  Registering a scene in memory

### **Operation procedure**

**1.** Press the **ON SCREEN** button during playback to

display the "**MAIN**" OSD.

## **2.** Move the cursor to  $\left|\frac{L}{L}\right|$  (Memory Set icon) by pressing the cursor button left/right, then press the **ENTER** button.

**3.** Select the memory number to be used in registration by pressing the cursor up/down button, then press the **ENTER** button when the scene to be registered comes.

**Ti/Grp/Trk Disc 1 1 ------Time 0 : 0 8 : 2 8 -- : -- : -- -- : -- : -- -- : -- : -- 1 2 3 4 4**

The memory numbers in which scenes have already been registered show the disc number, title, group, folder, track or file number and the time. Memory numbers 5 to 10 are displayed on the next display page. **4-3-5** Repeat playback

- The displayed time value is the accumulated count since second 0 of the first track in the same group. (DVD Audio/DV-5900M only)
- <sup>÷</sup> To cancel memory function, press the **RETURN** button.
- Up to 10 scenes can be registered in memory.
- When a number in which a scene has already been registered is selected, the scene will overwrite the existing memory.
- The memory is cleared when the disc is changed or the disc is reversed with the DISC FLIP function.  $\rightarrow$  30  $\rightarrow$  53

### **b**: Recalling memory

### **Operation procedure**

- **1.** Press the **ON SCREEN** button to display the "**MAIN**" OSD.
- **2.** Move the cursor to  $\mathbf{p}_{\text{Bay}}$  (Memory Play icon) and
	- press the **ENTER** button.
- **3.** Select the memory number of the scene to be recalled

by pressing the cursor up/down button, then press the **ENTER** button.

(The same effect can also be obtained directly by pressing the **REPEAT** button.)

• This function may be unavailable with certain discs.

### **Operation procedure**

**1.** Press the **ON SCREEN** button during playback to

display the "**MAIN**" OSD.

- **2.** Move the cursor to  $\begin{bmatrix} \n\heartsuit \\ \n\text{Off} \n\end{bmatrix}$  (Repeat icon) by pressing
	- the cursor left/right button, then press the **ENTER** button.
- **3.** Select the repeat mode by pressing the cursor up/ down button, then press the **ENTER** button.
- **Example the properties of the chapter of the state of the state of the state of the chapter of the chapter of the Chapter and Chapter State Chapter is the Chapter of the Chapter information for a few scenario. The Press** • When the repeat mode is changed, the repeat icon varies according to the change. When the player is set to a repeat play mode, the "**REPEAT**" indicator in the display lights up and the character information display also shows the repeat mode information for a few seconds.
	- This operation is not available with a DVD with which the elapsed play time information is not displayed.
	- Repeat playback may also sometimes be unavailable during P.B.C. playback of VCD.

### **a :** OSD icons that can be selected with each disc type and mode

### **[During playback of DVD AUDIO]** (DV-5900M only)

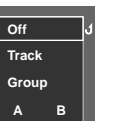

**"Off":** Repeat playback off.

**"Track":** Repeat playback of the track being played.

**"Group":** Repeat playback of the group being played.

**"A":** A-B repeat playback.

- $\widehat{42}$
- <sup>÷</sup> "**Disc**" is displayed only when "**SEQUENTIAL**" indicator is lit.

### **[During playback of DVD VIDEO]**

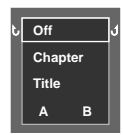

**"Off":** Repeat playback off.

**"Chapter":** Repeat playback of the chapter being played.

**"Title":** Repeat playback of the title being played.

**"A":** A-B repeat playback.  $\rightarrow$  42

### **[During playback of CD or VCD]**

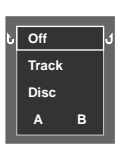

**"Off":** Repeat playback off.

**"Track":** Repeat playback of the track being played.

**"Disc":** Repeat playback of the disc being played.

**"A":** A-B repeat playback.

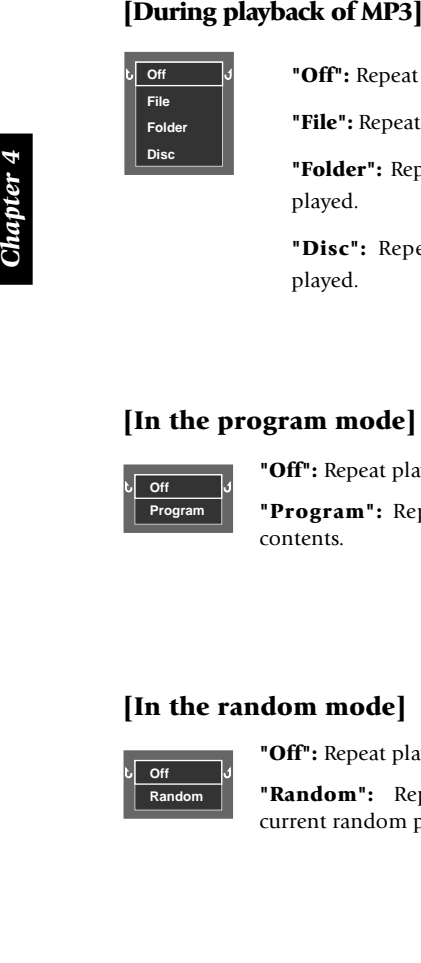

- **"Off":** Repeat playback off.
- **"File":** Repeat playback of the file being played.
- **"Folder":** Repeat playback of the folder being played.
- **"Disc":** Repeat playback of the disc being played.

**Off Program**

> **Off Random**

**"Off":** Repeat playback off.

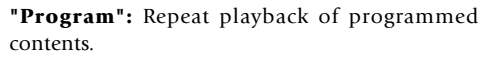

### **[In the random mode]**

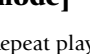

**"Off":** Repeat playback Off.

**"Random":** Repeat playback according to the current random play mode.

### **Off Track Disc M.Type**

## **[In the MUSIC TYPE mode]**

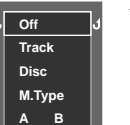

### **During playback**

- **"Off":** Repeat playback off.
- **"Track":** Repeat playback of the track being played.

 $\overline{\phantom{0}56}$ 

 $\overline{-58}$ 

 $\rightarrow$  42

- **"Disc":** Repeat playback of the disc being played. **"M.Type":** Repeat playback of music type contents. **"A":** A-B repeat playback.  $\rightarrow$  42
- **During stop**
- **"Off":** Repeat playback off.
- **"M.Type":** Repeat playback of music type contents.

### **[In the USER FILE mode]**

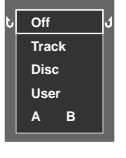

 $\overline{+149}$ 

 $\widehat{+12}$ 

 $\overline{50}$ 

- 
- 
- **"Disc":** Repeat playback of the disc being played.
- **"User":** Repeat playback of user file contents.
- **"A":** A-B repeat playback.

### **During stop**

- **"Off":** Repeat playback off.
- **"User":** Repeat playback of user file contents.

### **4-3-6** A-B repeat playback

A-B repeat playback allows you to play a specified section repeatedly.

- This function may be unavailable with certain discs.
- This operation is not available with a MP3 file.

### **Operation procedure**

- **1.** Perform the repeat playback procedure steps **1**. and **2**.  $\overline{41}$
- **2.** Select " **<sup>A</sup>**" by pressing the cursor up/down button, then press the **ENTER** button. The current disc position is stored in memory as point **A** where the repeat playback is to be started and the cursor is moved to " **B**".
	- <sup>÷</sup> The Repeat icon changes to " **A**" and the "**REPEAT**" and " $\mathbf{A} \blacktriangleright$ " indicators in the display light up.
- **3.** When point **<sup>B</sup>** where you want to stop repeat playback comes, press the **ENTER** button again. Repeat playback of the section between points **A** and **B** starts.
	- The Repeat icon changes to "**A B**" and the "**REPEAT**" and " **A** 3 **<sup>B</sup>**" indicators light in the display.
	- <sup>÷</sup> To cancel repeat playback, select "**Off**".
	- This operation is not available during P.B.C. playback of a VCD or with a DVD disc without time display.
	- This operation is not available in the all random and program mode.
	- A-B Repeat playback can be used only within a same title. (DVD Video)
	- A-B Repeat playback can be used only within a same track. (DVD Audio/DV-5900M only)

**"Track":** Repeat playback of the track being played.

**During playback**

**"Off":** Repeat playback off.

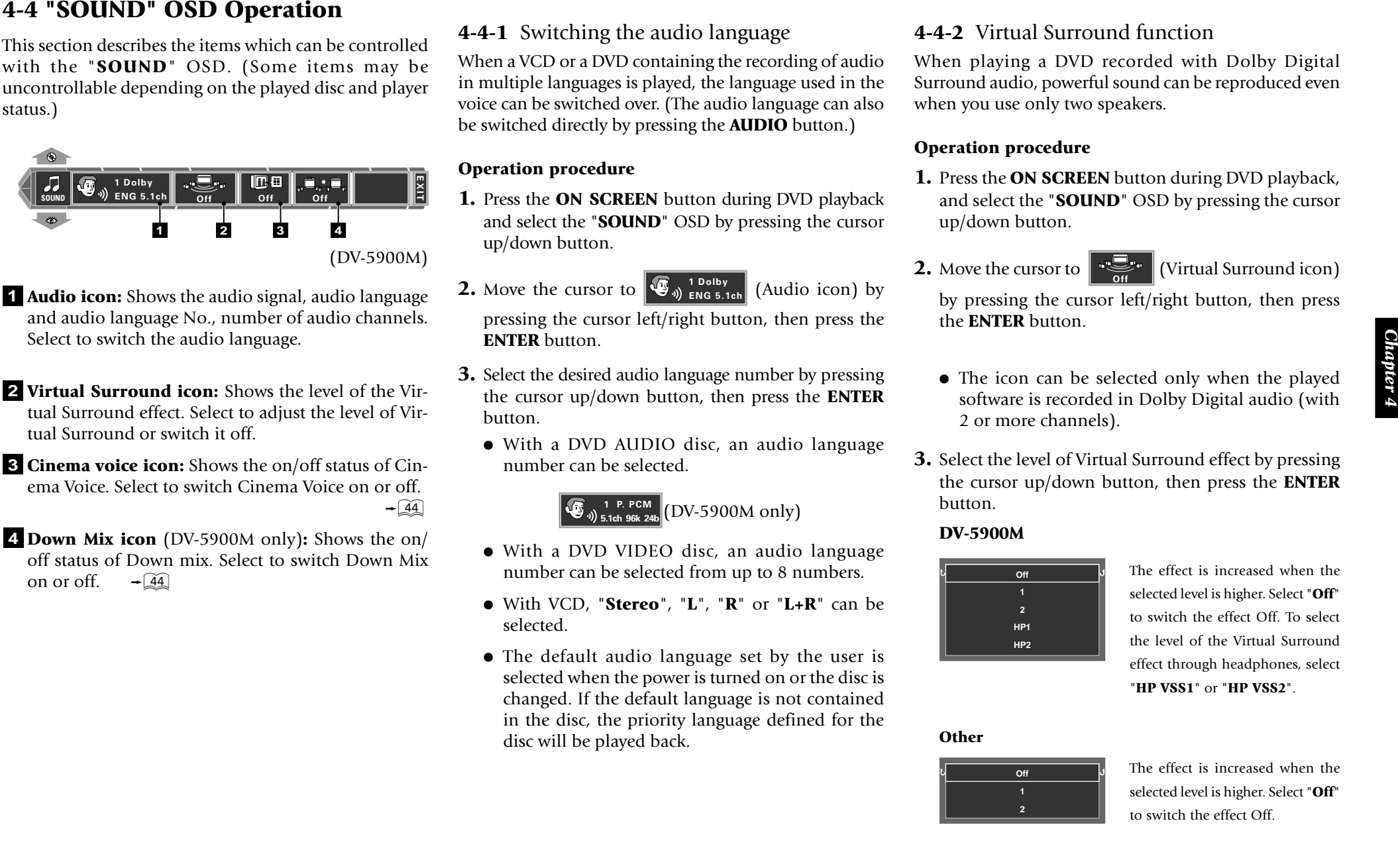

- **<sup>1</sup> Audio icon:** Shows the audio signal, audio language and audio language No., number of audio channels. Select to switch the audio language.
- **2 Virtual Surround icon:** Shows the level of the Virtual Surround effect. Select to adjust the level of Virtual Surround or switch it off.
- **<sup>3</sup> Cinema voice icon:** Shows the on/off status of Cinema Voice. Select to switch Cinema Voice on or off.  $\div$  44
- **<sup>4</sup> Down Mix icon** (DV-5900M only)**:** Shows the on/ off status of Down mix. Select to switch Down Mix on or off.  $\overline{-44}$

**4-4-1** Switching the audio language

When a VCD or a DVD containing the recording of audio in multiple languages is played, the language used in the voice can be switched over. (The audio language can also be switched directly by pressing the **AUDIO** button.)

### **Operation procedure**

- **1.** Press the **ON SCREEN** button during DVD playback and select the "**SOUND**" OSD by pressing the cursor up/down button.
- **2.** Move the cursor to  $\left[\mathbf{\mathbf{\Phi}}_{9}\right)$   $\underset{\text{EMG 5.1ch}}{\text{Toiby}}$  (Audio icon) by

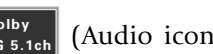

pressing the cursor left/right button, then press the **ENTER** button.

- **3.** Select the desired audio language number by pressing the cursor up/down button, then press the **ENTER** button.
	- With a DVD AUDIO disc, an audio language number can be selected.

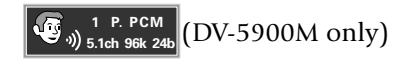

- With a DVD VIDEO disc, an audio language number can be selected from up to 8 numbers.
- <sup>÷</sup> With VCD, "**Stereo**", " **L**", " **R**" or "**L+R**" can be selected.
- The default audio language set by the user is selected when the power is turned on or the disc is changed. If the default language is not contained in the disc, the priority language defined for the disc will be played back.

### **4-4-2** Virtual Surround function

When playing a DVD recorded with Dolby Digital Surround audio, powerful sound can be reproduced even when you use only two speakers.

### **Operation procedure**

- **1.** Press the **ON SCREEN** button during DVD playback, and select the "**SOUND**" OSD by pressing the cursor up/down button.
- **2.** Move the cursor to

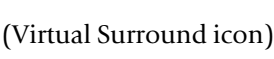

by pressing the cursor left/right button, then press the **ENTER** button.

- The icon can be selected only when the played software is recorded in Dolby Digital audio (with 2 or more channels).
- **3.** Select the level of Virtual Surround effect by pressing the cursor up/down button, then press the **ENTER** button.

### **DV-5900M**

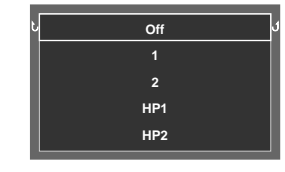

The effect is increased when the selected level is higher. Select "**Off**" to switch the effect Off. To select the level of the Virtual Surround effect through headphones, select "**HP VSS1**" or "**HP VSS2**".

**Other**

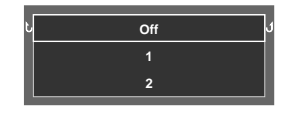

The effect is increased when the selected level is higher. Select "**Off**" to switch the effect Off.

• When a DVD recorded with Dolby Digital audio (with 2 or more channels) is played, the "**DOLBY DIGITAL**" indicator on the player main unit lights up.

**4-4-3** Cinema Voice function<br>
This function to be used when words are hard to be<br>
distinguished during playback of DVD recorded with<br>
Dolby Digital Surround, Dolby Digital, DTS, or DVD<br>
AUDIO\* LPCM.<br>
To use this function

• When the digital output terminal is used, the "**Digital Audio**" setting should be set to "**PCM**" or " $\mathbf{Off}$ ".  $\rightarrow \boxed{76}$ 

### **Operation procedure**

**1.** Press the **ON SCREEN** button during playback of DVD, then select the "**SOUND**" OSD by pressing the cursor up/down button.

**2.** Move the cursor to **Off** (Cinema Voice icon) by

pressing the cursor left/right button, then press the **ENTER** button.

- The icon can be selected only when the played software is recorded with Dolby Digital Surround, Dolby Digital, DTS, or DVD AUDIO\* LPCM. (with center channel).
- **3.** Select on or off by pressing the cursor up/down button, then press the **ENTER** button.

### **4-4-4** Down Mix function (DV-5900M only)

This function is available with a DVD containing the recording of multi-channel audio.

This function converts the multi-channel audio into 2 channel audio and outputs to **6CH OUTPUT <sup>L</sup>**/**<sup>R</sup>** terminals.

### **Operation procedure**

- **1.** Press the **ON SCREEN** button during playback of DVD, then select the "**SOUND**" OSD by pressing the cursor up, down button.
- **2.** Move the cursor to  $\left| \int_0^{\infty} \right|$  (Down mix icon) by

pressing the cursor left/right button, then press the **ENTER** button.

**3.** Select on or off by pressing the cursor up/down button, then press the **ENTER** button.

## **4-5 "VISUAL" OSD Operation**

This section describes the items which can be controlled with the "**VISUAL**" OSD. (Some items may be uncontrollable depending on the played disc and player status.)

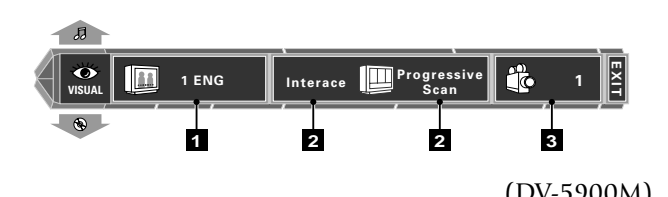

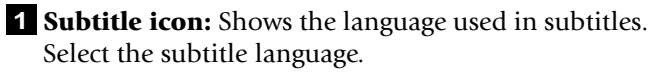

**DVD AUDIO disc** (DV-5900M only) During playback of a DVD-AUDIO disc containing the recording of still pictures (ASV ; Audio Still Video), the Sub-title icon shows the still image display information (display timing, image display sequence, etc.).

### **<sup>2</sup> Visual Mode icon (Interace, Progressive):**

(DV-5900M only)

Shows the current picture quality. Select to adjust the picture quality.

**<sup>3</sup> Angle icon:** Shows the angle number. Select to change the viewing angle.  $\overline{+22}$ 

- 
- (DV-5900M) **When "PROGRESSIVE" is set**

- - The desired subtitle language number can be selected from up to **32** numbers.
	- No subtitle is displayed when "**Off**" is selected. When the desired language is not included in the options, the language is not recorded in the disc.
- 4.5.1 Switching the subtitle language (Q)) 4.5-2 Adjusting the picture (IDV-5900M only)<br>
When a DVD contains exorting of ushtiles in multiple language (D) 4.5-2 Adjusting the picture (IDV-5900M only)<br>
Impages, the defined • The default subtitle language set by the user is selected when the power is turned on or the disc is changed. If the default language is not contained in the disc, the priority language defined for the disc will be played.

### **4-5-2** Adjusting the picture quality (DV-5900M only)

Use the following procedure to adjust the picture quality. (If the desired picture quality cannot be obtained by the following operation, adjust it on the TV.)

 $\bullet$  The setting items vary depending on the position of the **COMPONENT VIDEO OUTPUT** switch on the rear of the player.  $\rightarrow \widehat{14}$ 

## **When "INTERLACE" is set**

 $\rightarrow$  46

### **a :** When "INTERLACE" is set

### **Operation procedure**

- **1.** Press the **ON SCREEN** button during playback, then display the "**VISUAL**" OSD by pressing the cursor up/ down button.
- **2.** Move the cursor to **Interace II** (Picture quality

adjustment icon) by pressing the cursor left/right button, then press the **ENTER** button.

**3.** Select one of the following picture quality settings by pressing the cursor up/down button, then press the **ENTER** button.

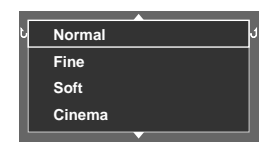

**"Normal":** Normal picture quality.

- **"Fine":** Sharp picture quality with enhanced contours.
- **"Soft":** Soft picture quality with less noise.
- **"Cinema":** Picture quality close to the images on the movie theater screen.

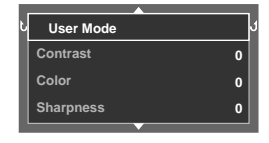

**Contrast Color Sharpness**

**User Mode**

**4.** Select a setting item by pressing the cursor up/down

button, then press the **ENTER** button.

**0 0 0**

When **"User Mode**" in the next page is selected, more detailed setting is available. In this case, also perform the operation in step **<sup>4</sup>**.

**"Contrast":** Adjustment of the difference between the bright and dark parts of picture in the range between **-7** and **+7**. **"Color" :** Adjustment of the depth of colors in the range between

**"Sharpness":** Adjustment of the degree of picture contour enhancement in the range

The following setting items are provided on the next page. **"Brightness":** Adjustment of the

between **-2** and **+2**.

between **-7** and **+7**.

**"DNR" (Digital Noise Reduction):** Adjustment for reducing noise in the picture, in the range between **0** and

**-7** and **+7**.

• The picture quality varies according to the selected value. Set the desired picture quality by repeating steps **4** and **5**.

### **b :** When "PROGRESSIVE" is set

### **Operation procedure**

- **1.** Press the **ON SCREEN** button during playback, then display the "**VISUAL**" OSD by pressing the cursor up/down button.
- **2.** Move the cursor to **Progressive** (Picture quality

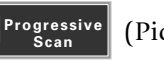

adjustment icon) by pressing the cursor left/right button, then press the **ENTER** button.

**3.** Select a setting item by pressing the cursor up/down button, then press the **ENTER** button.

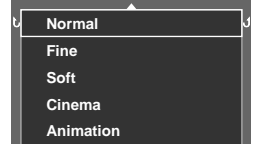

**User Mode Demo**

"Cinema",  $\rightarrow$   $\boxed{45}$ **"Animation" :** Suitable for viewing pictures composed of vivid colors,

**"Demo":** When "**Demo**" is selected, "**DCDi**" and "**Enhancer**" will be turned on/off alternately

every 15 seconds.

such as animation movies.

**"Normal"**, **"Fine"**, **"Soft"**,

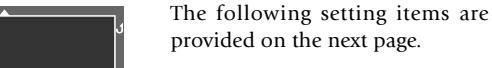

**"User Mode"**

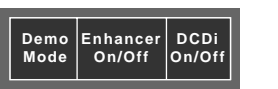

### **Contrast Color Sharpness Brightness User Mode 0 0**

When **"User Mode**" in the next page is selected, more detailed setting is available. In this case, also perform the operation in step **<sup>4</sup>**.

**4.** Select a setting item by pressing the cursor up/down button, then press the **ENTER** button.

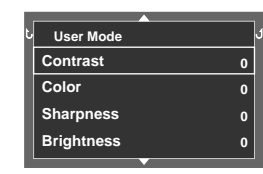

**"Contrast""Color""Sharpness" "Brightness"**  $\rightarrow$  46

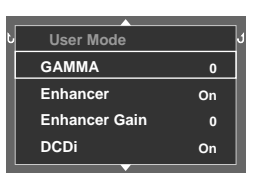

The following setting items are provided on the next page.

 $\overline{-46}$ 

**"Enhancer":** Enhancement of image sharpness. On/Off

**"Enhancer Gain" :** Adjustment of the degree of enhancer in the range between **0** and **+15**.

**"DCDi ":** Minimizes jaggies on angled lines. On/Off

**"GAMMA"**

- **Example 19 and 19 and 19 and 19 and 19 and 19 and 19 and 19 and 19 and 19 and 19 and 19 and 19 and 19 and 19 and 19 and 19 and 19 and 19 and 19 and 19 and 19 and 19 and 19 and 19 and 19 and 19 and 19 and 19 and 19 and 19** • The picture quality varies according to the selected value. Set the desired picture quality by repeating steps **4** and **5**.
- **Brightness GAMMA DNR User Mode**
- 
- picture brightness in the range between **0** and **+15**. **"GAMMA":** Adjustment according to the gamma curve of the monitor, in the range

ton, then press the **ENTER** button.

**5.** Select a value by pressing the cursor up/down but-

**+15**.

*Chapter 4*

- 
- 45-3 Sociality the viewing and economic properties are controlled at the controller of multiple-<br>toward graphs is phased, the angles can be availabled as<br>chosen and the properties angles can be availabled as<br>**Operation pr**
- 

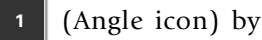

- - With a DVD, a viewing angle number can be selected from up to **9** numbers.

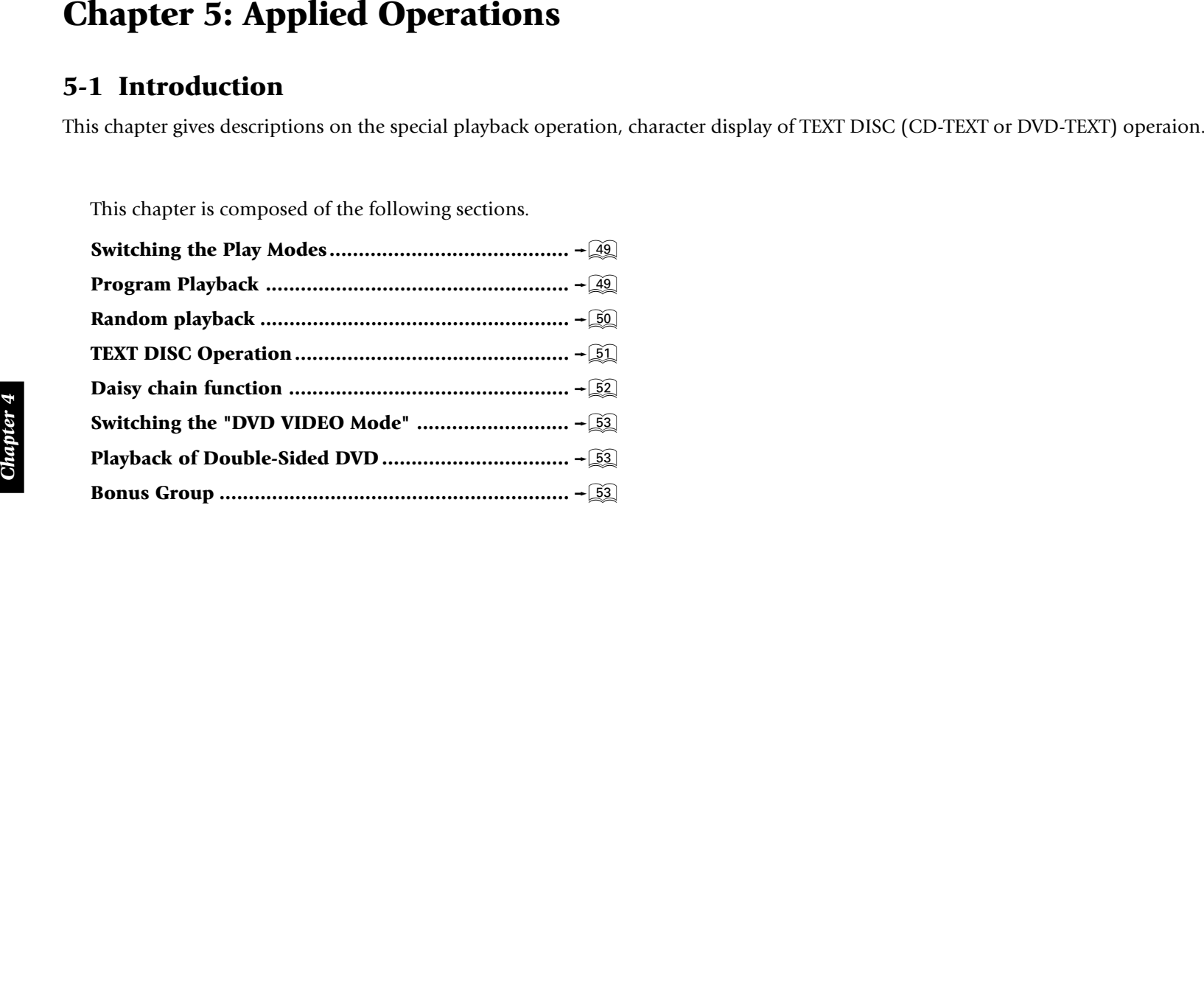

- 
- 

 $\rightarrow$  50

**All random mode :** Tracks in all discs in the stocker can be played in a random order.  $\overline{50}$ 

**Track mode :** Normal playback in order of tracks.  $\overline{-32}$ 

- This function may be unavailable with certain discs.
- Some operations may be restricted depending on the played disc or player status.
- When the played disc is a P.B.C.-compatible VCD, its P.B.C. is on and you want to switch the play mode, stop the player, press the **P.B.C.** button to switch it off.  $\overline{-33}$

## **5-3 Program Playback**

5-2 Switching the Play Models<br>
of the play reduced the paper and the play reduced to provide the state of the collection of the state of the play reduced to the play reduced to the collection of the state of the play redu Use the following procedure to select desired tracks (up to 32 tracks) from different discs and program them in the desired order. (Program playback is not available with DVD VIDEO, MP3)

**5-3-1** Registering and playing the program

### **Operation procedure**

- **1.** In stop mode, press the **PGM** button.
	- The "PGM" indicator on the front panel will light up.
- **2.** On the remote control unit, press the **DISC SEL.** button and select the disc number containing the track to be programmed.
	- The disc number can also be selected using the **DISC +** (up)/ **–** (down) button on the remote.
	- The disc number can also be selected by rotating the **DISC** knob on the front panel.
	- Perform every step within 20 seconds after the previous step.
	- It is also possible to enter the disc number alone without selecting a group and/or track number in the program list. In this case, all of the tracks in the disc will be played back.
	- Newly programmed tracks are appended to the end of the existing program.
- **3.** Press the **SET** button.
	- If you commit a mistake in the numeric button input, press the **CLEAR** button and restart the input from the beginning.

**4.** With a DVD AUDIO, select a group by pressing one

of **0** to **9** buttons on the remote.

- It is also possible to enter the disc number and group number in the program list without selecting a track number. In this case, all of the tracks in the group will be played back.
- **5.** Press the **SET** button.
- **6.** Select a track number with **0** to **9** and **+10** button.
- **7.** Press the **SET** button to enter the track in the program

list.

• Up to 32 tracks can be programmed by repeating steps **2** to **7** for each. No more tracks can be programmed when the display shows "**FULL**".

### **8.** Press the  $\blacktriangleright$  button.

- Tracks will be played in the order they are programmed.
- When the  $\blacktriangleleft$  or  $\blacktriangleright$  button is pressed during playback, the track will be skipped in the direction of the pressed button.

- 
- 

- 
- 

- 
- 

- 
- -
	-
	-
- 
- 

- 
- 3-3-2 Checking the program<br>
The **Kandoom Displace of the control of the set of the set of the set of the set of the set of the set of the set of the set of the set of the set of the set of the set of the set of the set of**

5-3 TEXT DISC Operation in the cluster of information in play mode:<br>
TEXT DISC OPERATION (CD-TEXT of DVI). Order of information in play mode:<br>
TEXT of DVI) is the following the cluster  $\sim$  2016 external the time of the c

### **DVD/VCD/CD**

**Order of information in stop mode :**

1 **Disc Title\*** = 2 **Disc Artist\*** = 3 **Disc No. Disc Title\* → ④ Disc No. "STOP" (**DVD disc) → 5 **Disc No. Track No.** <sup>=</sup> 6 **Music Type genre**  $\rightarrow$  (7) **User File No.** or **User File Name**\*  $\rightarrow$  (1) **Disc Title**

- **\*** .....If the disc contains encoded title data or if you have entered title data
- 6 .....MUSIC TYPE mode only
- 7 .....USER FILE mode only

**Order of information in play mode:**

1 **Track** (**Chapter**) **Title\*** = 2 **Disc Artist\***  = 3 **Disc No. Disc Title\*** = 4 **Disc No. Track** (**Chapter**) **No.** = 5 **Music Type genre** = 6 **User File No.** or **User File Name\***  = 1 **Track** (**Chapter**) **Title**

- **\*** .....If the disc contains encoded title data or if you have entered title data
- 5 .....MUSIC TYPE mode only
- 6 .....USER FILE mode only

### **MP3**

### **Order of information in stop mode :**

1 **Disc Title\*** = 2 **Disc Artist\*** = 3 **Disc No. Disc Title\***  = 4 **Disc No. File No.**  = 5 **Music Type genre**  = 6 **User File No.** or **User File Name\***  = 1 **Disc Title**

**\*** .....If the disc contains encoded title data or if you have entered title data

5 .....MUSIC TYPE mode only

6 .....USER FILE mode only

### **Order of information in play mode :**

1 **File Title\*** = 2 **Folder Title\***  = 3 **Disc No. Disc Title\*** = 4 **Disc No. File No.** = 5 **Music Type genre**  = 6 **User File No.** or **User File**  $\mathsf{Name}^* \rightarrow \textcircled{\tiny{1}}$  File Title

- **\*** .....If the disc contains encoded title data or if you have entered title data
- 5 .....MUSIC TYPE mode only
- 6 .....USER FILE mode only
- This operation is not available when the FL Mode is set to "**FL OFF**" by the **DISP.** button.  $\rightarrow$  23
- When the disc is changed, the information will be re-displayed from  $\mathbb O.$

5-6 **Daisy Chain function**<br>
Up to three changer units can be connected in daisy<br>
chain.<br>
This makes it possible to manage up to 1200 discs and<br>
play them continuously.<br> **Complete the required connections.**  $-\sqrt{28}$ <br>
5-6-1

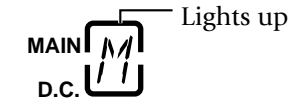

set to the "**SUB 2**" unit.

• The "**ACTIVE**" indicator of the changer unit that can currently be remote controlled lights up, then its DVD indicator lights.

**5-6-2** Features available with daisy chain connection (RELAY PLAY mode)

Discs are played back in order from "**MAIN**" to "**SUB1**" and "**SUB2**".

- Up to 1200 discs can be played back continuously.
	- DVD-VIDEO discs and the discs in the PLUS1 to PLUS3 slots are not included in RELAY PLAY.

The RELAY PLAY has the following sub-modes.

### **RANDOM RELAY mode**

A track in each of the up to 1200 discs is played back by selecting discs in a random order.

• The DVD-VIDEO discs, discs in the PLUS1 to PLUS3 slots and discs containing MP3 files are skipped and the next disc will be played.

### **USER FILE RELAY mode**

The discs registered as "user file" in the changer units are played back continuously in the normal order.

• The DVD-VIDEO discs and discs in the PLUS1 to PLUS3 slots are skipped and the next disc will be played.

### **USER FILE RANDOM RELAY mode**

The discs registered as "user file" in the changer units are played back in a random order.

• The DVD-VIDEO discs, discs in the PLUS1 to PLUS3 slots and discs containing MP3 files are skipped and the next disc will be played.

### **5-6-3** Operation procedure

**a :** RANDOM RELAY mode/USER FILE RELAY mode

(Enter stop mode before proceeding.)

Press the **MAIN** button on the remote so that the "**ACTIVE**" indicator in the display of the "**MAIN**" changer unit lights up.

- **1.** Press the **MODE** button.
- **2.** Press the **DISC <sup>+</sup>** (up)/**–** (down) button to select "**RELAY PLAY**", then press the **SET** button.
- **3.** Press the **DISC +** (up)/**–** (down) button to select

### "**RANDOM**" or "**USER FILE 1** to **USER FILE 8**".

- Register user file.  $-52$
- **4.** Press the **SET** button.

### **b :** USER FILE RANDOM RELAY mode

Press the **RANDOM** button during playback in USER FILE RELAY mode.

### **c :** To exit from the RELAY PLAY modes

Press the **MODE** button.

The unit enters normal play mode (Track mode).

## **5-7 Switching the "DVD VIDEO Mode" (DV-5900M only)**

When playing a disc in which DVD VIDEO and DVD AUDIO are mixed, this setting makes it possible to select whether the DVD VIDEO part or DVD AUDIO part is to be played. To reproduce only the DVD VIDEO part, set this item to "**On**".

At the factory, the player has been set to "**Off**" with which the DVD AUDIO part is played back.

### **Setting items**

- **" " :** Select to return to the previous screen.
- **"On" :** Select to play only the DVD VIDEO part in a DVD VIDEO/DVD AUDIO mixed disc.
- **"Off" :** Select to play only the DVD AUDIO part in a DVD VIDEO/DVD AUDIO mixed disc.

### **Operation procedure**

- **1.** While the player is in stop mode, press the **SET UP** button to display the "**MAIN**" menu of "**SET UP MENU**". **Rating School of the SET UP of the SET UP button.**<br> **Rating School of DVD BUDIO** mixed disc.<br> **Rating School of DVD AUDIO** part in a<br> **Rating SCHO** PVD AUDIO mixed disc.<br> **Rating School of SET UP**<br> **Rating School button t**
- **2.** Press the **ENTER** button to open the setup screen.
- **3.** In the setup screen, select "**DVD VIDEO Mode**" by Pressing

the cursor up/down button and press the **ENTER** button.

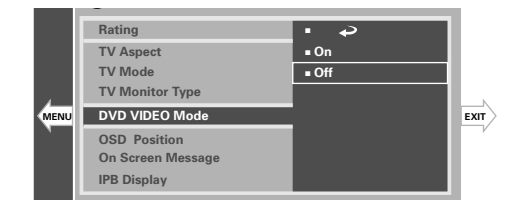

- While a "DVD VIDEO Mode" screen is displayed. pressing the cursor button toward "**EXIT**" allows the this mode to be canceled and pressing it toward "**MENU**" returns to the "MENU".
- **4.** Select "**On**" or "**Off**" by pressing the cursor up/down

button, then press the **ENTER** button to enter the

selection in memory.

• This setting is reset to default "**Off**" when the disc is changed or the power is set to off or standby.

Press the **SET UP** button.

## **5-8 Playback of Double-Sided DVD**

This unit incorporates a one-touch operation facility for reversing the double-sided DVD discs.

"**DISC FLIP**" is displayed during the disc reversing operation.

During playback of a double-sided DVD disc, the " **A**" or "**B**" indicator in the display lights to indicate the side being played.

### **To reverse the disc :**

Press the **DISC FLIP** button.

 $\bullet$  This operation is not available when the unit is in a random mode or the program mode.

**5-9 Bonus Group (DV-5900M only)**<br>
In addition to ordinary groups, some DVD AUDIO discs<br>
provide information hidden in a special group as a user<br>
service. When this group is selected, the password input<br>
screen appears on

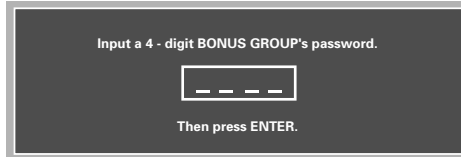

Input the password using **0** to **9** buttons, then press the **ENTER** button to start playback of the bonus group.

- 
- 

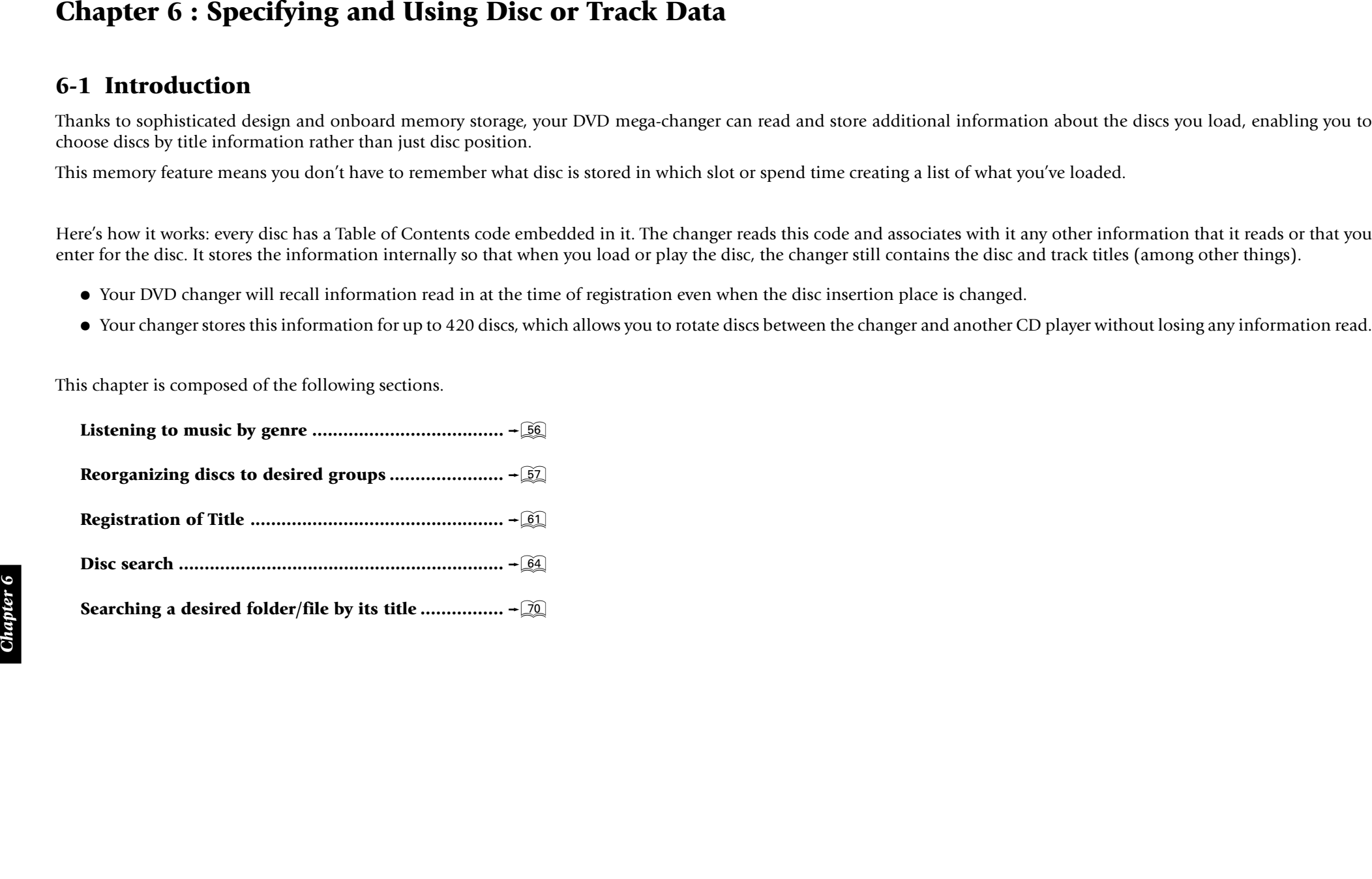

**6-1-2** Steps of **MODE** button operation

### **6-1-1** The DVD mega-changer can **:**

- Read data from discs containing encoded CD Text infomation, DVD Text (DV-5900M only) information
- Store disc and title information you enter using the standard remote, keyboard (DV-5900M only) or LCD remote**\***
- Allow you to use the read or entered data to select discs.
- Allow you to program disc play for custom listening order.
- **\* VR-5700**, **VR-5080/5090**, **VR-5900** and **KRF-X9995D** (Model available may differ depending on the country and sales area.) The remote control unit of these receiver models can also be used to input titles or display information such as the titles.

The changer reads any data you specify when you play the disc or when you instruct the changer to read all data.

Your DVD changer includes a standard remote and a keyboard remote. (DV-5900M only)

You can use either device to control the changer. For the sake of simplicity, this manual provides standard remote instructions for all functions except text entry.

<sup>÷</sup> Playing discs of a predefined or user-specified Music Type that you can assign to each disc

See "**Listening to music by genre (MUSIC TYPE mode)**"

<sup>÷</sup> Playing discs of a predefined or user-specified User-File that you can assign to each disc

See "**Reorganizing discs to desired groups (USER FILE mode)**"  $\rightarrow$  52

• Playing discs by selecting disc titles, either read from CD Text, or DVD Text encoding on the disc or entered using the standard remote or keyboard (DV-5900M only)

See "**Disc search (DISC SEARCH mode)**" ‰

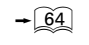

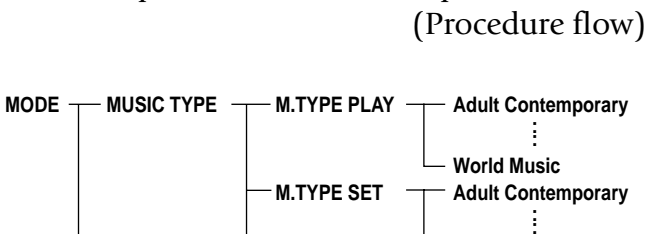

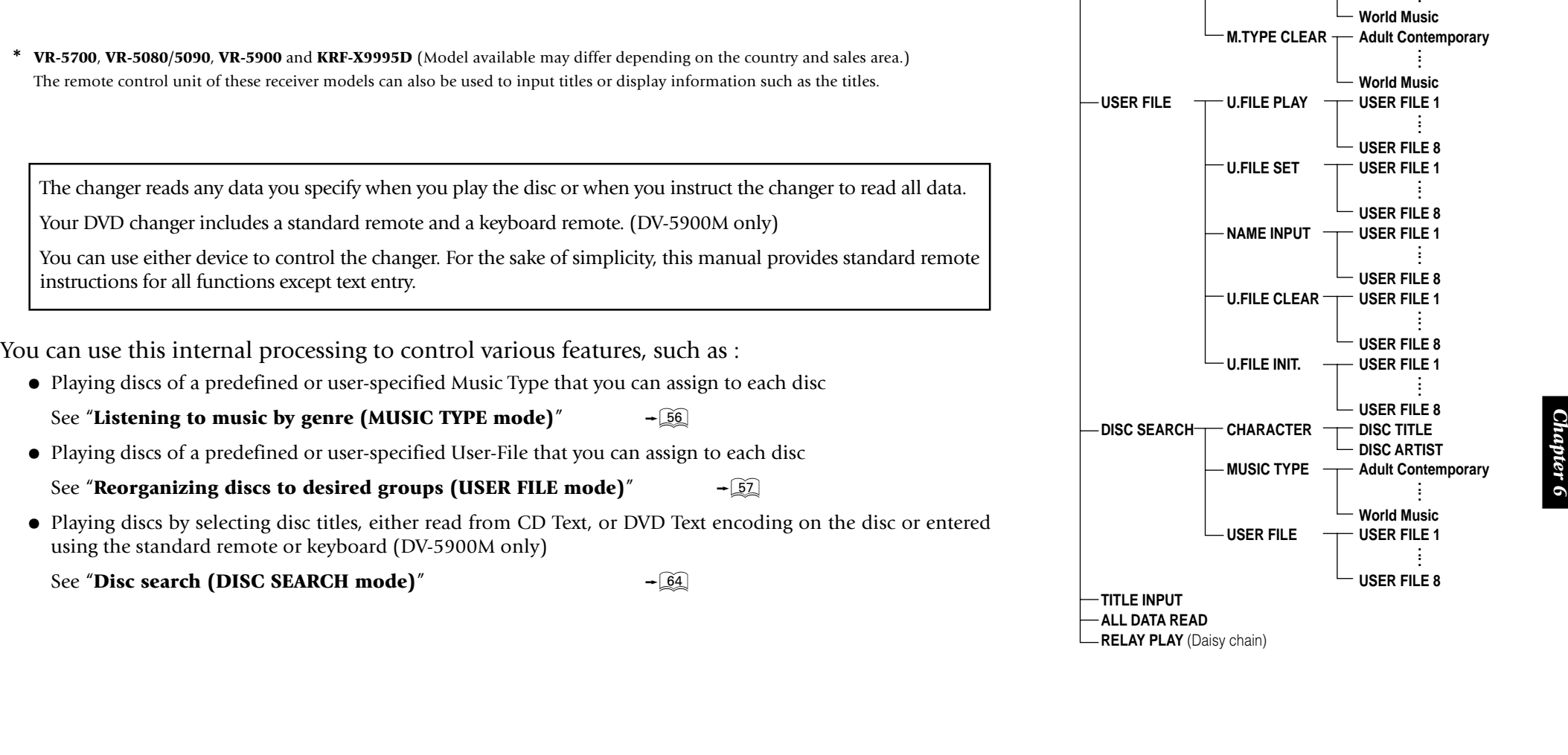

**6-2 Listening to muscle by genere 6.** A reason by these plusters in the main species of the specific on the end of the specific specific specific specific specific specific specific specific specific specific specific sp

- -
- -
- 
- 
- 
- -

- 
- 
- 

- 
- 

- -
- -
- 
- -
- -
	-
	-

- $\rightarrow$  32
	- Make sure that the disc door is closed.
- **2.** Press the **MODE** button.
	- When the **MODE** button is pressed during MUSIC TYPE CLEAR mode, the MUSIC TYPE CLEAR mode is cancelled.
- **3.** Press the **DISC +** (up), (down) button to select "**MUSIC TYPE**", then press the **SET** button.
- **4.** Press the **DISC +** (up), (down) button to select "**M.TYPE CLEAR**", then press the **SET** button.
- **5.** Press the **DISC +** (up)/(down) button to select the music type to be cleared, and press the **SET** button.
- **6.** Press the **DISC +** (up)/(down) button to select the disc to be cleared, and press the **SET** button.
	- Repeat step **6** as required.
	- When the registration of all "music type genres" is deleted, "**NO ENTRY**" will be displayed.
- **7.** Press the **MODE** button to complete this operation.

## **6-3 Reorganizing discs to desired groups (USER FILE mode)**

6-2.3 To clear the music type **CEAR mode) Equiver** the amerita are relatively explicitly the music technology of the state in the spheric control of the spheric interest of the spheric interest of the spheric interest o Eight user files are available for registering desired discs. This makes the user possible to create files registering the discs of a favorite artist(s) or the user's favorite discs. The user files can be named as desired.

USER FILE 1, USER FILE 2, USER FILE 3, USER FILE 4, USER FILE 5, USER FILE 6, USER FILE 7, USER FILE 8

**6-3-1** Registration of user file (USER FILE SET mode)

### **Operation procedure**

- **1.** Check that the unit is in the normal play TRACK mode.  $\overline{-32}$ 
	- Make sure that the disc door is closed.
- **2.** Press the **MODE** button.
	- When the **MODE** button is pressed during USER FILE SET mode, the USER FILE SET mode is cancelled.
- **3.** Press the **DISC +** (up), (down) button to select "**USER FILE**", then press the **SET** button.
- **4.** Press the **DISC +** (up), (down) button to select "**U.FILE SET**", then press the **SET** button.
- **5.** Press the **DISC +** (up)/ **–** (down) button to select a user file number (1 to 8) and press the **SET** button.

 $\bullet$  If user file names have already been registered, their names are displayed in place of the above.

"Assigning user file names"  $-\sqrt{59}$ 

- **6.** Press the **DISC +** (up)/ **–** (down) button to select the disc to be registered in the "user file" selected in step **5**, and press the **SET** button.
	- The disc number can also be selected using the numeric buttons.  $\rightarrow$  30
	- The discs in the PLUS1 to PLUS3 slots cannot be selected.
	- Repeat step **6.** if it is required to register another disc in the user file selected above.
	- The same disc can be registered in more than one user files.
- **7.** Press the **MODE** button to complete this operation.
	- To register another user file, exit the USER FILE SET mode once and restart from the beginning.

### **The registration can be cleared as follows.**

- **To clear a disc from registration in a user file:** Play the disc to be registered and press the **CLEAR** button during playback.
- **To clear all discs registered in a "User File":**  $\overline{-58}$

### **When a "User File" is initialized :**

The file names registered when the "User File Name" is registered are also cleared.

 $\overline{\phantom{0}58}$ 

- -
- -
- 
- 
- -
	-
	-
- 6-3-2 Playing the user Hills FLAY model<br>
(IISER FILE FLAY model)<br>
(IISER FILE FLAY model)<br>
(IISER FILE FLAY model)<br>
(IISER FILE FLAY model)<br>
(IISER FILE FLAY model)<br>
Contract and the material in a case that  $\bullet$  Tooler an
	-

- -
- -
- 
- 
- -
- -
	-
- 

- -

- 
- 
- "**U.FILE INIT.**", then press the **SET** button.
- **5.** Press the **DISC +** (up)/ **–** (down) button to select a user file number (1 to 8) and press the **SET** button.
	- $\bullet$  If user file names have already been registered, their names are displayed. "Assigning user file names"  $+59$
	- <sup>÷</sup> The display on the main unit shows "**FILE INITIAL ?**".

**6.** Press the **SET** button.

• The "User file INIT" mode is finished.

**a :** Operation using the standard remote control unit

### **Operation procedure**

- **1.** Check that the unit is in the normal play TRACK mode.  $\overline{-32}$
- **2.** Press the **MODE** button.
	- When the **MODE** button is pressed during USER NAME INPUT mode, the FILE NAME INPUT mode is cancelled.
- **3.** Press the **DISC +** (up), (down) button to select "**USER FILE**", then press the **SET** button.
- **4.** Press the **DISC +** (up), (down) button to select "**NAME INPUT**", then press the **SET** button.
- **5.** Press the **DISC +** (up), **–** (down) button to select the user file number you want to assign a file name, and press the **SET** button.

**6.** Enter the file name using the character input buttons.

- If a desired character is not provided on the remote control buttons, input the character as follows. Press the **CHARAC. I<<**, ►►I (down/up) buttons or rotating the **DISC** knob on the main unit until the desired character is displayed in the flashing cursor position. Then, press the **SET** button.
- The type of characters (capital letters or numbers/ symbols) is switched each time the **CHARAC.** button is pressed.
- A file name can be registered using up to 20 characters.
- If you commit a mistake in the character button input, press the **DELETE** button and restart the input from the beginning.  $-\widehat{60}$
- <sup>÷</sup> To enter a space, press the **SPACE** button.
- **7.** Press the **ENTER** button.

### **To change the character type**

Press the **CHARAC.** button repeatedly until the characters of the desired character type are displayed.

4. Print the BISC + (mp). – (down) haston to select the S-35 Assigning total III F. NAMP INPUT mode) 6. East the later and squared and the material control of the same simple and the material control of the same in the sa **Capital letters** :  $ABC$ ..... $XYZ$ ...... **Small letters** : abc.....xyz..... **Numbers/symbols :** 0 1 2 3..... 7 8 9 space ! " # \$  $\% \& '() * + , - . / : ; < = > ?$  $\omega \wedge \cdots$ **■OVE LIFE←ZAB m**OVE LIFE€zab **m**OVE LIFE€9

**Although all operations can be controlled from both the standard remote and Keyboard remote control units, do not change the remote control unit in the middle of operation such as character input. Otherwise, characters may not be input correctly. (DV-5900M only)**

**b** : Operation using the keyboard remote control unit (DV-5900M only)

### **Operation procedure**

- **1.** Check that the unit is in the normal play TRACK mode.  $\overline{32}$
- **2.** Press the **USER FILE NAME** button.
	- When the **USER FILE NAME** button is pressed during FILE NAME INPUT mode, the FILE NAME INPUT mode is cancelled.
- **3.** Press the **DISC UP**, **DISC DOWN** button to select the user file number you want to assign a title name, and press the **SET** button.
- **4.** Enter the file name using the character input buttons.
	- A file name can be registered using up to 20 characters.
	- If you commit a mistake in the character button input, press the **DELETE** button and restart the input from the beginning.  $-\widehat{60}$
	- <sup>÷</sup> To enter a space, press the **SPACE** button.
- **5.** Press the **ENTER** button.

### **To change the character type**

Holding the **SHIFT** button down, press a character or numeric button.

### **c :**  To change a file name

(Standard remote/Keyboard remote)

### **Operation procedure**

**1.** Make the unit ready for character input.

### **With the standard remote:**

Perform steps **<sup>1</sup>** to **<sup>6</sup>** of "**Assigning user file names**".

 $-\sqrt{59}$ 

### **With the keyboard remote:**

### Perform steps **<sup>1</sup>** to **<sup>3</sup>** of "**Assigning user file names**".

- **2.** Press the cursor left, right button to move the cursor to the character to be changed.
- **3.** Enter the file name using the character input buttons.
	- No character can be changed if 20 characters have already been input. In this case, delete unnecessary characters then enter the desired correction characters.
	- If the file name to be changed is too long to be displayed on the display section, press the cursor left/right button to scroll the display so that the characters hidden until then appear.
	- A file name can be registered using up to 20 characters.

### **Standard remote**

• If a desired character is not provided on the remote control buttons, input the character as follows. Press the **CHARAC. |<←**, ▶▶ (down/up) buttons or rotating the **DISC** knob on the main unit until the desired character is displayed in the flashing cursor position. Then, press the **SET** button.

• The type of characters (capital letters or numbers/ symbols) is switched each time the **CHARAC.** button is pressed.

### **Keyboard remote (DV-5900M only)**

- <sup>÷</sup> To input a symbol, press and hold the **SHIFT** button while press the desired numeric/symbol button.
- **4.** Press the **ENTER** button.

### **d :**  To delete a file name

(Standard remote/Keyboard remote)

### **Operation procedure**

**1.** Make the unit ready for character input.

### **With the standard remote:**

Perform steps **<sup>1</sup>** to **<sup>6</sup>** of "**Assigning user file names**".

### $\overline{-159}$

### **With the keyboard remote:**

Perform steps **<sup>1</sup>** to **<sup>3</sup>** of "**Assigning user file names**".

- **2.** Press the cursor left, right button to move the cursor to the character to be deleted.
- **3.** Press the **DELETE** button.
- **4.** Press the **ENTER** button.

## **6-4 Registration of Title**

For discs not corresponding to CD-TEXT or DVD-TEXT (DV-5900M only), a title can be given to the disc (max. 20 characters). Up to 20 tracks titles can be registered per disc. Operation is possible also when the disc door is open. We recommend to register titles while discs are being inserted.

**6-4-1** Assigning Title (TITLE INPUT mode)

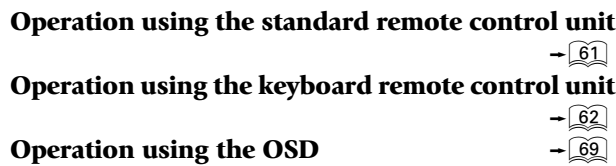

**Although all operations can be controlled from both the standard remote and Keyboard remote control units, do not change the remote control unit in the middle of operation such as character input. Otherwise, characters may not be input correctly. (DV-5900M only)**

- $\overline{-32}$ 
	- Set the player to stop mode.

### **2.** Press the **MODE** button.

• When the **MODE** button is pressed during TITLE INPUT mode, the TITLE INPUT mode is cancelled.

- **3.** Press the **DISC +** (up), (down) button to select "**TITLE INPUT**", then press the **SET** button.
- **4.** Press the **DISC +** (up), **–** (down) button to select the disc number that you want to assign a title, and press the **SET** button.
	- The disc number can be selected directly by using the numeric buttons.
- **5.** Enter the title name using the character input buttons.
	- If a desired character is not provided on the remote control buttons, input the character as follows. Press the **CHARAC. ⊩<< →** → (down/up) buttons or rotating the **DISC** knob on the main unit until the desired character is displayed in the flashing cursor position. Then, press the **SET** button.
	- The type of characters (capital letters or numbers/ symbols) is switched each time the **CHARAC.** button is pressed.
	- A disc title name can be registered using up to 20 characters.
	- <sup>÷</sup> For discs corresponding to CD-TEXT or DVD-TEXT (DV-5900M only), a new title can not be registered.
	- If you commit a mistake in the character button input, press the **DELETE** button and restart the input from the beginning.  $-\boxed{60}$
	- <sup>÷</sup> To enter a space, press the **SPACE** button.
- **6.** Press the **ENTER** button.

### **To enter the "disc artist"**

- **7.** Press the **ENTER** button and repeat steps **5** and **6** for the artist name.
- **8.** Press the **ENTER** button.
	- If you are inputting the title of a MP3 file disc or DVD disc, input the title of the next disc.

### **To enter the "track title"**

- **9.** Press the  $\blacktriangleleft \blacktriangleleft$ ,  $\blacktriangleright \blacktriangleright$  button to select the track number.
- **10.** Press the **SET** button.
- **11.** Enter the title name using the character input buttons.
	- If a desired character is not provided on the remote control buttons, input the character as follows. Press the **CHARAC. I<<**, ►►I (down/up) buttons or rotating the **DISC** knob on the main unit until the desired character is displayed in the flashing cursor position. Then, press the **SET** button.
	- The type of characters (capital letters or numbers/ symbols) is switched each time the **CHARAC.** button is pressed.
	- A track title can be registered using up to 20 characters.
	- Repeat this to enter the track title.
	- If you commit a mistake in the character button input, press the **DELETE** button and restart the input from the beginning.  $-\boxed{60}$
	- <sup>÷</sup> To enter a space, press the **SPACE** button.
- **12.** Press the **ENTER** button.
	- The unit stands by for the title input for the next track.
	- Repeat steps **9** to **12** as required.
- **a.:** Operation using the standard remote<br>
control unit<br>
operation procedure<br> **Operation procedure**<br> **Operation procedure**<br> **Conter the "disc error" on the beginning.**<br> **Conter a space** press the **SPACE** button.<br> **Conter** • When the "track title input" for the last track in the disc has completed, the title input of the next disc starts.

### **To quit TITLE INPUT mode**

### Press the **MODE** button.

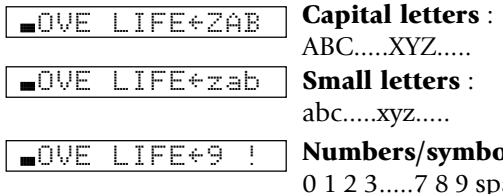

To change the character type and let change the state in the state of the state of the state of the state of the state of the state of the state of the state of the state of the state of the state of the state of the stat

- -
- -
- 
- -
	-
	-
	-
- 

- 
- 
- -
	-
	-
	-

- 
- 
- 

### **c :**  To change a title

(Standard remote/Keyboard remote)

### **Operation procedure**

**1.** Make the unit ready for character input.

### **With the standard remote:**

Perform steps 1 to 5 of "**Assigning Title**".  $\rightarrow$  61

### **With the keyboard remote:**

Perform steps **<sup>1</sup>** to **<sup>4</sup>** of "**Assigning Title**". "

- **2.** Press the cursor left, right button to move the cursor to the character to be changed.
- **3.** Enter the title name using the character input buttons.
	- No character can be changed if 20 characters have already been input. In this case, delete unnecessary characters then enter the desired correction characters.
	- $\bullet$  If the title to be changed is too long to be displayed on the display section, press the cursor left/right button to scroll the display so that the characters hidden until then appear.
	- A title name can be registered using up to 20 characters.
	- If you commit a mistake in the character button input, press the **DELETE** button and restart the input from the beginning.

### **Standard remote**

• If a desired character is not provided on the remote control buttons, input the character as follows. Press the **CHARAC. I<<**, ►►I (down/up) buttons or rotating the **DISC** knob on the main unit until the desired character is displayed in the flashing cursor position. Then, press the **SET** button.

• The type of characters (capital letters or numbers/ symbols) is switched each time the **CHARAC.** button is pressed.

### **Keyboard remote (DV-5900M only)**

<sup>÷</sup> To input a symbol, press and hold the **SHIFT** button while press the desired numeric/symbol button.

### **4.** Press the **ENTER** button.

### **d :**  To delete a title

(Standard remote/Keyboard remote)

### **Operation procedure**

**1.** Make the unit ready for character input.

### **With the standard remote:**

**Perform steps 1 to 5 of "Assigning Title".**  $\rightarrow$  61

### **With the keyboard remote:**

Perform steps **<sup>1</sup>** to **<sup>4</sup>** of "**Assigning Title**". "

- **2.** Press the cursor left, right button to move the cursor to the character to be deleted.
- **3.** Press the **DELETE** button.
- **4.** Press the **ENTER** button.

### **"CHARACTER SEARCH"**

Disc search based on the title name or artist name.

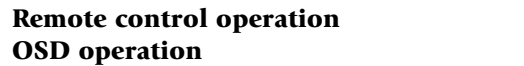

### **"MUSIC TYPE SEARCH"**

Disc search among the discs registered in a music type.

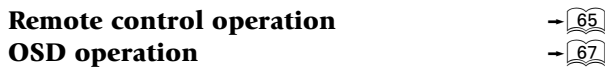

### **"USER FILE SEARCH"**

Disc search among the discs registered in a user file.

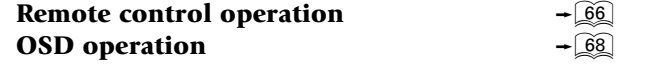

**6-5-1** Disc search using the remote control unit

# (CHARACTER SEARCH mode)

6-5 Disc search (DISC SEARCH mode)<br>
The convenient disc search (unit) of search interesting a disc by the disc in the changer for playback or ejection.<br>
When disc the changer term playback or ejection.<br>
When disc the sear By inputting the initial letter of the desired disc title or artist name, discs which have the disc titles or the artist name beginning with that character can be searched in sequence.

- Check that the unit is in the normal play TRACK mode. $\overline{\phantom{0}32}$ 
	- $\bullet$  Input the title.  $\overline{\bullet}$  61

### **Operation procedure**

 $\overline{-64}$  $\overline{66}$ 

- **1.** Press the **MODE** button.
	- ÷ When the **MODE** button is pressed during CHARACTER SEARCH mode, the CHARACTER SEARCH mode is cancelled.
- **2.** Press the **DISC +** (up), (down) button to select "**DISC SEARCH**", then press the **SET** button.
- **3.** Press the **DISC +** (up), (down) button to select "**CHARACTER**", then press the **SET** button.
- **4.** Press the **DISC +** (up), (down) button to select "**DISC TITLE**" or "**DISC ARTIST**", then press the **SET** button.

**DISC TITLE**Disc search by the initial letters of disc title names. **DISC ARTIST**

### Disc search by the artist names.

- **5.** Input the initial letter of the disc title or the disc artist to be searched.
	- The initial letters of disc titles or disc artist are searched insensitively to the uppercase and lowercase.
	- Lowercase characters cannot be input in the CHARACTER SEARCH mode.
	- The disc titles or the disc artist beginning the specified character will be scrolled in the display.
	- If a desired character is not provided on the remote control buttons, input the character as follows. Press the **CHARAC. I<<**, ►►I (down/up) buttons or rotating the **DISC** knob on the main unit until the desired character is displayed in the flashing cursor position. Then, press the **SET** button.
	- The type of characters (capital letters or numbers/ symbols) is switched each time the **CHARAC.** button is pressed.
- **6.** Press the **SET** button.
	- If there is no disc registered in the specified character, "**NO ENTRY**" will be displayed.
	- When daisy chain connection is set, the set changer units can be switched using the **MAIN**, **SUB 1** and **SUB 2** buttons.
- **7.** Select one of the following operations for the search target disc.

*Chapter 6*

- 
- 

- 
- 
- 
- 
- -

**Operation procedure**<br> **CHENGEN MODE button**<br> **CHENGEN (MODE DEFENCION ACTLANT CONTANT CONTANT CONTANT CONTANT CONTANT CONTANT CONTANT CONTANT CONTANT CONTANT CONTANT CONTANT CONTANT CONTANT CONTANT CONTANT CONTANT CONTAN** To send the next distribution of the send of the send of the send of the send of the send of the send of the send of the send of the send of the send of the send of the send of the send of the send of the send of the send

- -
	-
- 

- 
- 
- 
- 

- Check that the unit is in the normal play TRACK mode. $\overline{\phantom{0}32}$
- Register user file.

### **Operation procedure**

- **1.** Press the **MODE** button.
- **C**: Searching the user file (USER FILE SEARCH mode)<br>
The discs registered in the or specified user file can be<br>
searched in sequence.<br>
 Check that the unit is in the normal play TRACK<br>
mode.<br>
 Register user file.<br>
 P • When the **MODE** button is pressed during USER FILE SEARCH mode, the USER FILE SEARCH mode is cancelled.
	- **2.** Press the **DISC +** (up), **–** (down) button to select "**DISC SEARCH**", then press the **SET** button.
	- **3.** Press the **DISC +** (up), **–** (down) button to select "**USER FILE**", then press the **SET** button.
	- **4.** Press the **DISC +** (up), **–** (down) button to select the user file to be searched.
		- If user file names have already been registered, their names are displayed in place of the above.

"**Assigning user file names**"  $\rightarrow$  59

• When daisy chain connection is set, the set changer units can be switched using the **MAIN**, **SUB 1** and **SUB 2** buttons.

**5.** Press the **SET** button.

 $\overline{\mathcal{L}}$  52

**6.** Select one of the following operations for the search target disc.

**To search the next disc**Press the **DISC +** (up), **–** (down) button.

**To play the searched disc** Press the **SET** button or the  $\blacktriangleright$  button.

**To eject the searched disc** Press the **≜ EJECT** button.

## **Disc search can be activated using the buttons on the main unit. (USER FILE SEARCH mode)**

### **Operation procedure**

- **1.** Set the player to stop mode.
- **2.** Press the **USER FILE** button.
- **3.** Turn the **DISC** knob to select the "User File"to be searched.
- **4.** Press the **SET** button.

### **6-5-2** Disc search using the OSD

Disc search using the OSD allows the disc title or artist name characters of the target disc to be specified.

### **a :** Searching a disc by the disc title (CHARA CTER SEARCH mode)

By inputting the initial letter of the desired disc title or artist name, discs which have the disc titles or the artist name beginning with that character can be searched in sequence.

- Check that the unit is in the normal play TRACK mode. $\overline{\phantom{0}32}$
- $\bullet$  Input the title.

 $\overline{\bullet}$  61

### **Operation procedure**

(Enter stop mode before proceeding.)

**1.** Press the **LIBRARY** button.

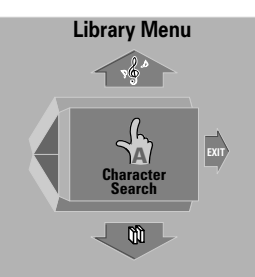

- ÷ When the **LIBRARY** button is pressed during CHARACTER SEARCH mode, the CHARACTER SEARCH mode is cancelled.
- **2.** Press the cursor up/down button to select "**Character Search**", then press the **ENTER** button.

"**Artist**".

### **Disc**

Disc search by the initial letters of disc title names. **Artist**

Disc search by the artist names.

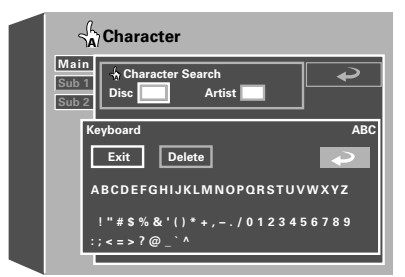

**4.** Press the cursor button to move the cursor on theOSD screen to the "**Keyboard**" area, then move the cursor on the desired character and press the **ENTER** button.

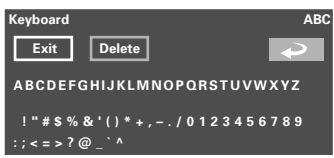

 $\mathbf{F}$   $\mathbf{F}$  **F**  $\mathbf{F}$  **FRIFER ........** The search mode is started.

• If you are operating the main unit, press the **RETURN** button.

"**Delete**" + **ENTER** ..... Delete a character.

- If you a operating the remote, select the initial letter with a character input button and press the **ENTER** button.
- Each press of the **CHARAC.** button switches the "character input" and "numeric input" alternately.
- **5.** Press the cursor button to select "**Exit**", then press the **ENTER** button.

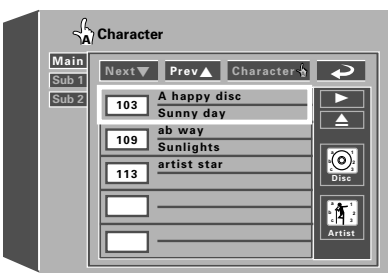

- ÷ The discs corresponding the selected condition are displayed.
- ÷ The initial letters of disc titles or artist name are searchedinsensitively to the uppercase and lowercase.
- Lowercase characters cannot be input in the CHARACTER SEARCH mode.
- **6.** Press the cursor up, down button to select the desired disc and press the **ENTER** button.
	- When daisy chain connection is set, the set changer units can be switched using the **MAIN**, **SUB 1** and **SUB 2** buttons.
- **7.** Press the cursor up, down button to select the operation to be performed for the search target disc and press the **ENTER** button.
	- $\blacktriangleright$ " .............. Play the searched disc.

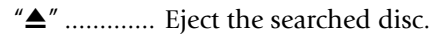

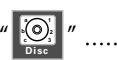

"

- ........ Input the disc title for the searched disc.
- **Artist** " ........ Input the artist name for the searched disc.
- To input the character using OSD  $\overline{69}$

**To quit CHARACTER SEARCH mode** Press the **LIBRARY** button.

### **b** : Searching the music type (MUSIC TYPE SEARCH mode)

The discs registered in the specified music type can be searched in sequence.

- Check that the unit is in the normal play TRACK mode. $\widehat{32}$
- Register music type.  $\overline{\phantom{0}}$  56

### **Operation procedure**

(Enter stop mode before proceeding.)

- **1.** Press the **LIBRARY** button.
	- ÷ When the **LIBRARY** button is pressed during MUSIC TYPE SEARCH mode, the MUSIC TYPE SEARCH mode is cancelled.
- **2.** Press the cursor up, down button to select "**Music Type Search**", then press the **ENTER** button.

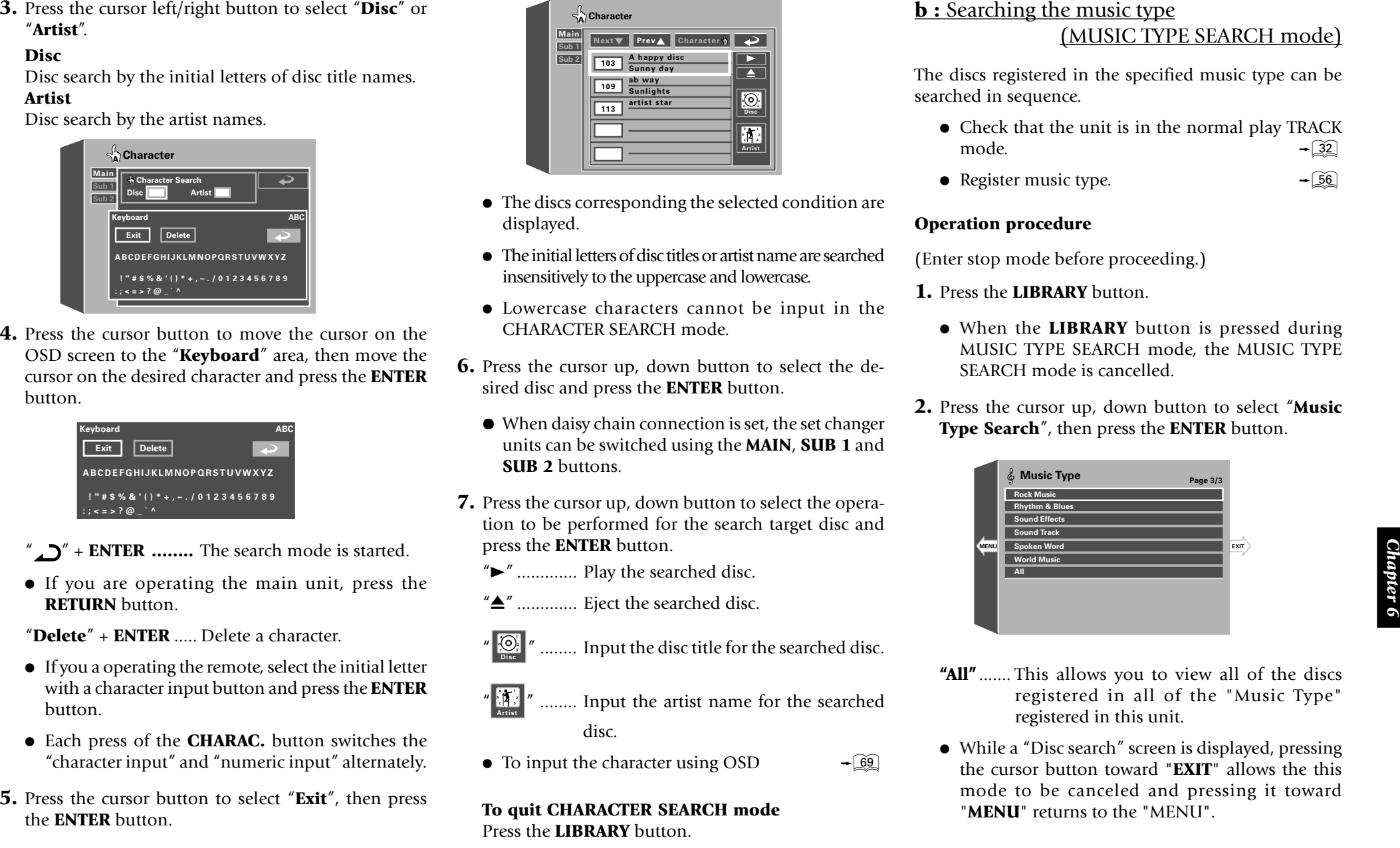

- **"All"** ....... This allows you to view all of the discs registered in all of the "Music Type" registered in this unit.
- While a "Disc search" screen is displayed, pressing the cursor button toward "**EXIT**" allows the thismode to be canceled and pressing it toward "**MENU**" returns to the "MENU".
- 
- 

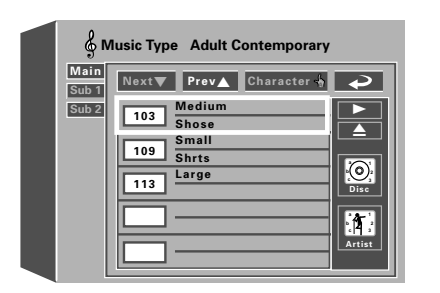

- **3.** Press the cursor up, down button to select the desired music type and press the **ENTER** button.<br> **4.** Press the cursor up, down button to select the desired disc and press the **ENTER** button.<br> **4.** Press the cursor u  $\bullet$  When  $\blacktriangle$  and  $\nabla$  are displayed on the top, the menu has more pages above or below the current page. When the cursor is located on the bottom edge, pressing the cursor down button makes it possible to advance to the next page. (When the cursor is located on the top edge, pressing the cursor up button makes it possible to return to the previous page.)
	- Place the cursor on the "Character" button on the upper part of the OSD and press the **ENTER** button to start character search of the discs registered in the selected "music type".
	- When daisy chain connection is set, the set changer units can be switched using the **MAIN**, **SUB 1** and **SUB 2** buttons.
- **5.** Press the cursor up, down button to select the operation to be performed for the search target disc and press the **ENTER** button.
	- $\blacktriangleright$ " .............. Play the searched disc.
	- " $\triangle$ " .............. Eject the searched disc.

**a b c**

- " **Disc<sup>1</sup>** " ........ Input the disc title for the searched disc.
- "**a b c Artist1 2 3** " ........ Input the artist name for the searched disc.
- To input the character using OSD  $\overline{69}$
- It is not possible to add or clear registration using the OSD.

**To quit MUSIC TYPE SEARCH mode** Press the **LIBRARY** button.

### **c :** Searching the user file (USER FILE SEARCH mode)

The discs registered in the or specified user file can be searched in sequence.

- Check that the unit is in the normal play TRACK mode. $\overline{32}$
- Register user file.  $-\widehat{52}$

### **Operation procedure**

(Enter stop mode before proceeding.)

- **1.** Press the **LIBRARY** button.
	- ÷ When the **LIBRARY** button is pressed during USER FILE SEARCH mode, the USER FILE SEARCH mode is cancelled.
- **2.** Press the cursor up, down button to select "**User File Search**", then press the **ENTER** button.

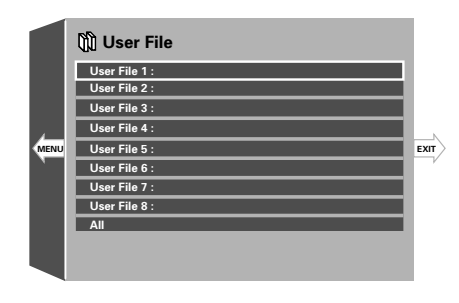

- **"All"** ....... This allows you to view all of the discs registered in all of the "User Files" registered in this unit.
- While a "Disc search" screen is displayed, pressing the cursor button toward "**EXIT**" allows the thismode to be canceled and pressing it toward "**MENU**" returns to the "MENU".
- -
	-
- 

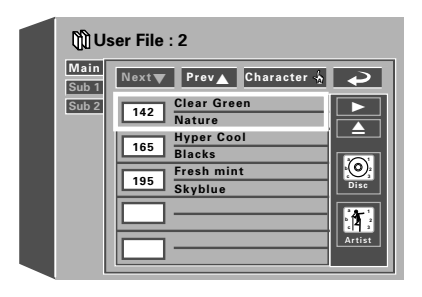

- 3. Precise that we are proposed to the state of the state of the state of the state of the state of the state of the state of the state of the state of the state of the state of the state of the state of the state of the
	-
	-
- -
	-
	-
	-
	-
	-

**To quit USER FILE SEARCH mode**<br>Press the **LIBRARY** button.<br> **To input the character using OSD**<br> **input the character**<br>
• For discs corresponding to CD-TEXT or DVD<br>
(DV-5900M only), a new title can not be regis<br> **eration p** 

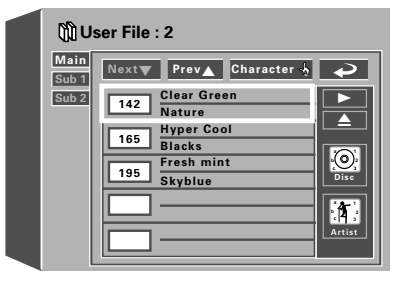

- 
- 

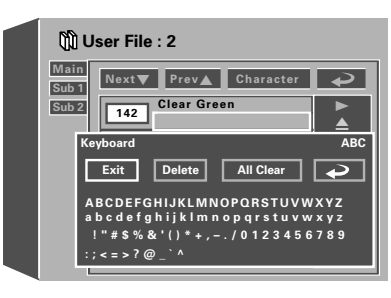

- 
- 
- 
- 
- 

*Chapter 6*

- The input character is shown in the character display area at the upper part of the OSD.
- ÷ To enter a space, press the **SPACE** button.
- The cursor on the OSD can be moved alternately between the character display area and "**keyboard**" area by pressing the cursor up, down button.
- A file name can be registered using up to 20 characters.
- **4.** Input other characters by repeating step **3** for each.
	- **•** Press the **LIBRARY** button to complete this operation.

÷ For discs corresponding to CD-TEXT or DVD-TEXT (DV-5900M only), a new title can not be registered.

### **Operation procedure**

- **1.** Press the cursor button to move the cursor in the character display area at the upper part of the OSD.
- **2.** Press the cursor left, right button to place the cursor on the character to be displayed.
- **3.** Correct the character.

**To change or delete a charater**<br>
● For discs corresponding to (<br>
(DV-5900M only), a new tit<br> **Operation procedure**<br>
1. Press the cursor button to move<br>
acter display area at the upper<br>
2. Press the cursor left, right but **Correction by replacement with new character :** Press the cursor button to select the new character fromthe "**Keyboard**" area and press the **ENTER** button.

### **Correction by deleting a character:**

Press the cursor button to select the "**Delete**" buttonand press the **ENTER** button.

### **Disc search operation using the main unit buttons**

Disc search can be activated using the buttons on the main unit.

• If you are operating the main unit, press the **MUSIC TYPE** or **USER FILE** button and begin the following procedure with step **3**.

**Operation procedure** (main unit) **1.** Press the **LIBRARY** button. (Enter stop mode before proceeding.)

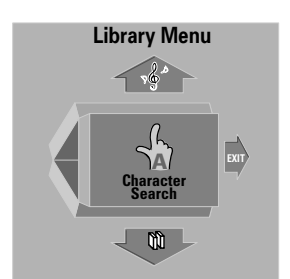

- **2.** Turn the **DISC** knob to select the desired searchmode and press the **ENTER** button.
	- The TV screen shows the same OSD information as that displayed when disc search is performed using the remote.  $\rightarrow \boxed{67} \rightarrow \boxed{68} \rightarrow \boxed{69}$
- **3.** Move the cursor using the main unit buttons and advance operation.

The OSD can be controlled from the main unit asdescribed below.

- **DISC** knob ................. Used to move the cursorupward or downward.
- 4, ¢ button ......... Used to move the cursor to the left or right.
- <sup>3</sup> (**ENTER**) button .... To enter the selected item.

**RETURN** button ........ Return.

## **6-6 Searching a desired folder/file by its title (FOLDER/FILE SEARCH mode)**

MP3 files can be searched based on the title of the file orthe folder containing the file.

• The maximum number of folders or files that can be searched is 999. Folders or files exceeding this number cannot be searched.

### **Operation procedure**

- **1.** Press the **FOLDER SEARCH** button.
	- ÷ If file search is required, press the **FILE SEARCH** button instead.
- **2.** Press the cursor up, down button to select the title of the desired folder or file.
- **3.** Press the **ENTER** button.
	- ÷ In folder search, playback begins with the file with the minimum file number in the searched folder.
	- In file search, playback begins with the searched file.

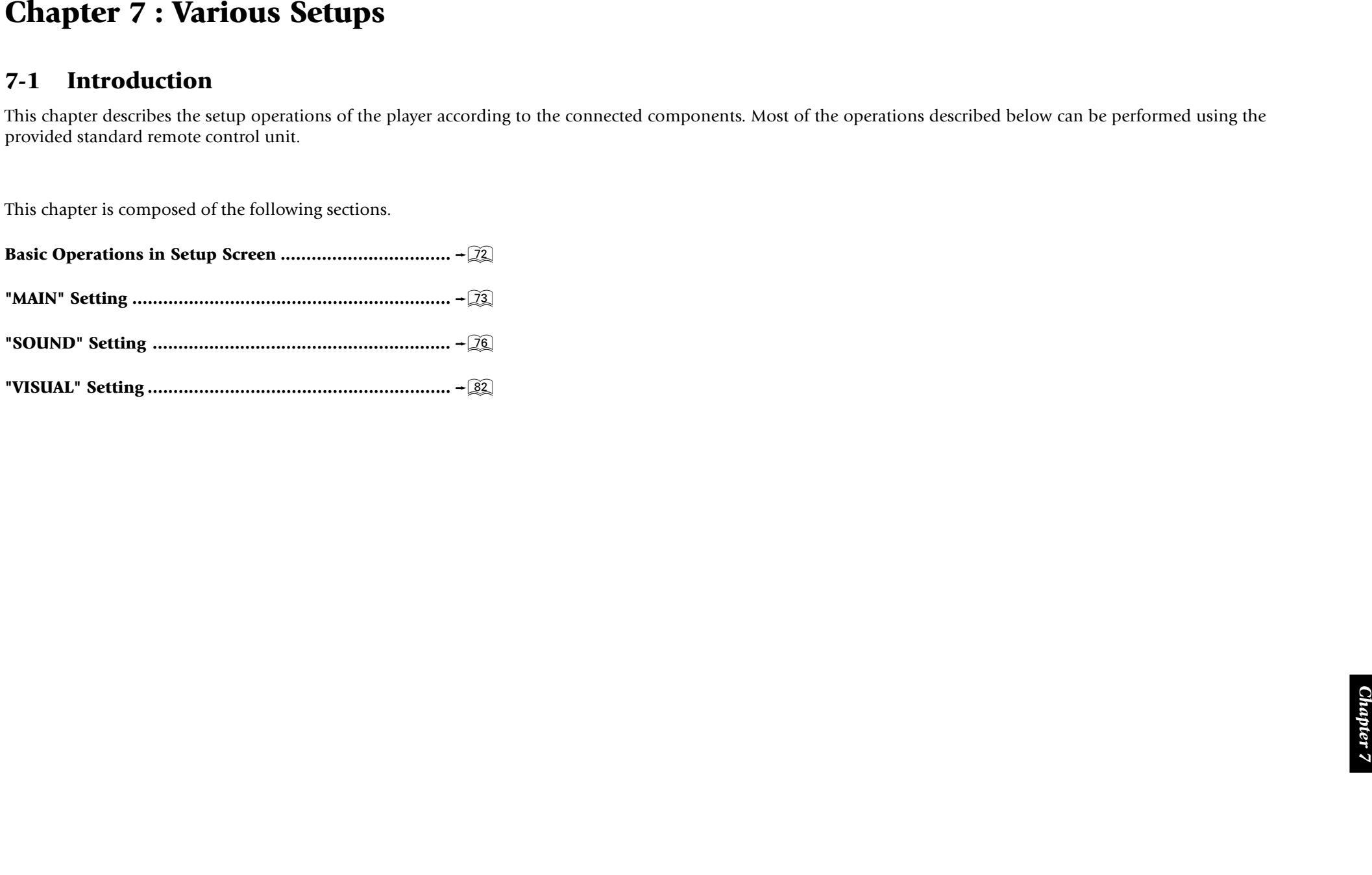

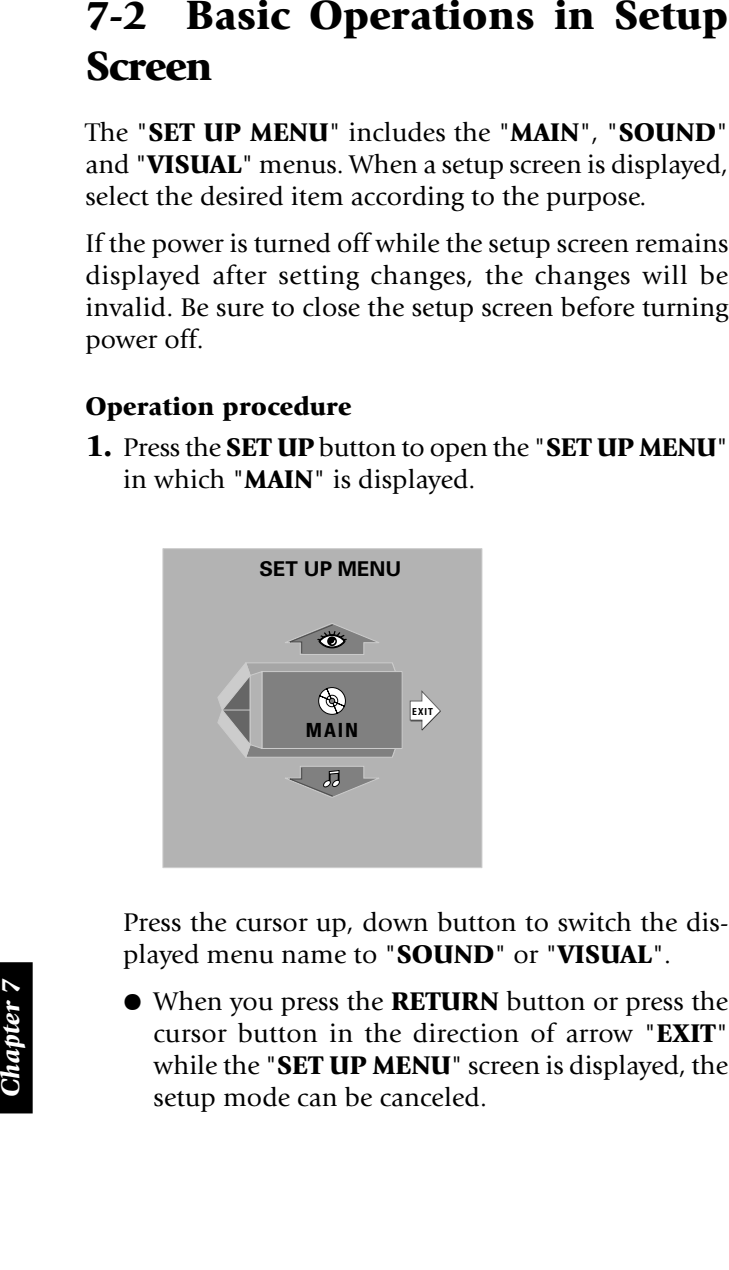

¶ When you press the **RETURN** button or press the cursor button in the direction of arrow "**EXIT**" while the "**SET UP MENU**" screen is displayed, the setup mode can be canceled.

- **2.** Press the **ENTER** button to open the setup screen.
	- While a setup screen is displayed, pressing the cursor button toward "**EXIT**" allows the setup mode to be canceled and pressing it toward "**MENU**" returns to the "**SET UP MENU**".
- **3.** Select the desired item by pressing the cursor button in the required direction, then press the **ENTER** button to open the setup change screen.
- **4.** Select a setting by pressing the cursor button in the required direction and press the **ENTER** button to enter the change in memory.
	- Press the **RETURN** button or press the cursor left button to return to the setup screen.

*Chapter 7*
# **7-3-1** When "**MAIN**" is selected in "**SET UP MENU**":

The setups according to the connected TV, viewing restriction, DVD VIDEO mode, OSD position, on-screen messages and IPB display can be set.

- 
- 

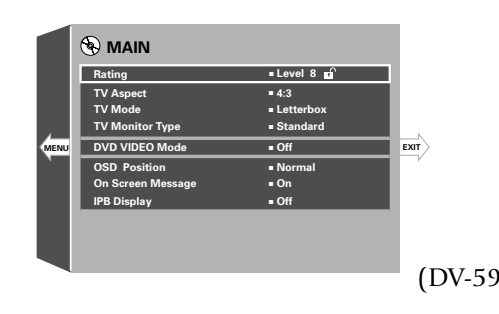

- 
- - $\bullet$  " $\leftrightarrow$ " : Select to return to the previous screen.

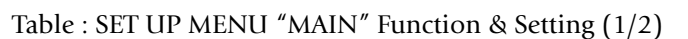

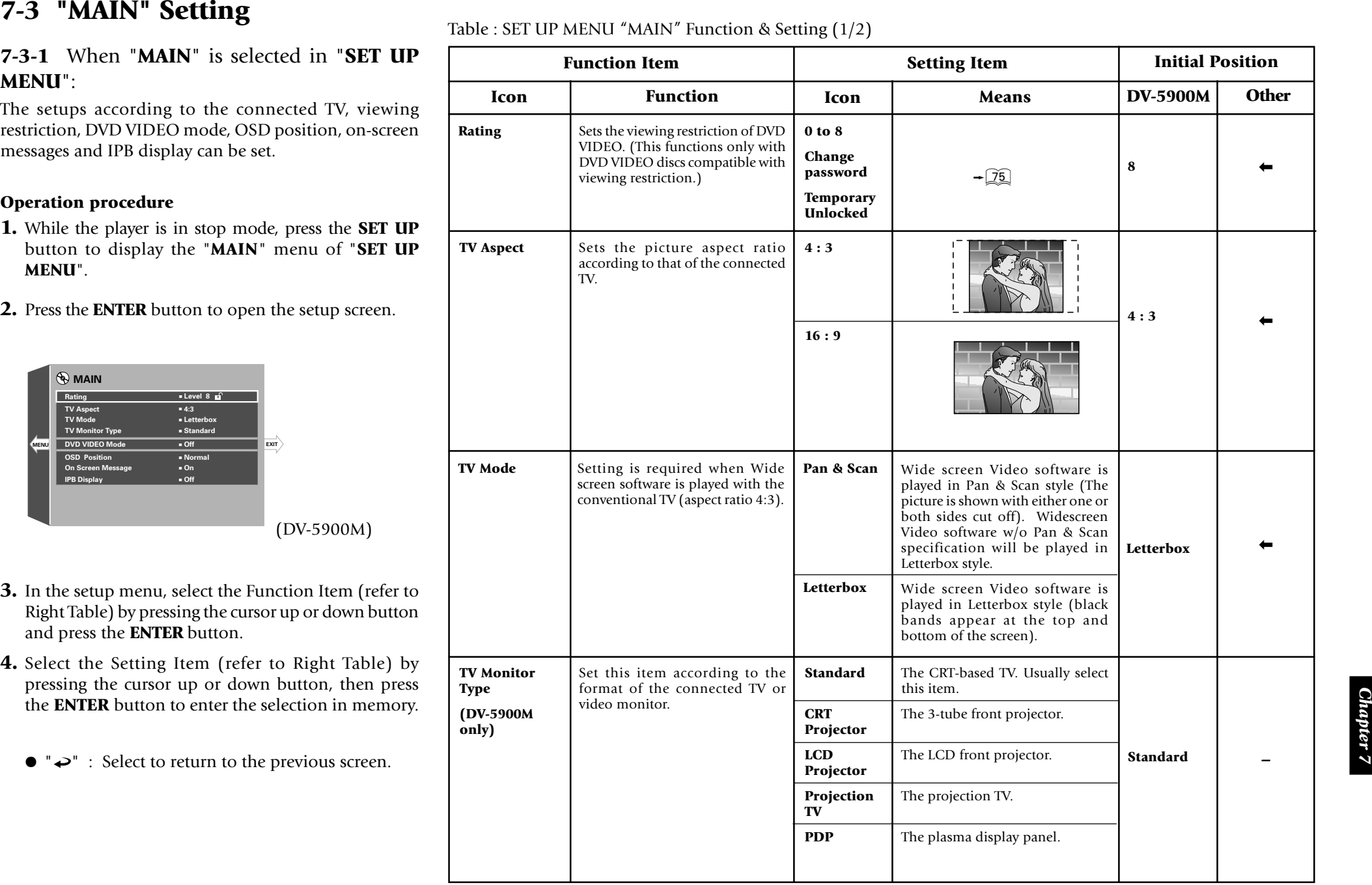

*Chapter 7*

- 
- 

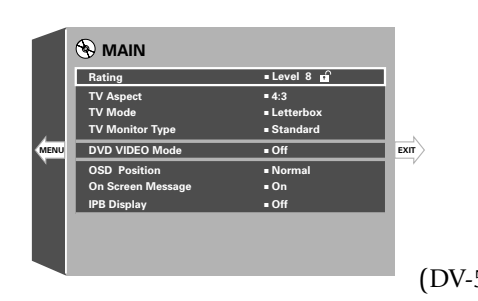

- 
- -

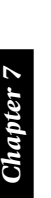

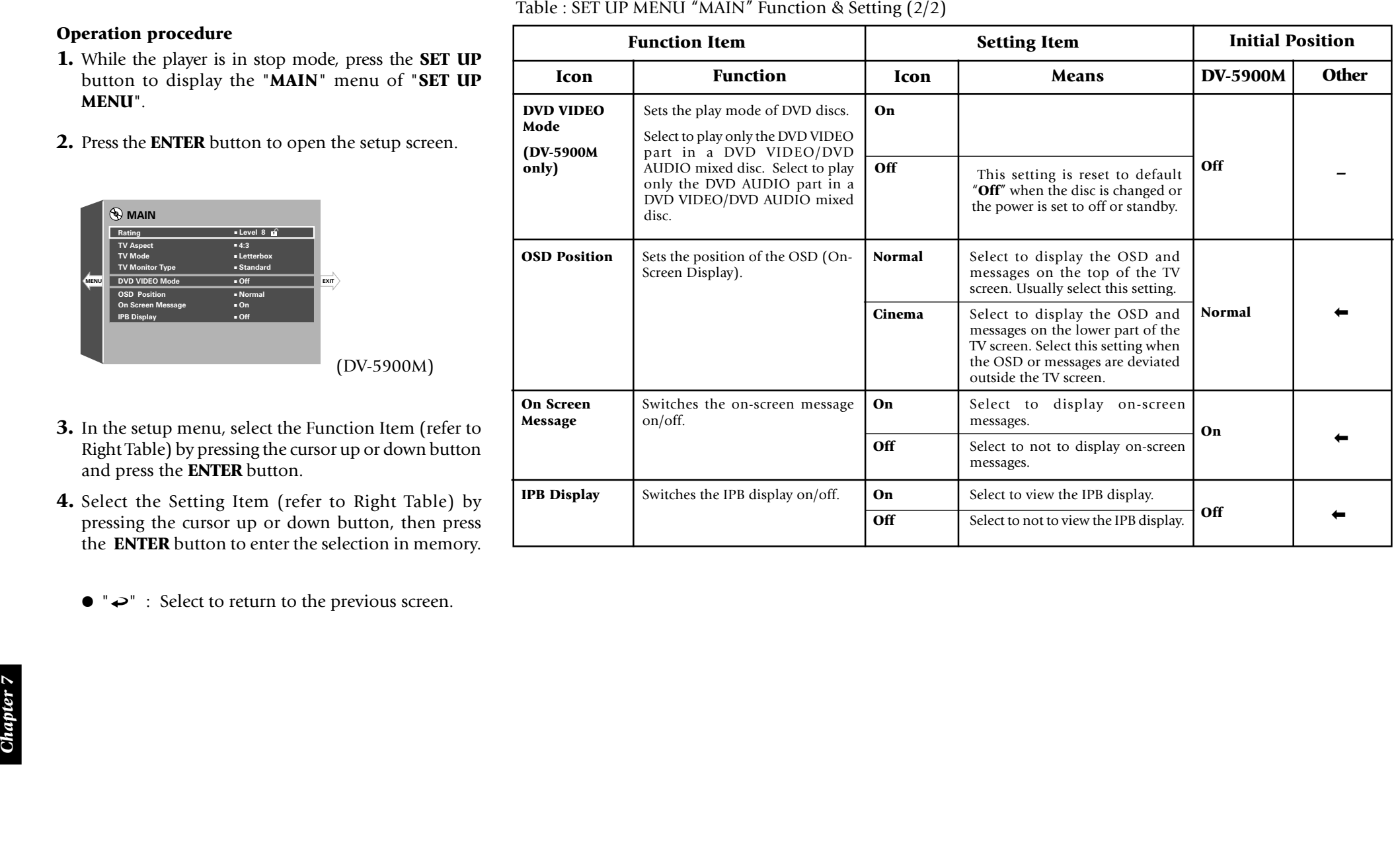

- 
- 
- 
- 
- 

# **7-3-3** Input of Password

### **When no password has been set previously:**

1 The password input screen as shown below appears. Now compose the password using the numeric buttons and press the **ENTER** button on the remote.

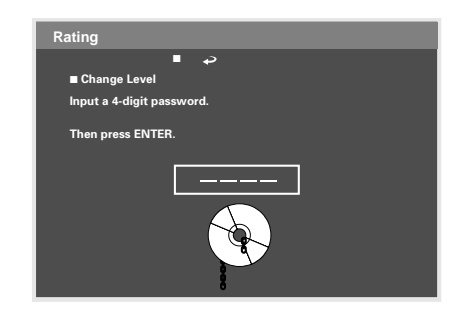

- ¶ When " " in the screen is selected and the **ENTER** button is pressed, the display returns to the setting screen. (This effect can also be achieved by pressing the **RETURN** button.)
- 2 The password input screen changes to the confirmation screen, and the input password is shown on the TV screen.

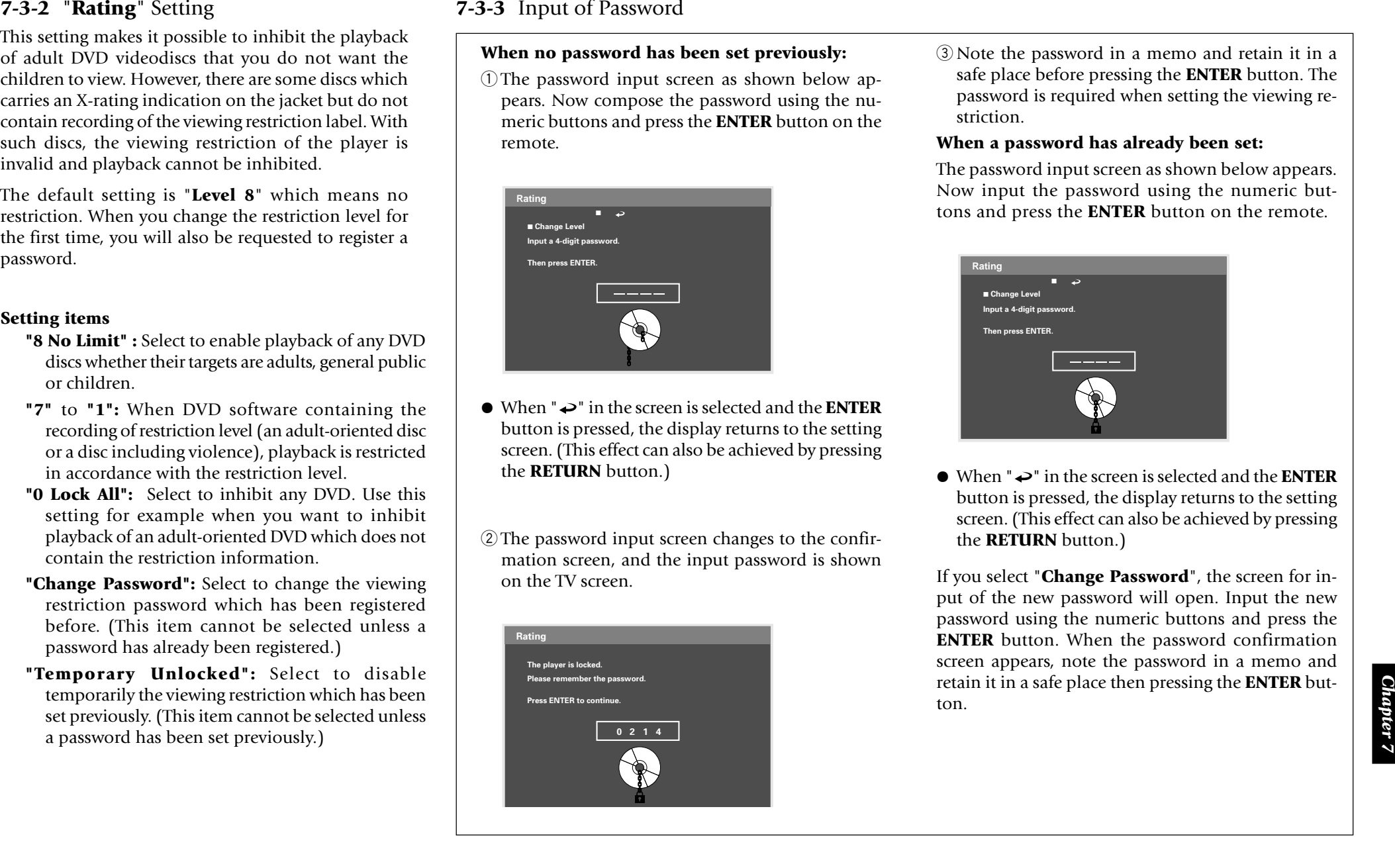

3 Note the password in a memo and retain it in a safe place before pressing the **ENTER** button. The password is required when setting the viewing restriction.

### **When a password has already been set:**

The password input screen as shown below appears. Now input the password using the numeric buttons and press the **ENTER** button on the remote.

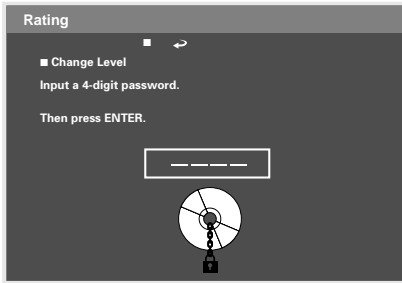

¶ When " " in the screen is selected and the **ENTER** button is pressed, the display returns to the setting screen. (This effect can also be achieved by pressing the **RETURN** button.)

If you select "**Change Password**", the screen for input of the new password will open. Input the new password using the numeric buttons and press the **ENTER** button. When the password confirmation screen appears, note the password in a memo and retain it in a safe place then pressing the **ENTER** button.

- 
- 

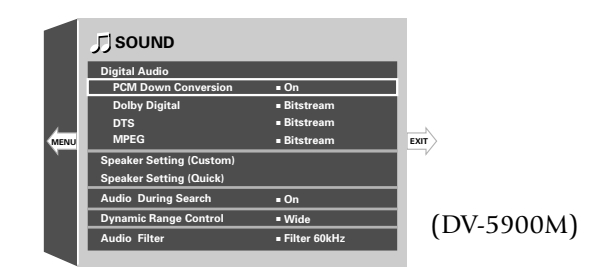

- - -

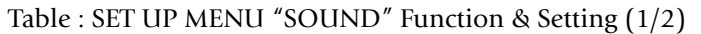

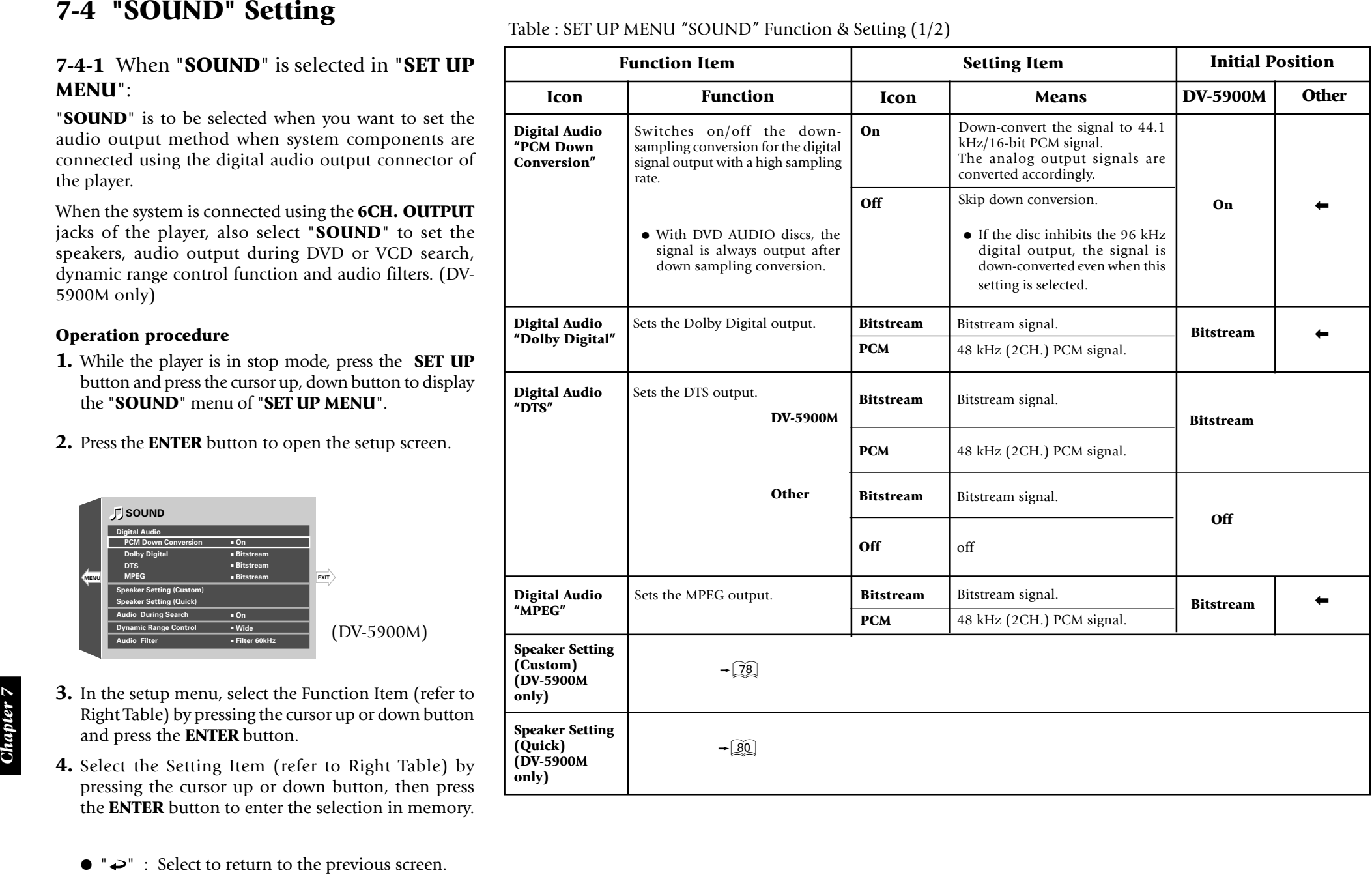

Table : SET UP MENU "SOUND" Function & Setting (2/2)

Download from Www.Somanuals.com. All Manuals Search And Download.

- 
- 

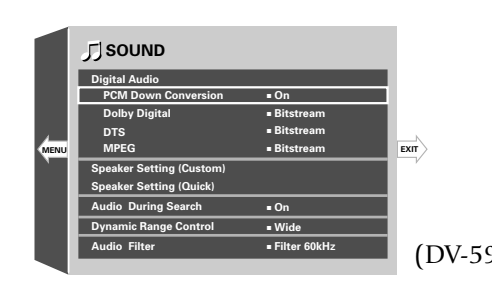

- 
- - $\bullet$  " $\leftrightarrow$ " : Select to return to the previous screen.

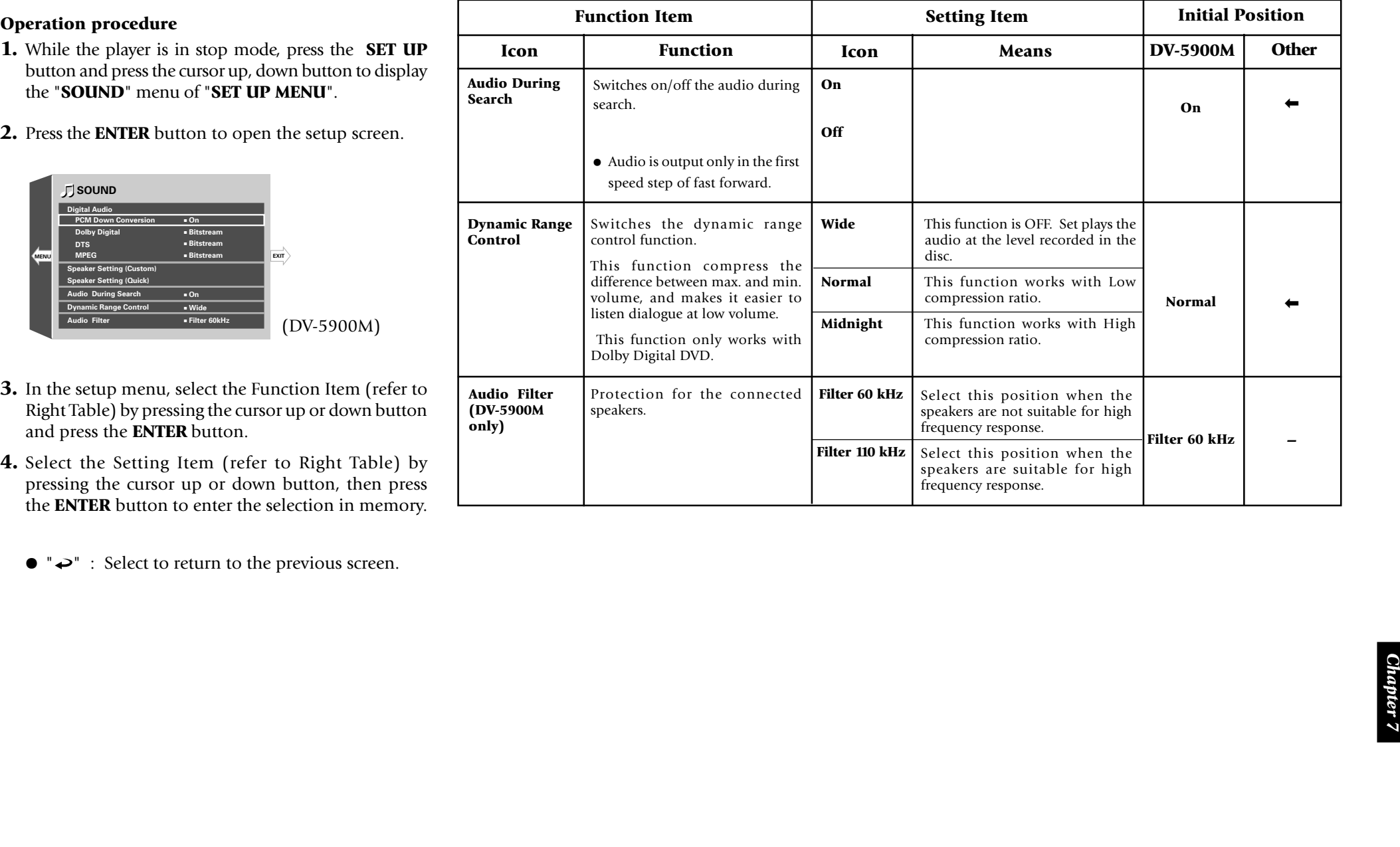

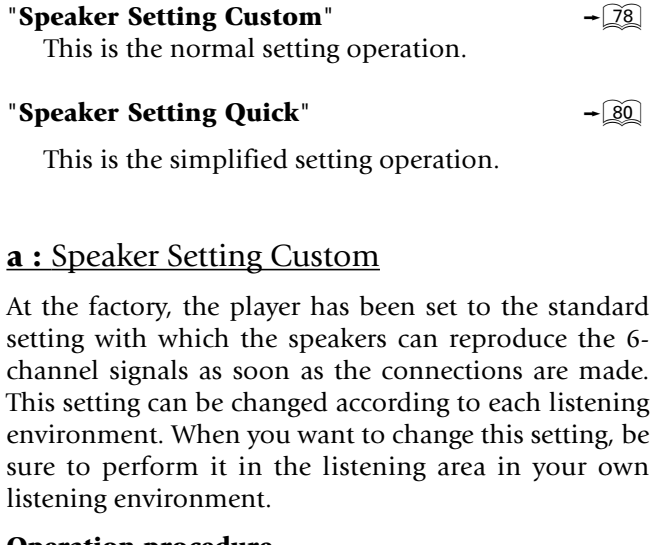

- 
- 

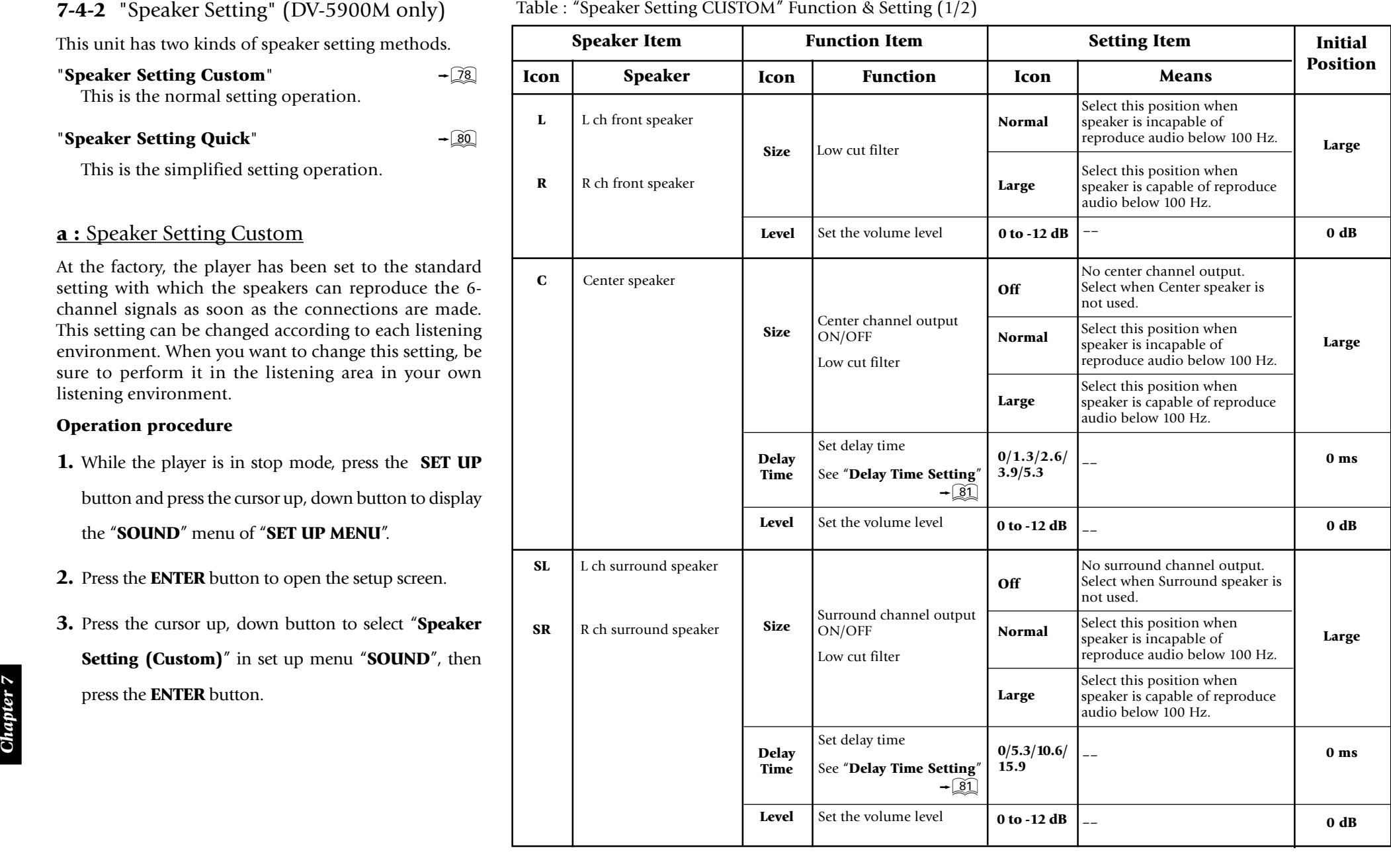

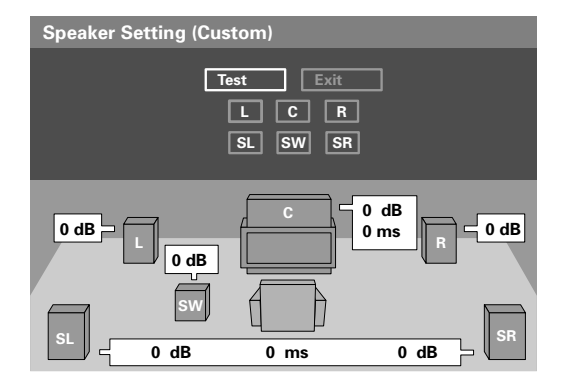

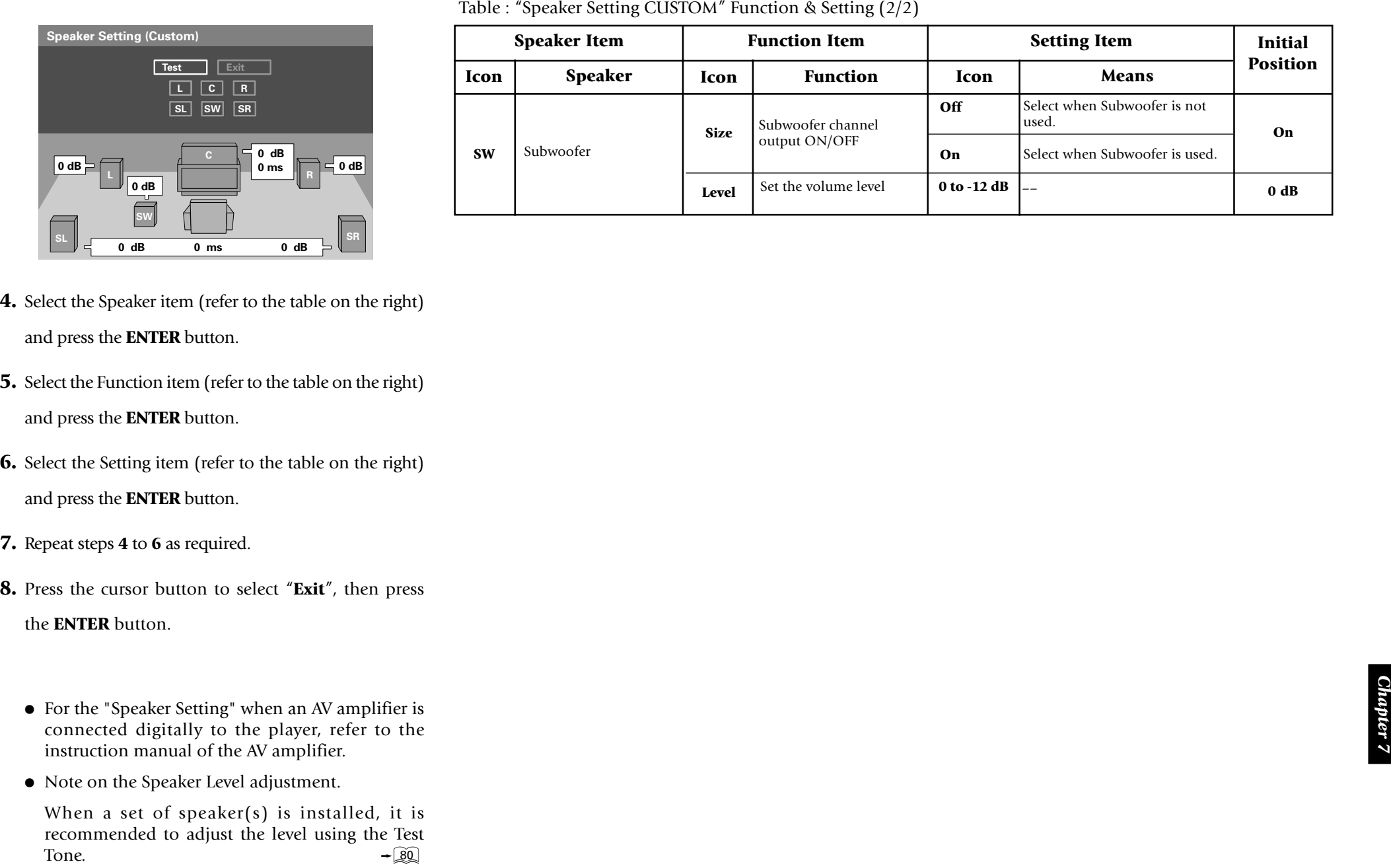

- 
- 
- 
- 
- -
	-

- 
- -
	-
- 
- -
- 

- 
- 

- 
- 
- 

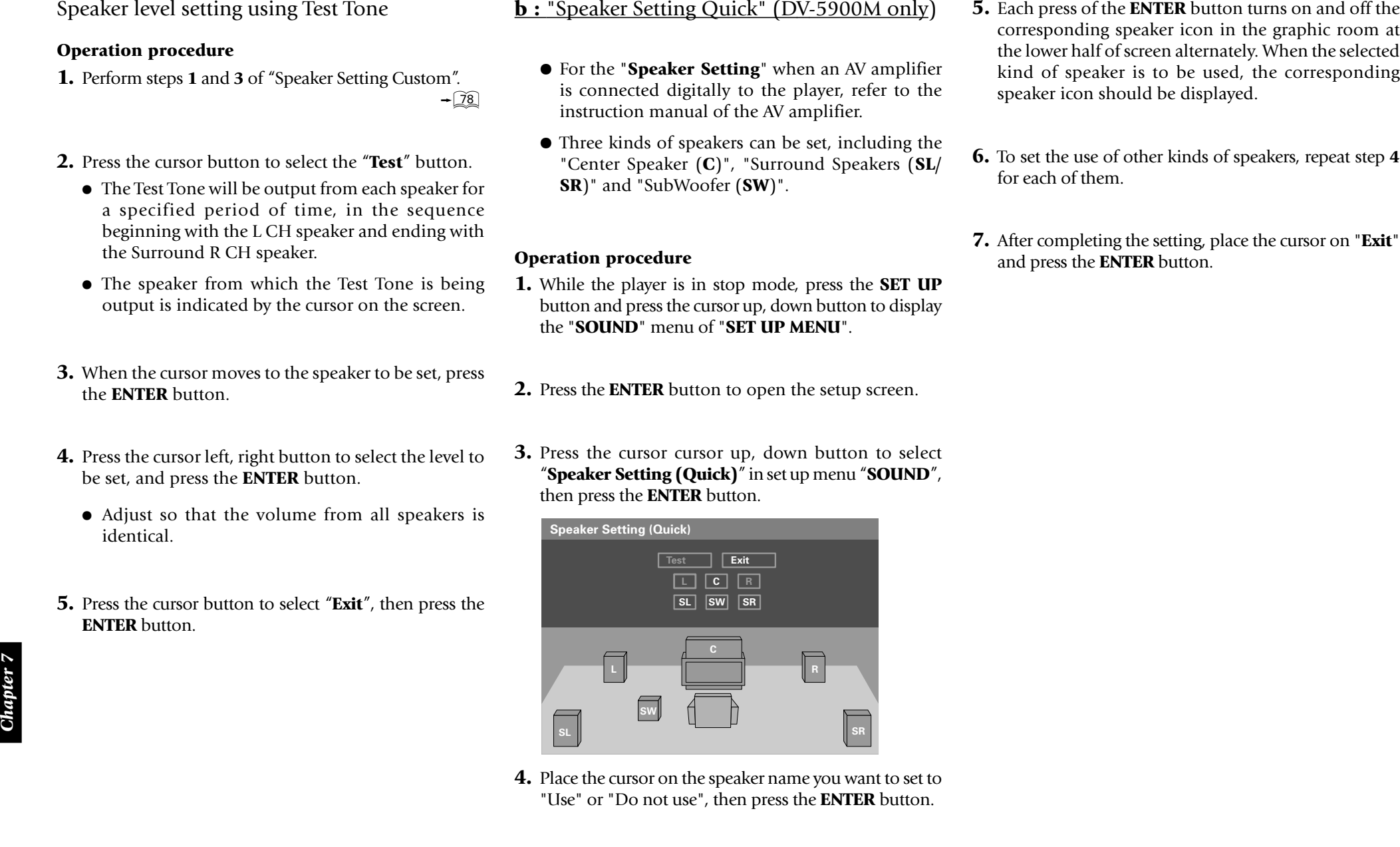

- 
- 
- 

74.3 Delay Time Section with Dollar Digital analo, the distance from the licensing position to the<br>
value in the content analogue content and the statistical content of the distance of all the<br>
value of the statistical co

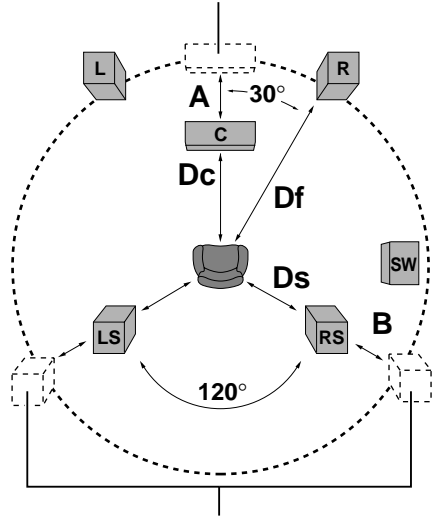

 $\bullet$  All speakers should be laid out within a circle as shown in the figure.

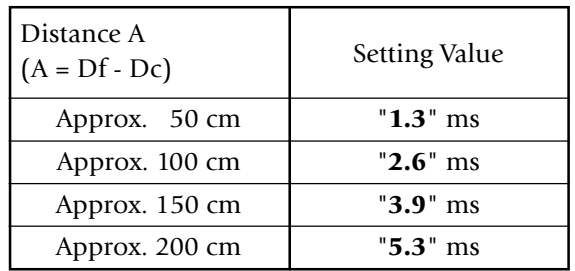

 $\bullet$  If distance Df is equal to or shorter than Dc, set to " **0**".

### **Delay time of surround speakers**

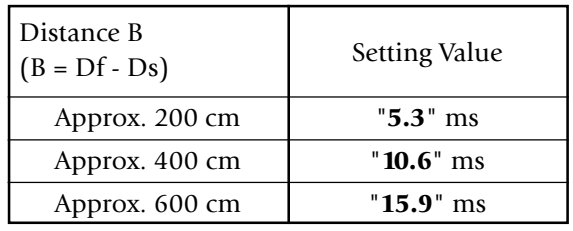

 $\bullet$  If distance Df is equal to or shorter than Ds, set to " **0**".

- 
- 

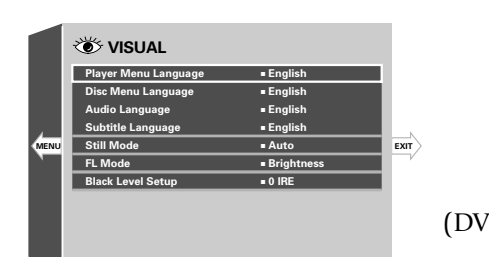

- 
- 
- -

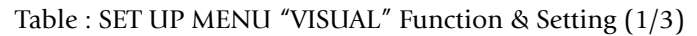

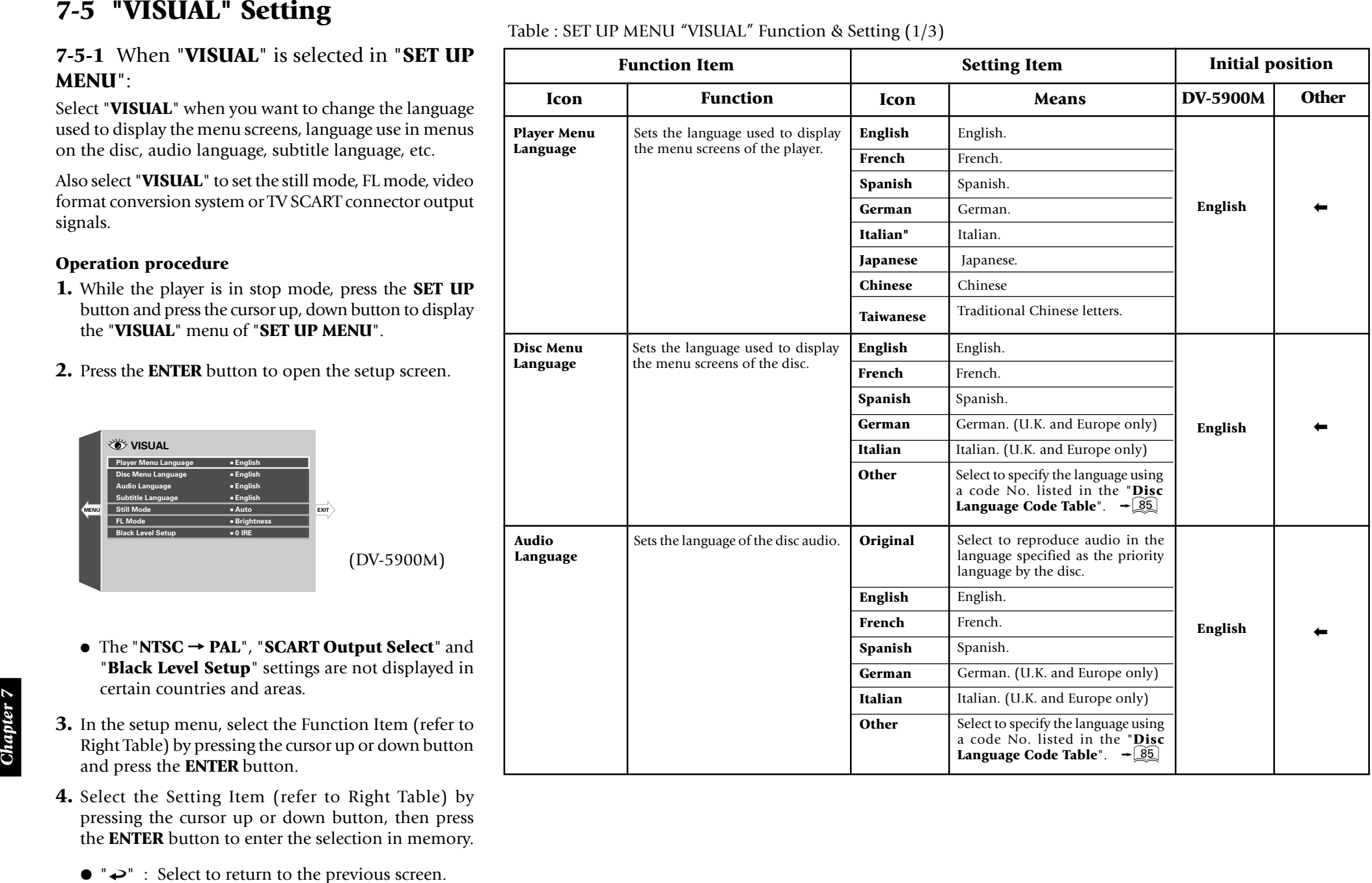

Table : SET UP MENU "VISUAL" Function & Setting (2/3)

- 
- 

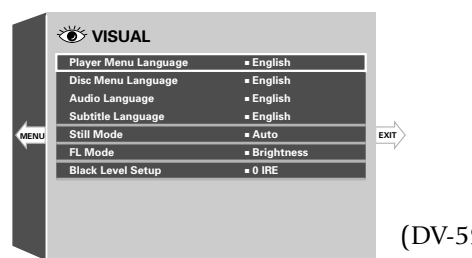

- <sup>÷</sup> The "**NTSC**  <sup>=</sup> **PAL**", "**SCART Output Select**" and "**Black Level Setup**" settings are not displayed in certain countries and areas.
- **3.** In the setup menu, select the Function Item (refer to Right Table) by pressing the cursor up or down button and press the **ENTER** button.
- **4.** Select the Setting Item (refer to Right Table) by pressing the cursor up or down button, then press the **ENTER** button to enter the selection in memory.
	- $\rightarrow$  " : Select to return to the previous screen.

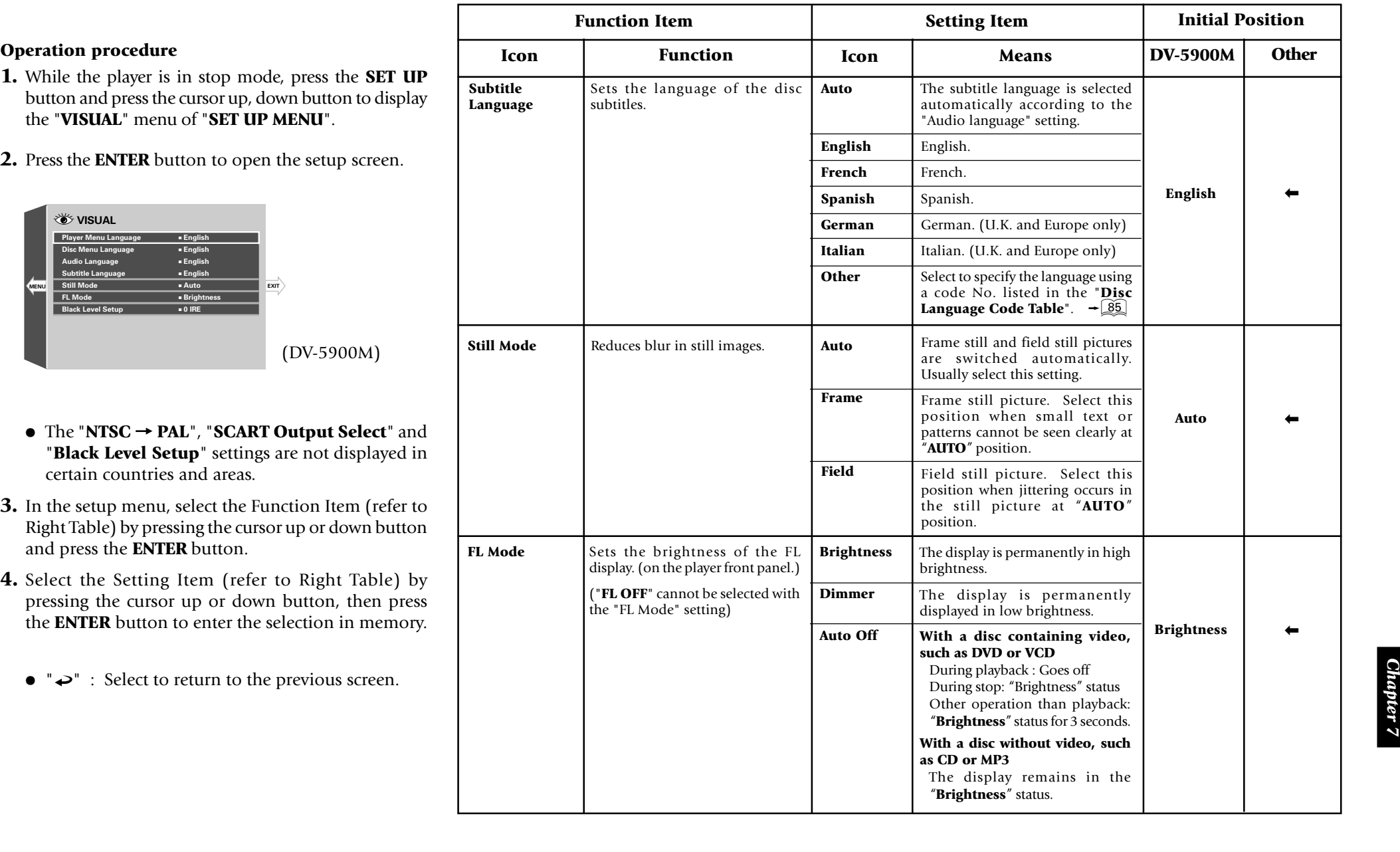

- 
- 

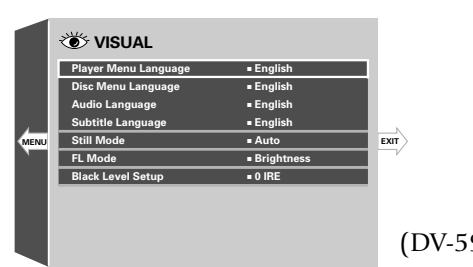

- 
- 
- -

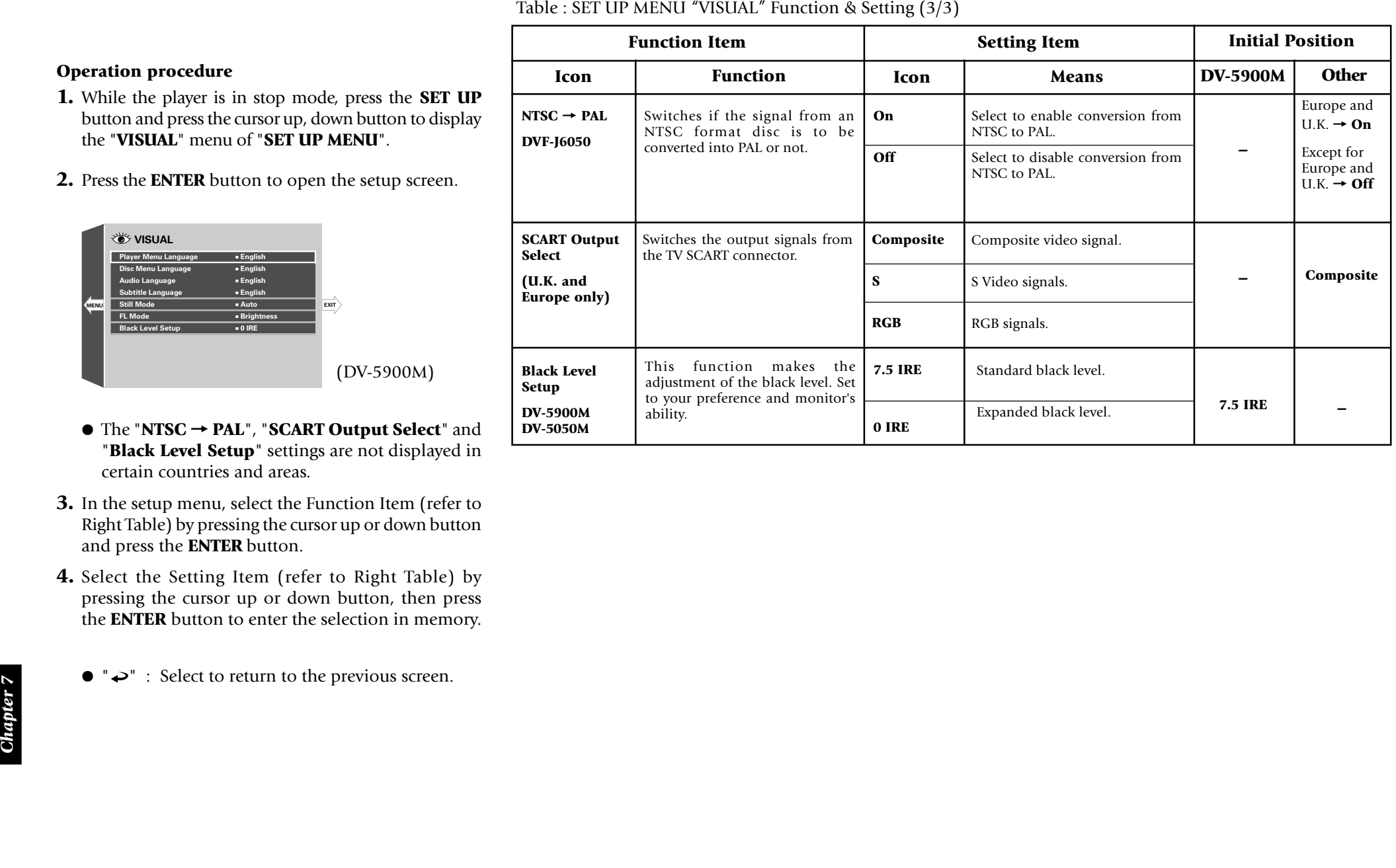

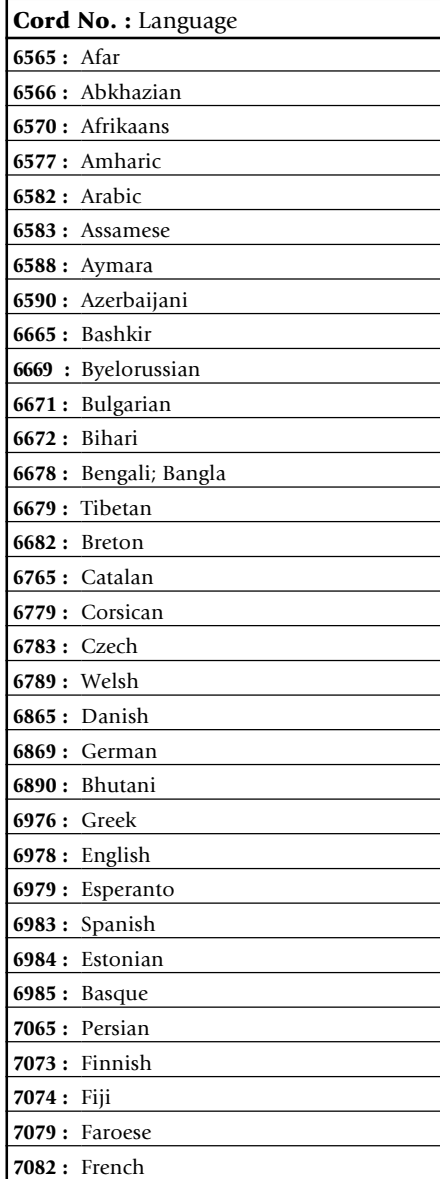

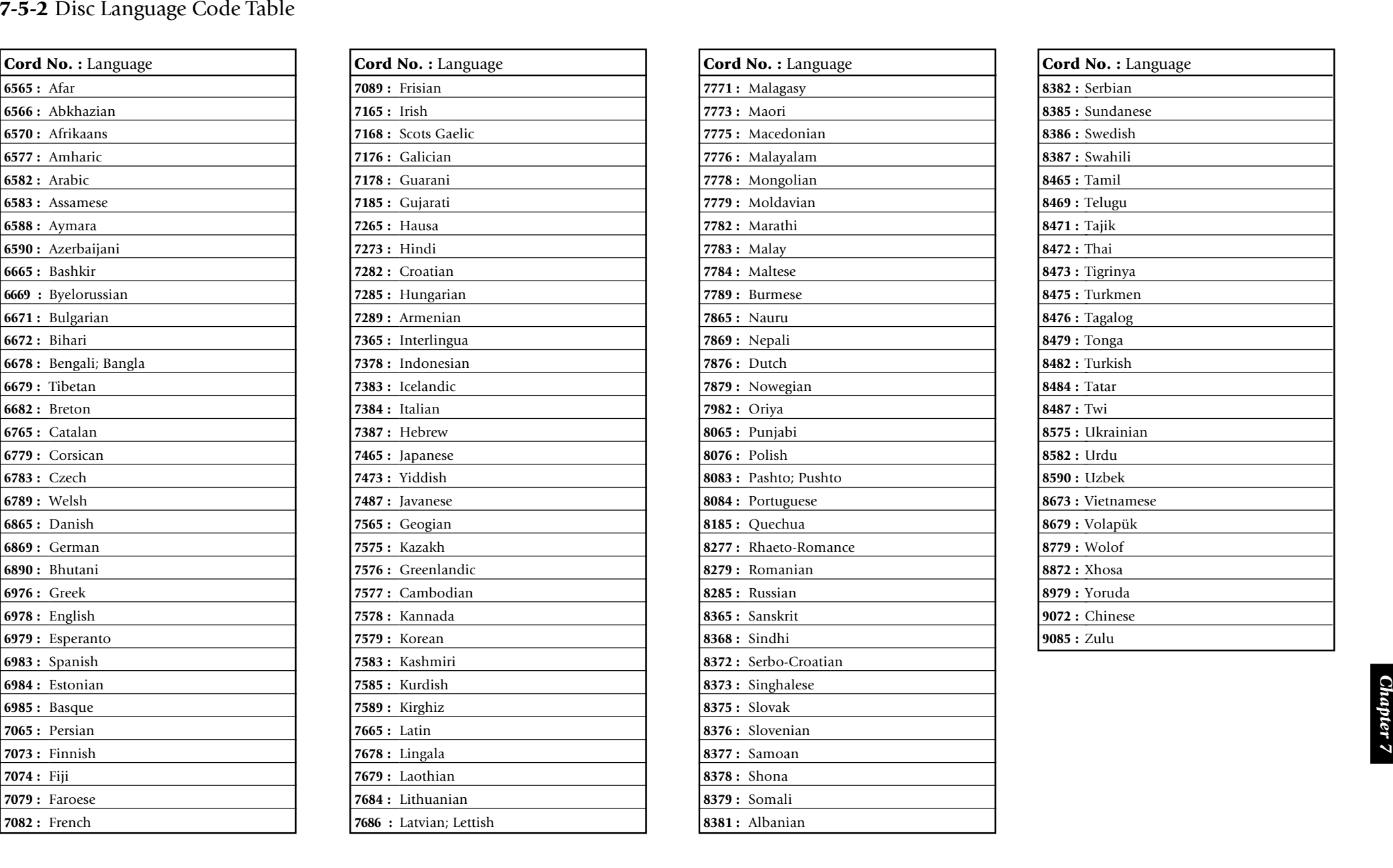

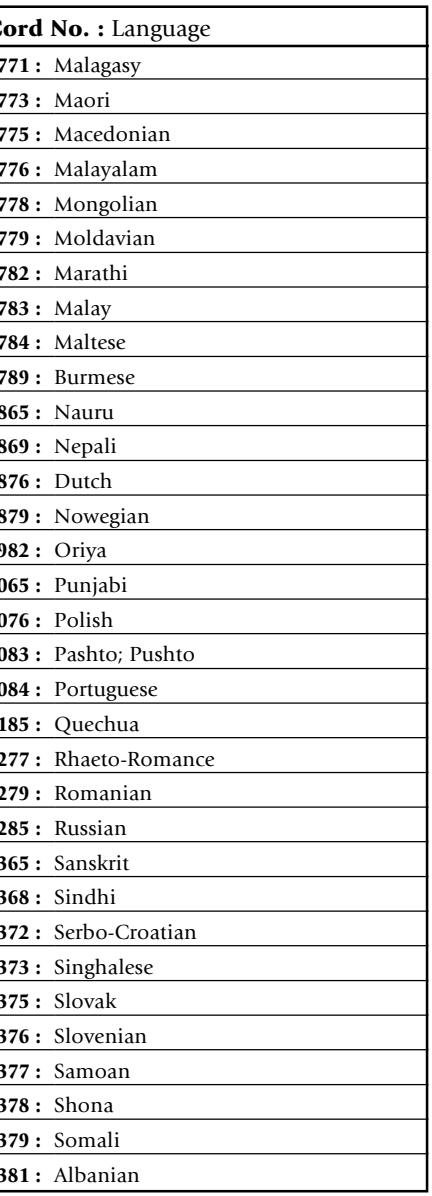

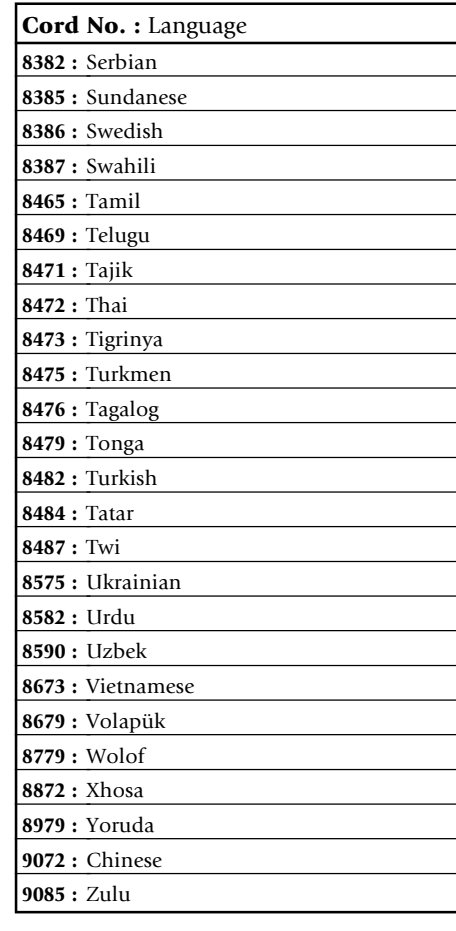

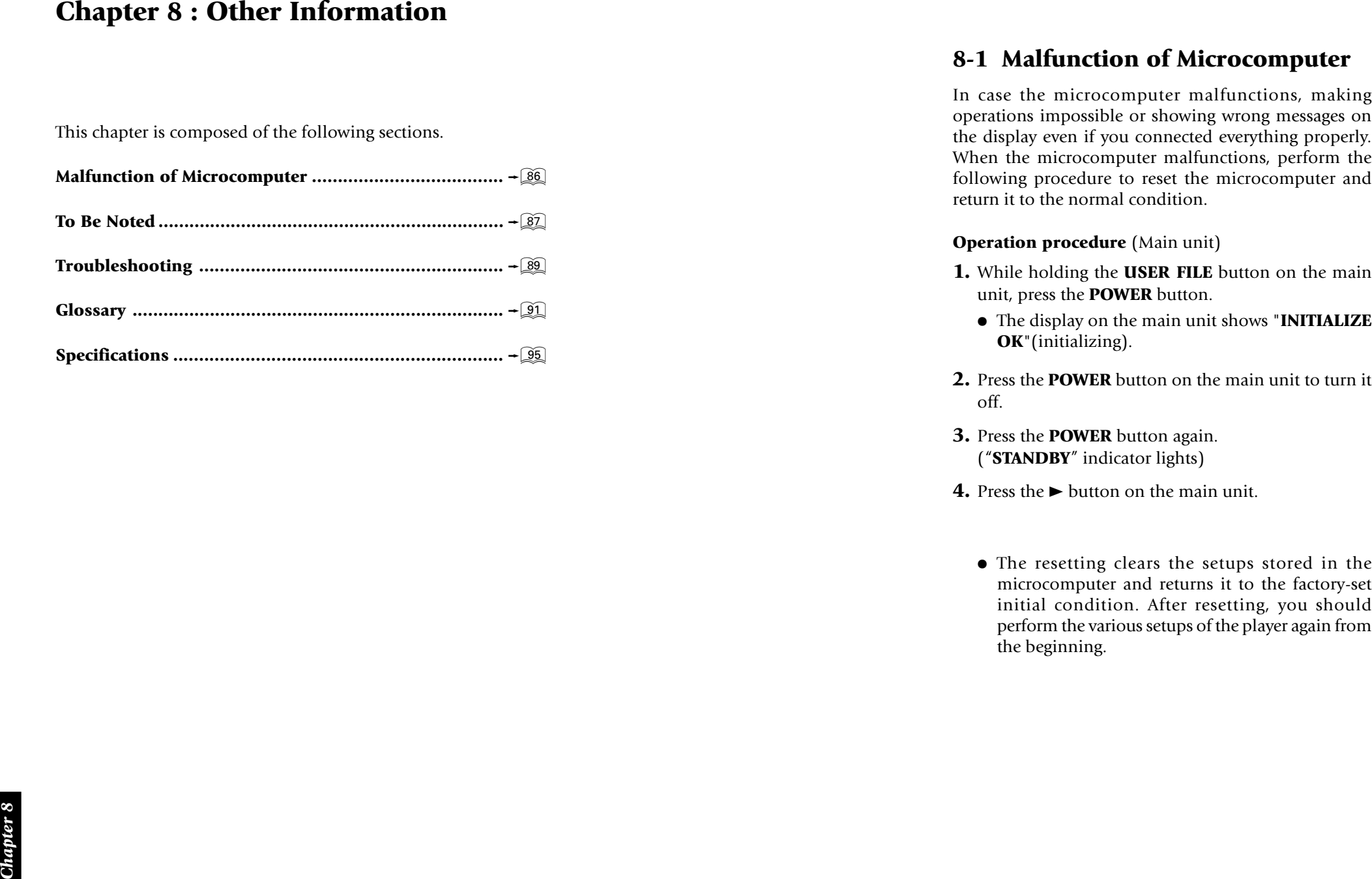

- -
- 
- 
- -

**S-2 To Be Noted<br>
Manhemator of the unit<br>
Manhemator of the matrix of the unit and the section is a matrix of the section of the section of the section of the section of the section of the section of the section of the se** 

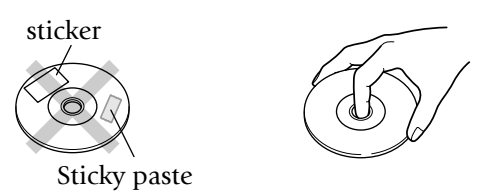

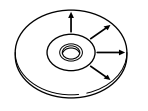

- 
- 
- 

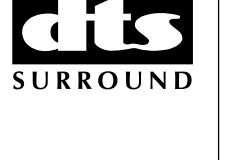

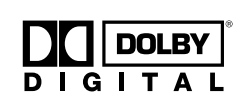

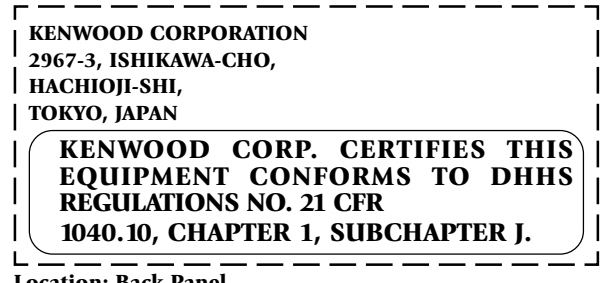

Approximate the state of the state of the state of the state of the state of the state of the state of the state of the state of the state of the state of the state of the state of the state of the state of the state of t

- 
- 
- 
- 

- The Pure Audio function is set to on.
- The input selection of the TV and/or AV amplifier is incorrect or these devices are not turned on.

 $\div$  36

• Connection cords are connected improperly.

### **Playback starts but the audio is not output.**

- The "**Speaker Setting**" is incorrect.
- The input selection of the TV and/or AV amplifier is incorrect or these devices are not turned on.
- The volume of the TV and/or AV amplifier is not adjusted properly.
- Audio output cords are connected improperly.

### **The picture is disturbed during forward search or reverse search.**

• The picture disturbance during forward search or reverse is normal. This is not a malfunction.

### **The picture is not neat or the video or audio quality is poor.**

- Connection cords are connected improperly.
- $\bullet$  A device generating noise is installed near the signal path.
- The disc is dirty or damaged. To prevent this, remove dirt and handle discs carefully so as not to damage them.
- There may be condensation of dew on the optical lenses. In this case, leave the player with power ON for a few hours to dry up the condensation, then retry operation.

### **It takes long time before playback starts.**

• The disc type should be detected and motor rotation stabilized before starting playback. This is normal and not a malfunction.

### **A warning is displayed on the TV screen and playback is not possible.**

- $\bullet$  The reproduced video may be disturbed or audio may be skipped when the disc surface is stained with fingerprints or dirt. Clean the disc surface by wiping it in the radial directions using a soft cloth.
- If the disc is placed obliquely or on another disc, place the disc correctly.  $\rightarrow$  29
- $\bullet$  Playback may be unavailable due to viewing restriction or region code problem.

## **The top and bottom edges of the picture are cut off.**

• The video format of the played disc does not match that of the connected TV.

### **VCD cannot be played with menu playback.**

- Menu playback is not available when P.B.C. is Off or the sequential play mode of the player is set to "**Sequential On**" .  $\rightarrow$  34
- Menu playback is possible only with P.B.C.-compatible VCDs.  $\overline{-33}$

### **DVD VIDEO cannot be played.**

• DVD VIDEO cannot be played when the sequential mode of the player is set to "**Sequential On**". Switch it to "**Sequential Off**".  $\rightarrow$  34

### **Subtitles are not displayed.**

- Subtitles are not displayed when the played DVD does not contain the recording of subtitles.
- <sup>÷</sup> The subtitle language is set to "**Off**".  $\overline{+145}$

### **Audio (or subtitle) language cannot be changed.**

• The language cannot be switched when the played DVD does not contain the recording of multiple audio (or subtitle) languages.  $-43 - 45$ 

### **Viewing angle cannot be changed.**

**S-3 Troubleshooting**<br> **Chapter starts but the chapter of the video is not output. Contained the video is not output that the video is not output that the video is not output to the video is not output to the video is n**  $\bullet$  The viewing angle cannot be switched when the played DVD does not contain the recording of multiple angles. The viewing angle can neither be switched in part where no angle is recorded.  $-\sqrt{42}$ 

### **The viewing restriction (Rating) cannot be changed.**

- If you have lost the password, initialize to the factory setting.
	- Initializing.  $-26$

### **The selected audio or subtitle languages is not played.**

• If the played DVD does not contain the default language set by the user, the priority language specified<br>for the disc will be selected.  $-\sqrt{43}$ for the disc will be selected.

### **The TV screen does not show any message when a button is pressed.**

<sup>÷</sup> If "**On Screen Message**" is set to "**Off**", switch it "**On**".  $\rightarrow$   $\boxed{74}$ 

### **The messages in the menus are not displayed in the**

• If the played DVD does not contain the recording of the default language set by the user, the priority language specified for the disc will be selected.

### **Remote control with the standard remote is impossible.**

 $-\sqrt{82}$ 

 $\overline{-12}$ 

- The batteries are exhausted.
- The controller position is too apart from the remote sensor, the control angle is deviated or there is an obstacle between the remote and remote sensor.

### **An inhibition icon is displayed and no operation is accepted.**

*Chapter 8* **selected language.** • The operations of certain DVDs and VCDs are restricted by the intention of the software producers. Such discs should be operated in accordance with the software. Operations may also be restricted depending on the player status.

### **DVD playback cannot be stopped by pressing the STOP button.**

- With certain DVDs, the inhibition icon is displayed and playback cannot be stopped even when the  $\blacksquare$ button is pressed. In this case, press the **DISC +** (up),
	- (down) button to select another disc then press the
	- $\blacksquare$  button to stop playback.

If there is only one disc in the carousel, open the disc door, place another disc, close the disc door, press the **DISC +** (up), **–** (down) button to select the second disc, then press the ■ button to stop playback.

### **The player display shows nothing.**

<sup>÷</sup> The player display is set to "**FL OFF**".  $\div$  23

**The display shows "LOCKED" and no operation is accepted.**

• Initializing

### **The COMPONENT VIDEO OUTPUT jacks of the player do not output video signals.**

 $-86$ 

<sup>÷</sup> When "**RGB**" is set in the "**SCART Output Select**" setting, the **COMPONENT VIDEO OUTPUT** terminals of the player do not output video signals.

### **A MP3 disc cannot be played back.**

• Certain MP3 discs are unplayable on this player.

### **An erroneous character is displayed in the title display.**

• The displayed characters may become erroneous if the disc has been created on a PC, etc.

8-4 Clossary into the state of the state of the state of the state of the state of the state of the state of the state of the state of the state of the state of the state of the state of the state of the state of the stat

of such a DVD.

And January (1991)), sometive and the modelling to the divergendent control of the state of the state of the state of the state of the state of the state of the state of the state of the state of the state of the state of

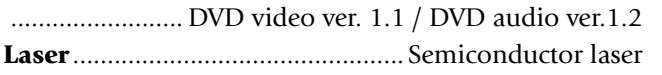

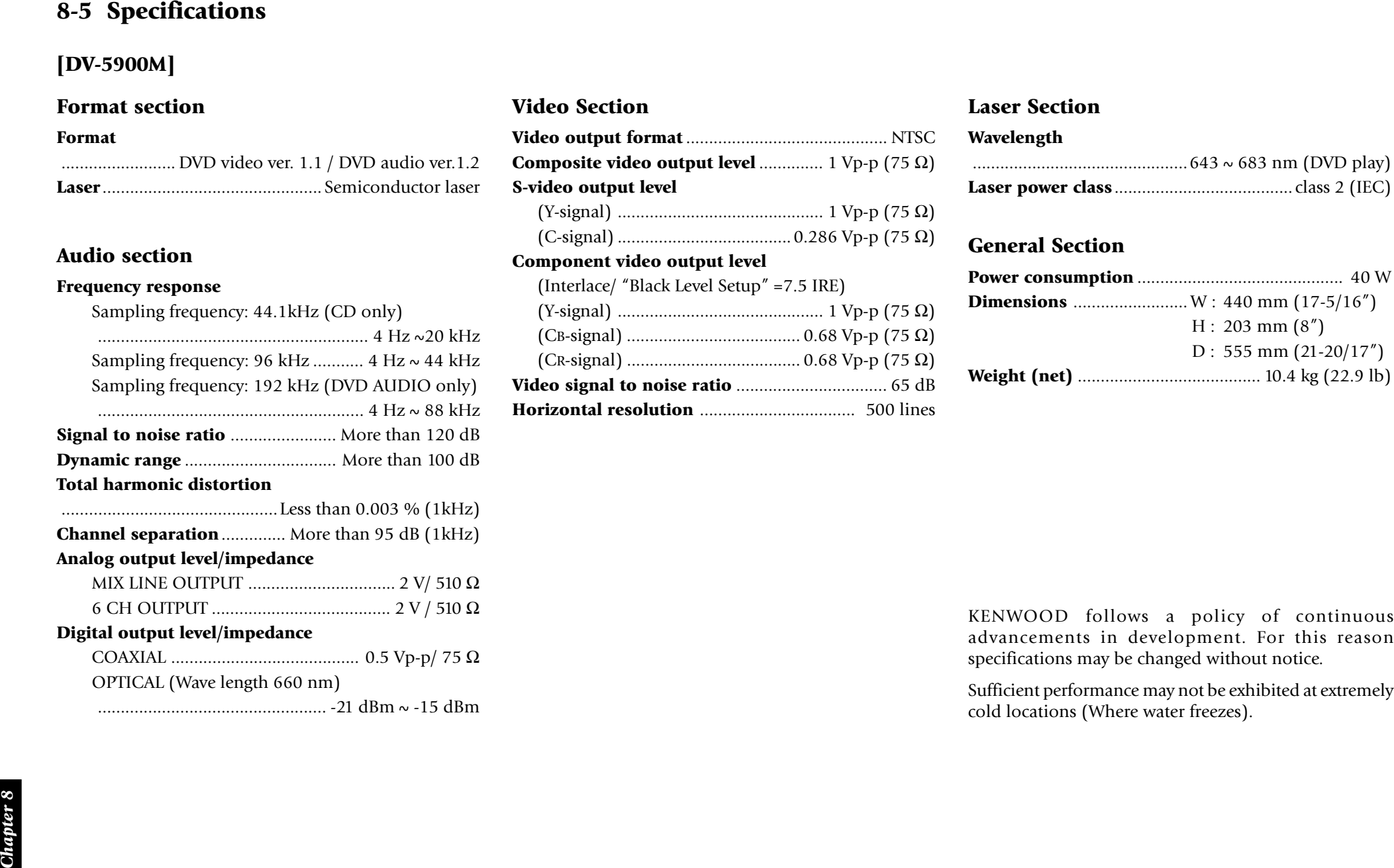

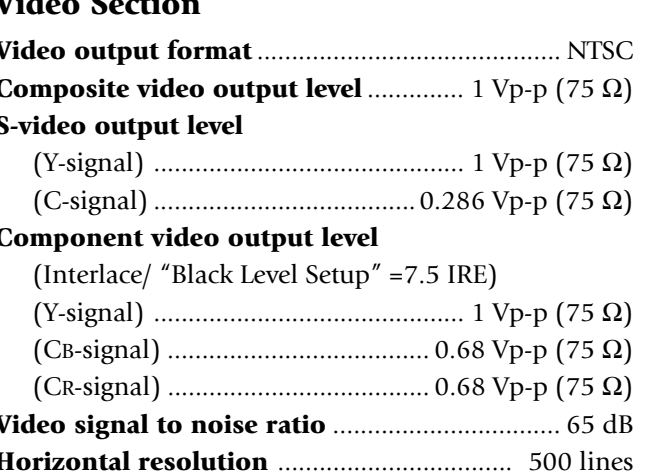

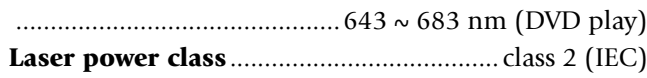

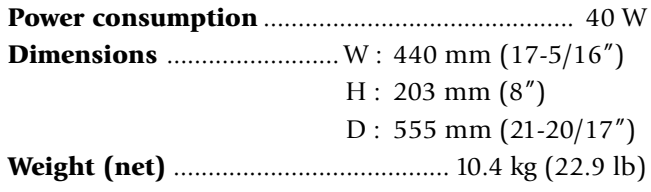

# **[DV-5050M/DVF-J6050]**

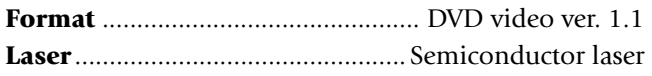

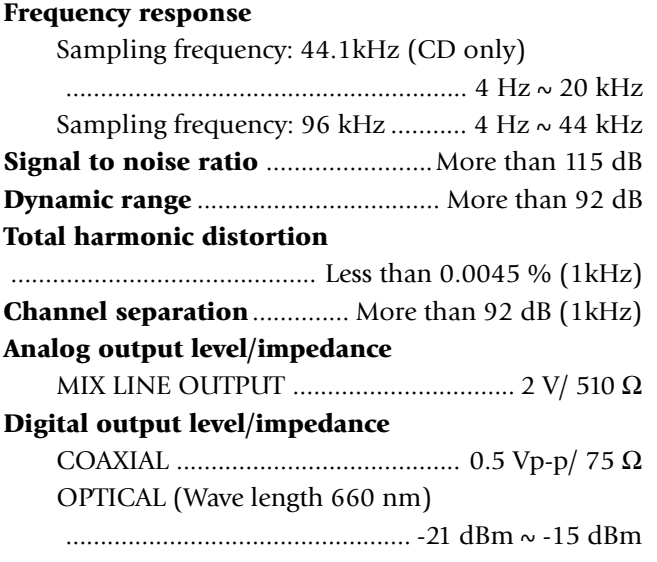

# **Video Section**

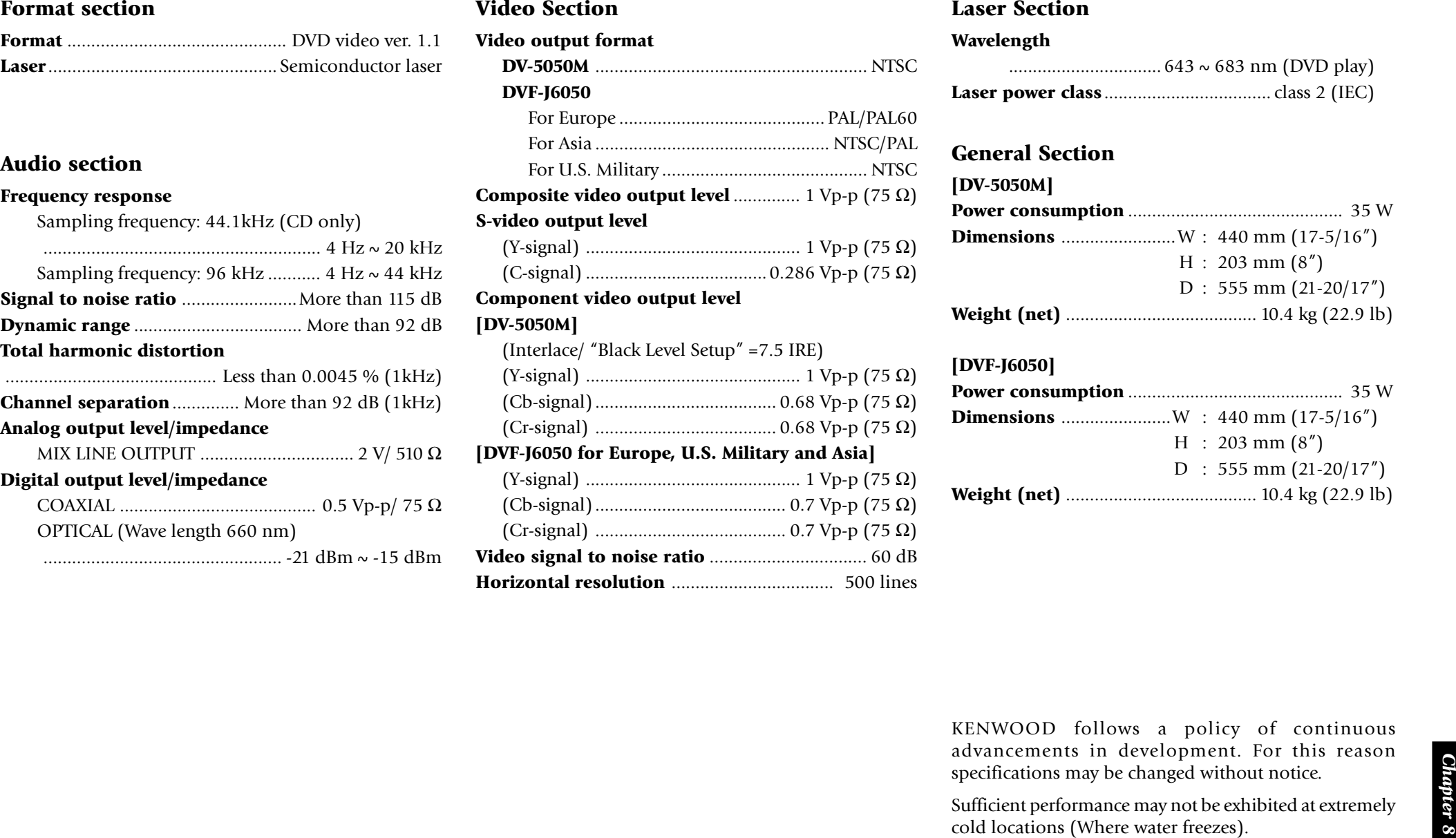

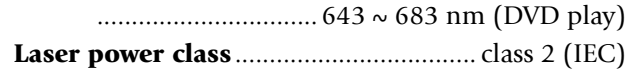

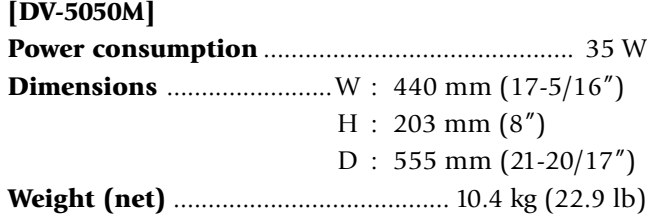

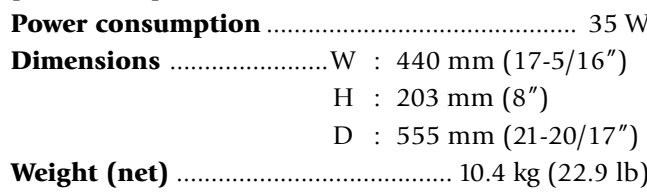

**ENVOOD** For your records<br>Record the serial number, found on the back of the unit, in the spaces designated on the warranty card, and in<br>the space provided below. Refer to the model and serial numbers whenever you call upo

Free Manuals Download Website [http://myh66.com](http://myh66.com/) [http://usermanuals.us](http://usermanuals.us/) [http://www.somanuals.com](http://www.somanuals.com/) [http://www.4manuals.cc](http://www.4manuals.cc/) [http://www.manual-lib.com](http://www.manual-lib.com/) [http://www.404manual.com](http://www.404manual.com/) [http://www.luxmanual.com](http://www.luxmanual.com/) [http://aubethermostatmanual.com](http://aubethermostatmanual.com/) Golf course search by state [http://golfingnear.com](http://www.golfingnear.com/)

Email search by domain

[http://emailbydomain.com](http://emailbydomain.com/) Auto manuals search

[http://auto.somanuals.com](http://auto.somanuals.com/) TV manuals search

[http://tv.somanuals.com](http://tv.somanuals.com/)